# T14 Gen 3/P14s Gen 3/T16 Gen 1/P16s Gen 1 Používateľská príručka

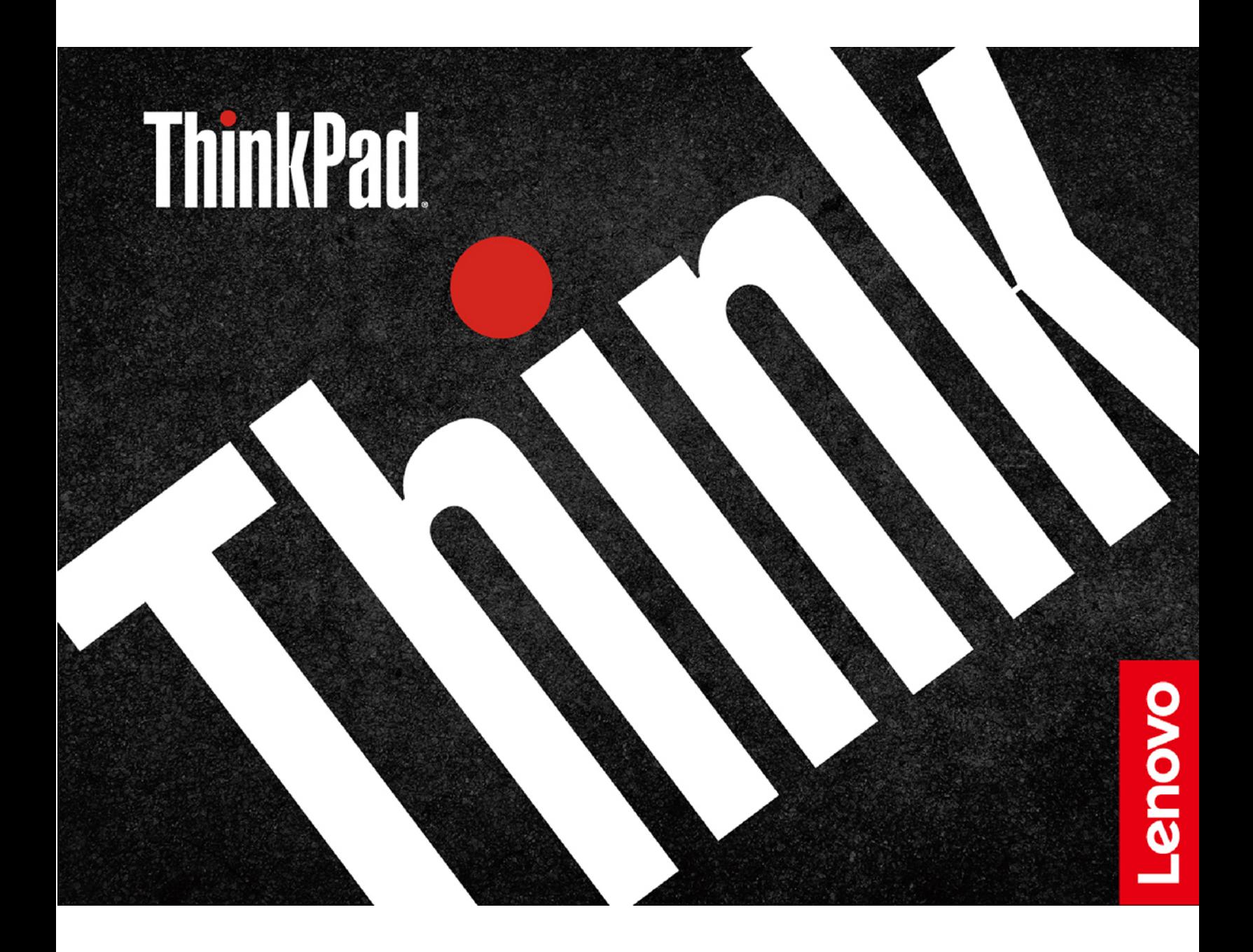

#### **upozornenia Dôležité**

Pred použitím tejto dokumentácie produktu, na ktorý sa vzťahuje, si prečítajte nasledujúce časti:

- Príručka o bezpečnosti a zárukách
- Príručka o nastavení
- Všeobecné poznámky o bezpečnosti a súlade s predpismi

#### **Tretie vydanie (September 2022)**

#### © Copyright Lenovo 2022.

VYHLÁSENIE O OBMEDZENÝCH PRÁVACH: Ak sa údaje alebo softvér dodávajú podľa zmluvy GSA (General Services Administration), potom používanie, kopírovanie a zverejnenie podliehajú obmedzeniam definovaným v zmluve číslo GS-35F-05925.

# **Obsah**

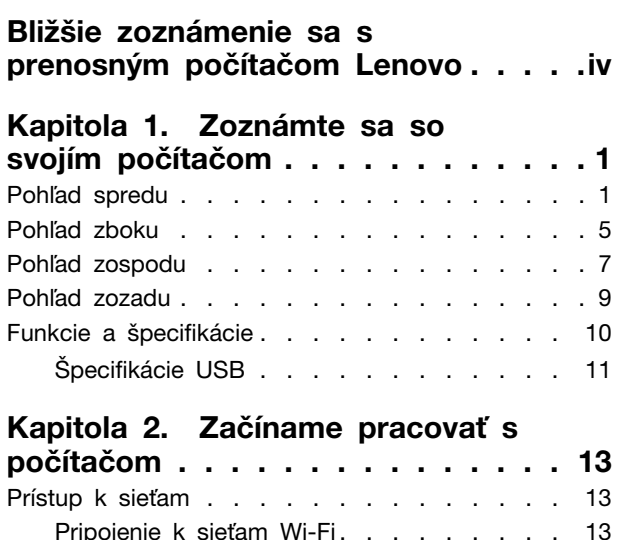

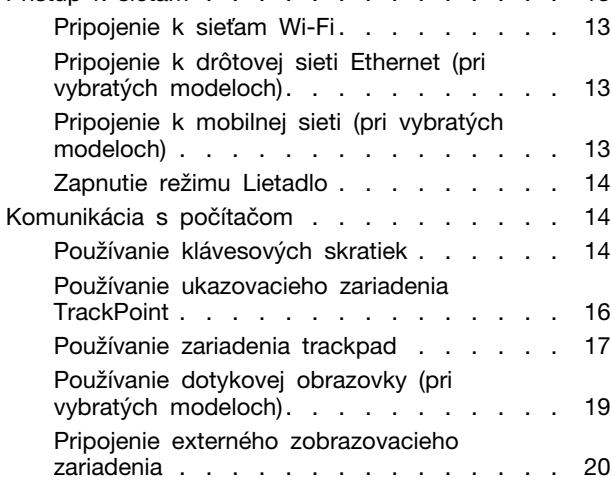

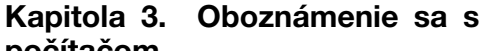

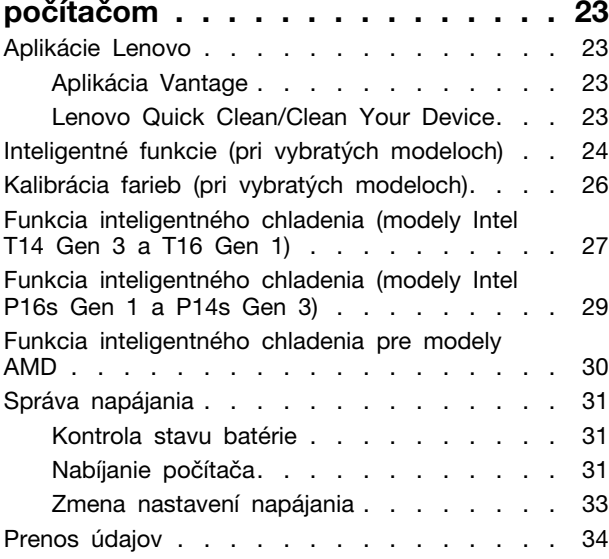

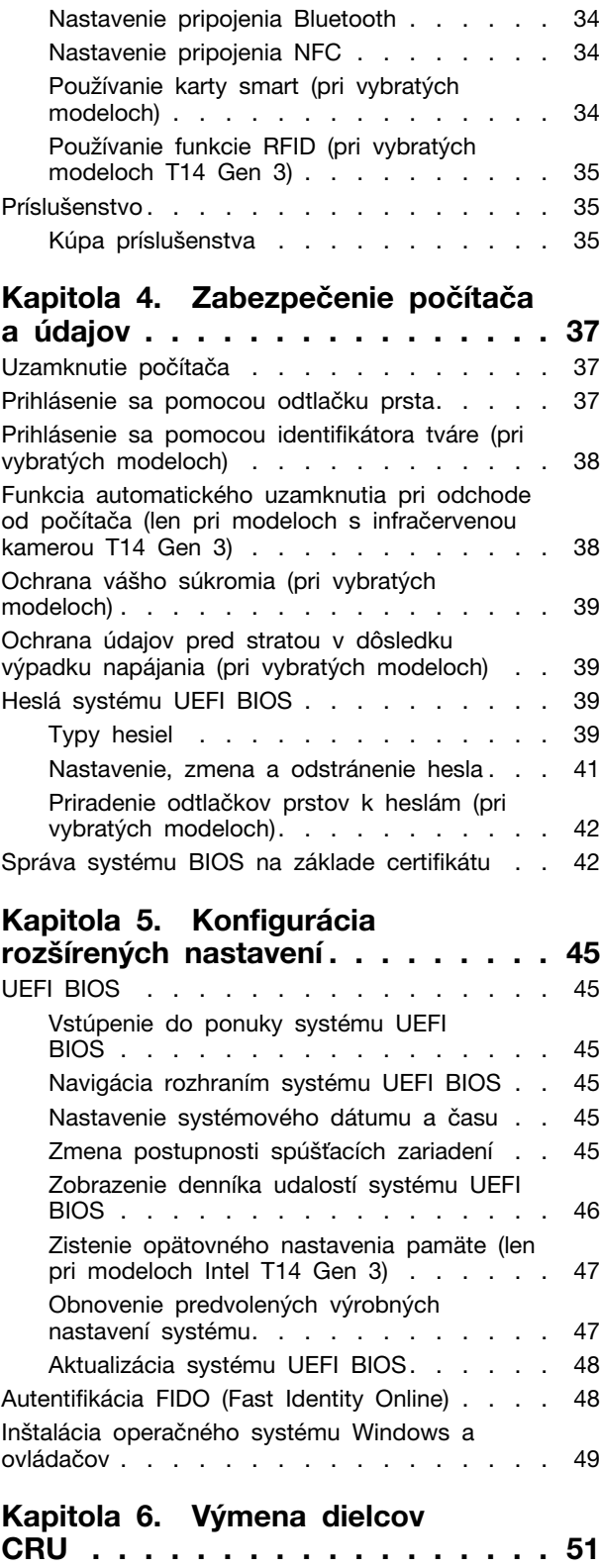

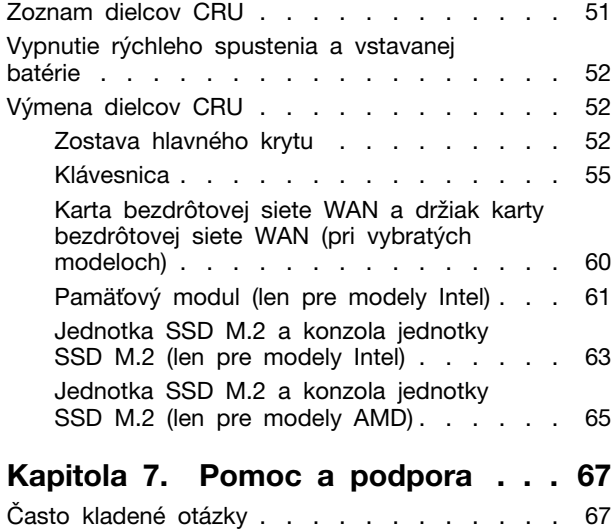

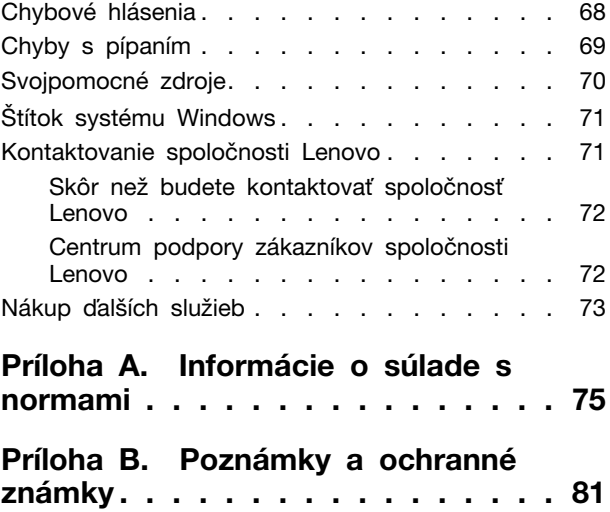

# <span id="page-4-0"></span>Bližšie zoznámenie sa s prenosným počítačom Lenovo

#### Ďakujeme, že ste si vybrali prenosný počítač Lenovo<sup>®</sup>. Sme odhodlaní poskytnúť vám to **.riešenie najlepšie**

Pred začatím prehliadky si prečítajte tieto informácie:

- · Obrázky v tejto dokumentácii sa môžu mierne líšiť od vášho produktu.
- V závislosti od modelu, niektorého voliteľného príslušenstva, softvérových programov sa nemusia niektoré príkazy používateľského rozhrania týkať vášho počítača.
- Obsah dokumentácie sa môže zmeniť bez predchádzajúceho upozornenia. Najnovšiu dokumentáciu získate na adrese https://pcsupport.lenovo.com.

# <span id="page-6-0"></span>Kapitola 1. Zoznámte sa so svojím počítačom

Počítače ThinkPad T14 Gen 3, ThinkPad P14s Gen 3, ThinkPad T16 Gen 1 a ThinkPad P16s Gen 1 sa môžu dodávať s rôznymi mikroprocesormi, a to Intel® a Advanced Micro Devices (AMD). Modely Intel a AMD sa preto používajú na rozlišovanie modelov počítačov s rôznymi mikroprocesormi.

## <span id="page-6-1"></span>Pohľad spredu

### **T14 Gen 3 a P14s Gen 3**

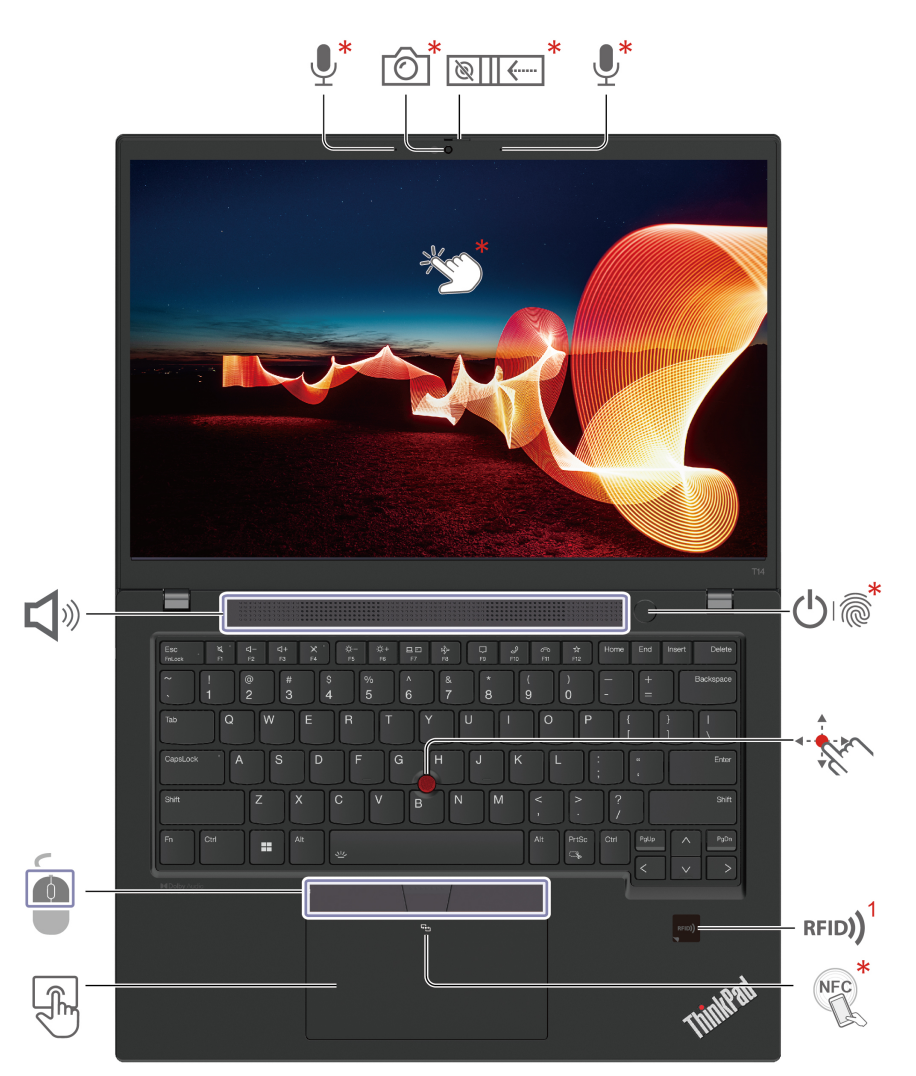

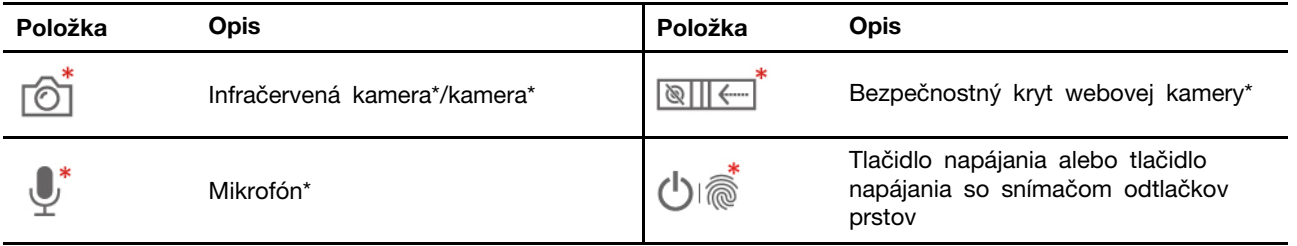

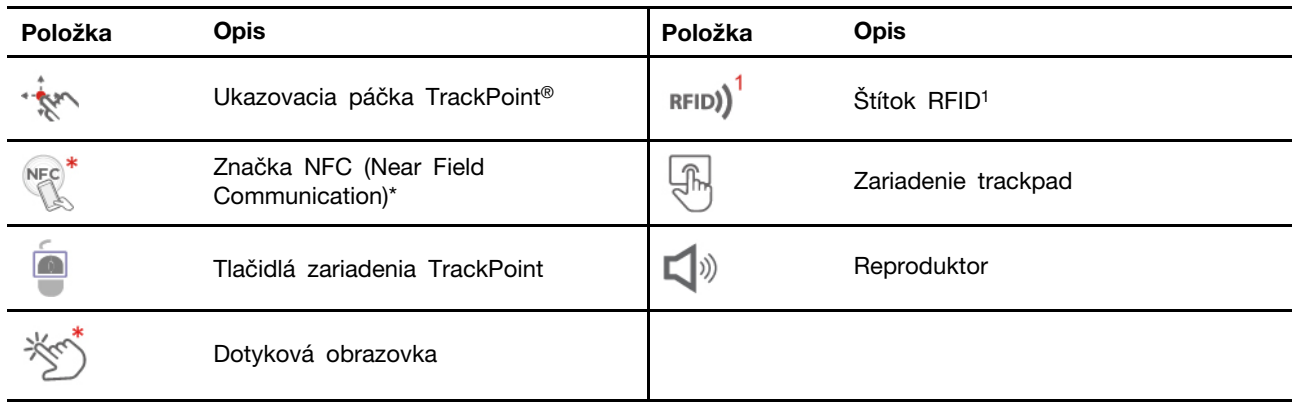

\* pri vybratých modeloch

 $1$  pri vybratých modeloch T14 Gen 3

## **116 Gen 1 a P16s Gen 1**

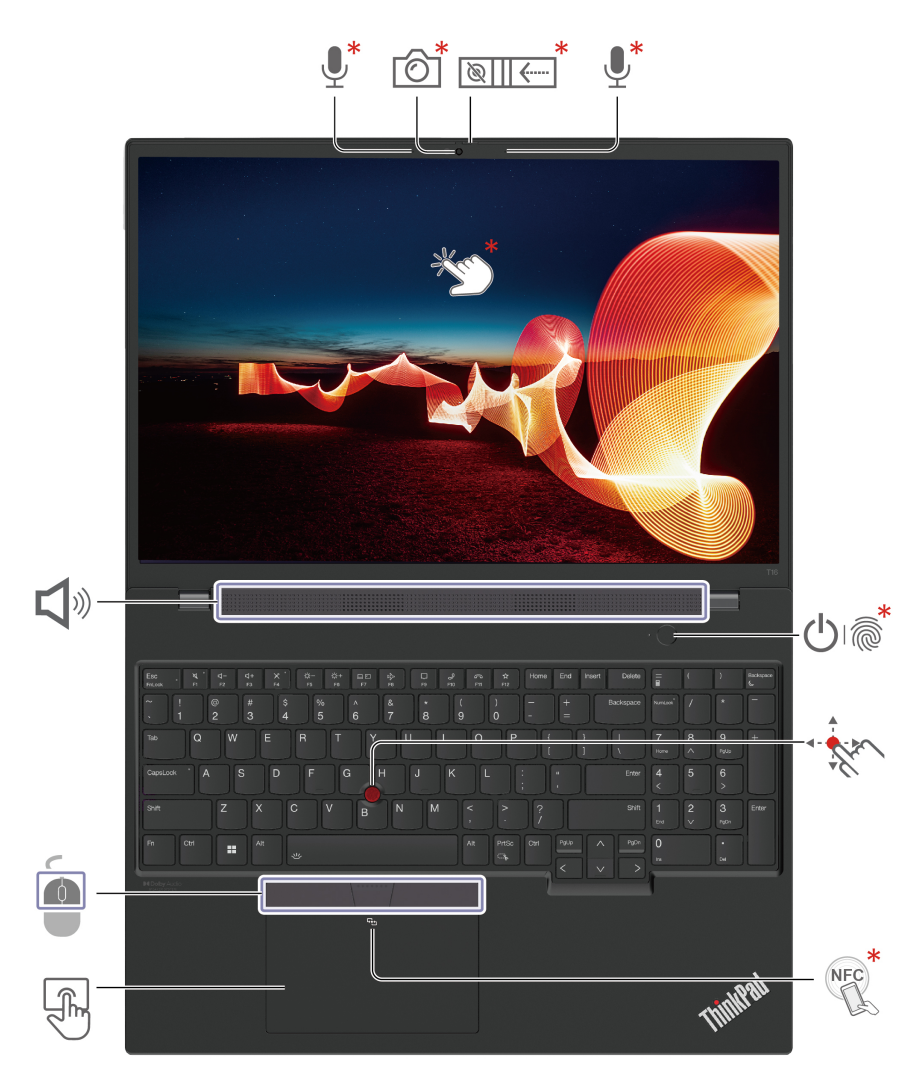

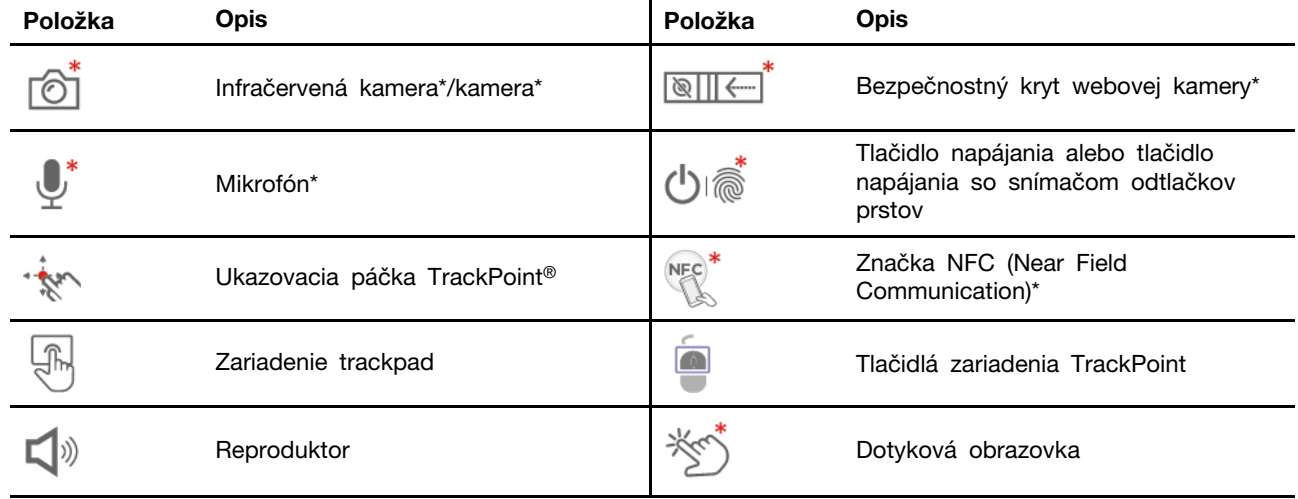

## $\sqrt{2}$

## **kamery webovej kryt Bezpečnostný**

Posunutím bezpečnostného krytu webovej kamery zakryte alebo odkryte objektív kamery. Kryt slúži na ochranu vášho súkromia.

#### Súvisiace témy

- ["](#page-21-0)Používanie ukazovacieho zariadenia TrackPoint" na stránke 16
- ["](#page-22-0)Používanie zariadenia trackpad" na stránke 17
- ["](#page-42-2)Prihlásenie sa pomocou odtlačku prsta" na stránke 37
- ["](#page-24-0)Používanie dotykovej obrazovky (pri vybratých modeloch)" na stránke 19
- ["](#page-44-0)Ochrana vášho súkromia (pri vybratých modeloch)" na stránke 39
- ["](#page-39-2)Nastavenie pripojenia NFC" na stránke 34
- ["](#page-40-0)Používanie funkcie RFID (pri vybratých modeloch T14 Gen 3)" na stránke 35
- ["](#page-43-0)Prihlásenie sa pomocou identifikátora tváre (pri vybratých modeloch)" na stránke 38

# <span id="page-10-0"></span>Pohľad zboku

## **Modely** Intel

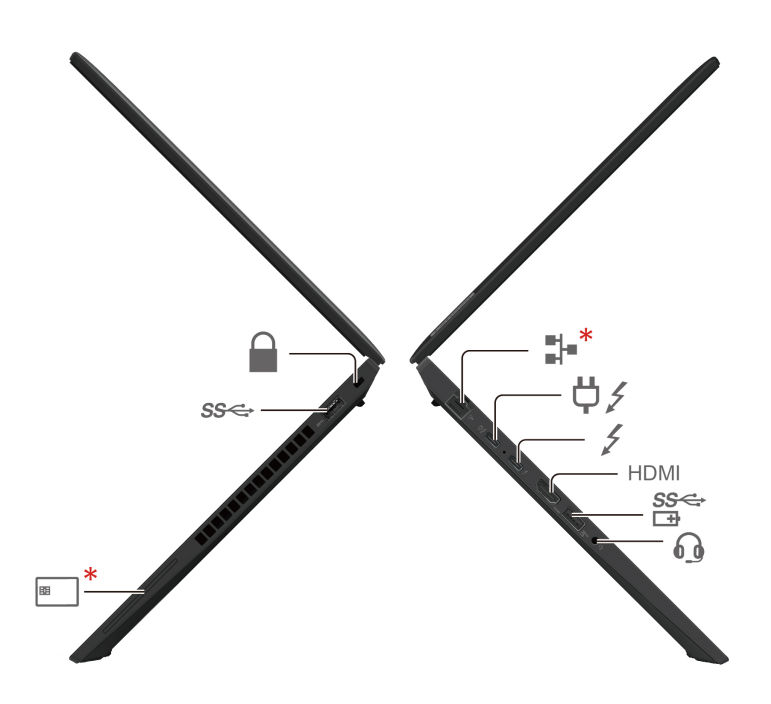

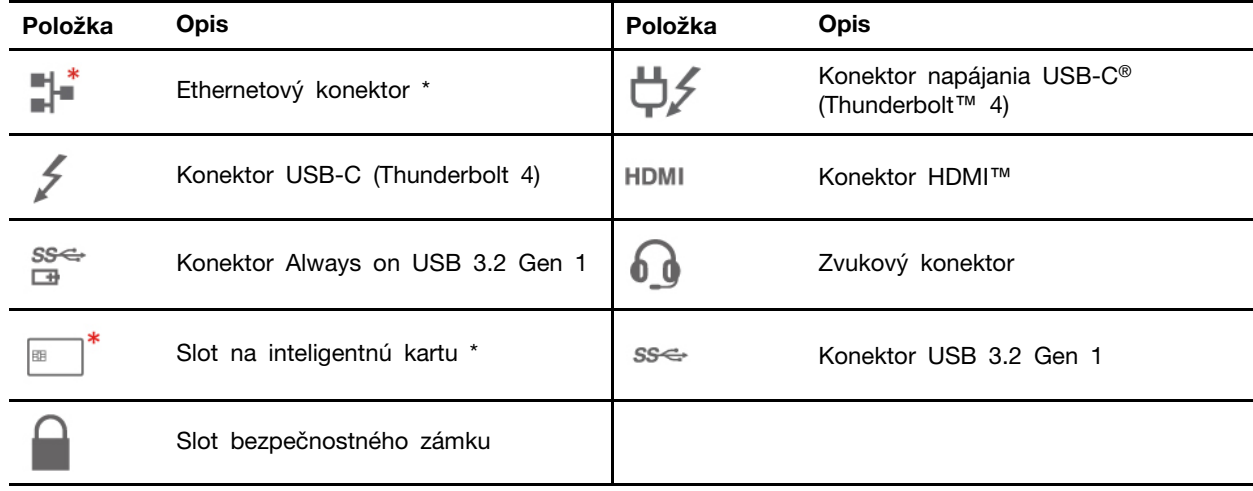

#### **Modely AMD**

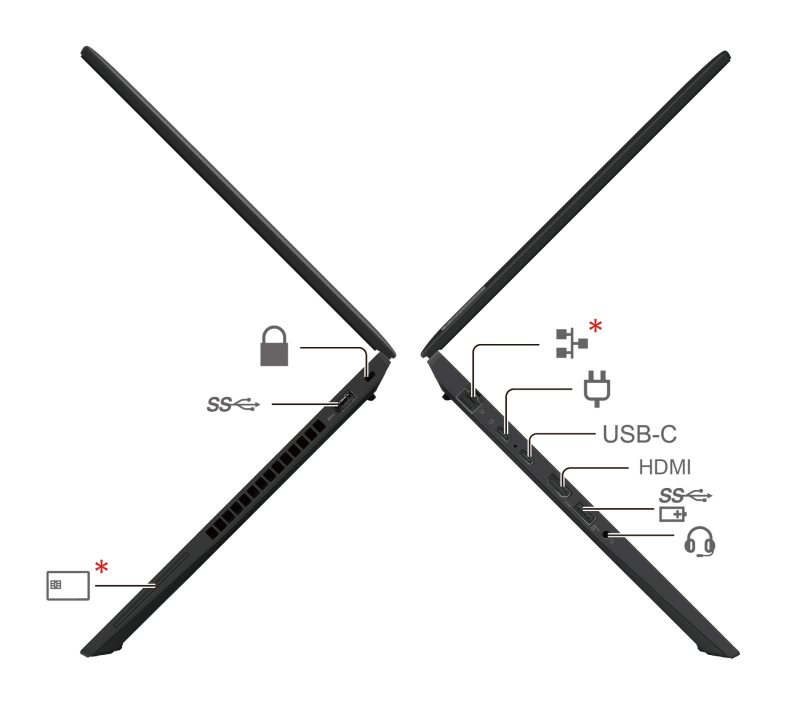

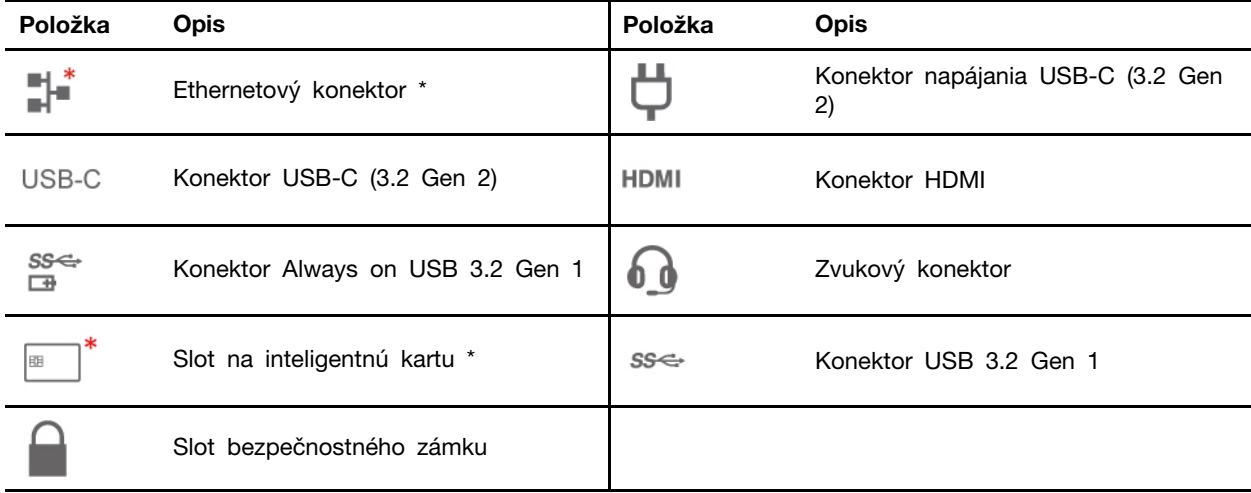

#### **Súvisiace témy**

- ["](#page-16-0)Špecifikácie USB" na stránke 11
- ["](#page-36-2)Nabíjanie počítača" na stránke 31
- ["](#page-42-1)Uzamknutie počítača" na stránke 37
- ["](#page-39-3)Používanie karty smart (pri vybratých modeloch)" na stránke 34
- ["](#page-25-0)Pripojenie externého zobrazovacieho zariadenia" na stránke 20

## <span id="page-12-0"></span>**zospodu Pohľad**

### **T14 Gen 3 a P14s Gen 3**

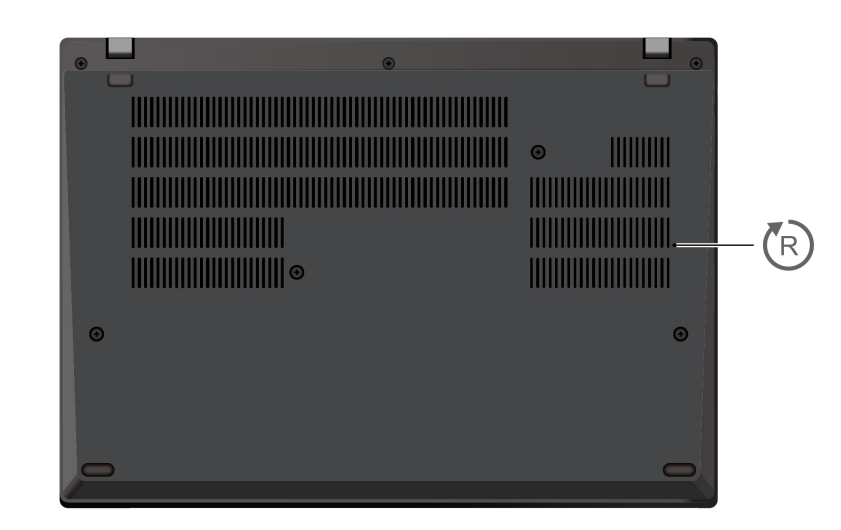

#### **116 Gen 1 a P16s Gen 1**

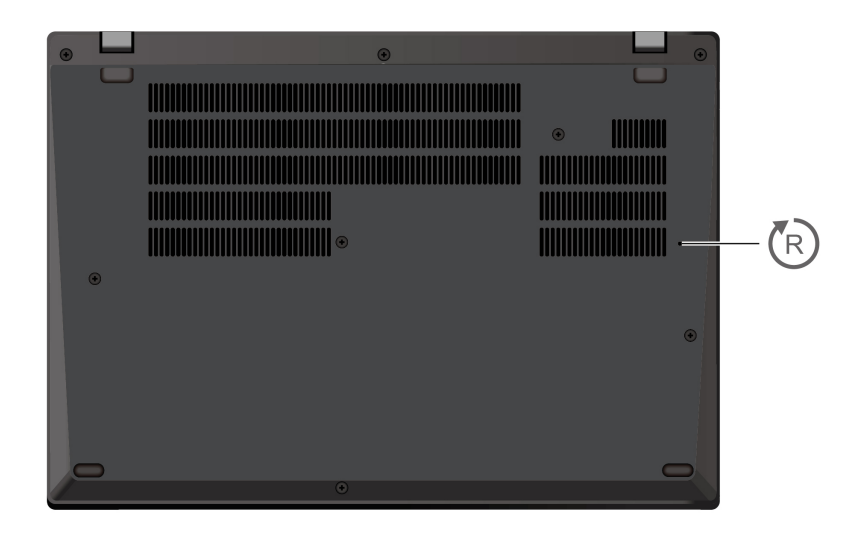

#### ĨR **Otvor núdzového vynulovania**

Ak počítač nereaguje a nemôžete ho vypnúť stlačením tlačidla napájania, vynulujte nastavenia :počítača

- 1. Odpojte počítač od zdroja napájania.
- 2. Napájanie dočasne prerušíte vsunutím vyrovnanej kancelárskej spojky do príslušného otvoru.
- 3. Pripojte počítač k zdroju napájania a potom zapnite počítač.

#### **:VÝSTRAHA**

Keď počítač pracuje, mali by ste ho umiestniť na tvrdý a rovný povrch tak, aby spodná časť nebola v kontakte s obnaženou pokožkou používateľa. Za bežných prevádzkových podmienok zostane teplota spodného povrchu v rámci prijateľného rozsahu podľa normy IEC 62368-1.

Takéto teploty však môžu byť aj napriek tomu dostatočne vysoké nato, aby spôsobili nepohodlie alebo zranenie používateľa, ak sa bude počítača priamo dotýkať viac než jednu minútu. Preto sa používateľom odporúča vyhnúť sa dlhodobému priamemu kontaktu so spodnou časť počítača.

# <span id="page-14-0"></span>**zozadu Pohľad**

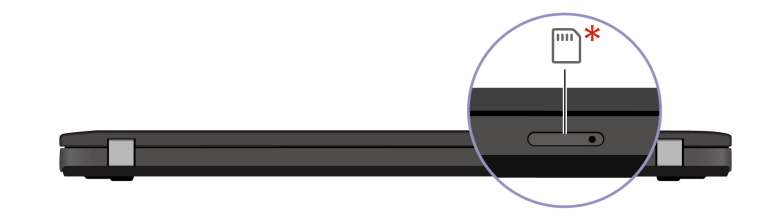

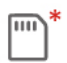

Zásuvka na kartu nano-SIM \*

#### **Súvisiace témy**

• ["](#page-18-4)Pripojenie k mobilnej sieti (pri vybratých modeloch)" na stránke 13

## <span id="page-15-0"></span>**špecifikácie a Funkcie**

Podrobné špecifikácie počítača nájdete na adrese https://psref.lenovo.com. Hľadajte podľa produktu.

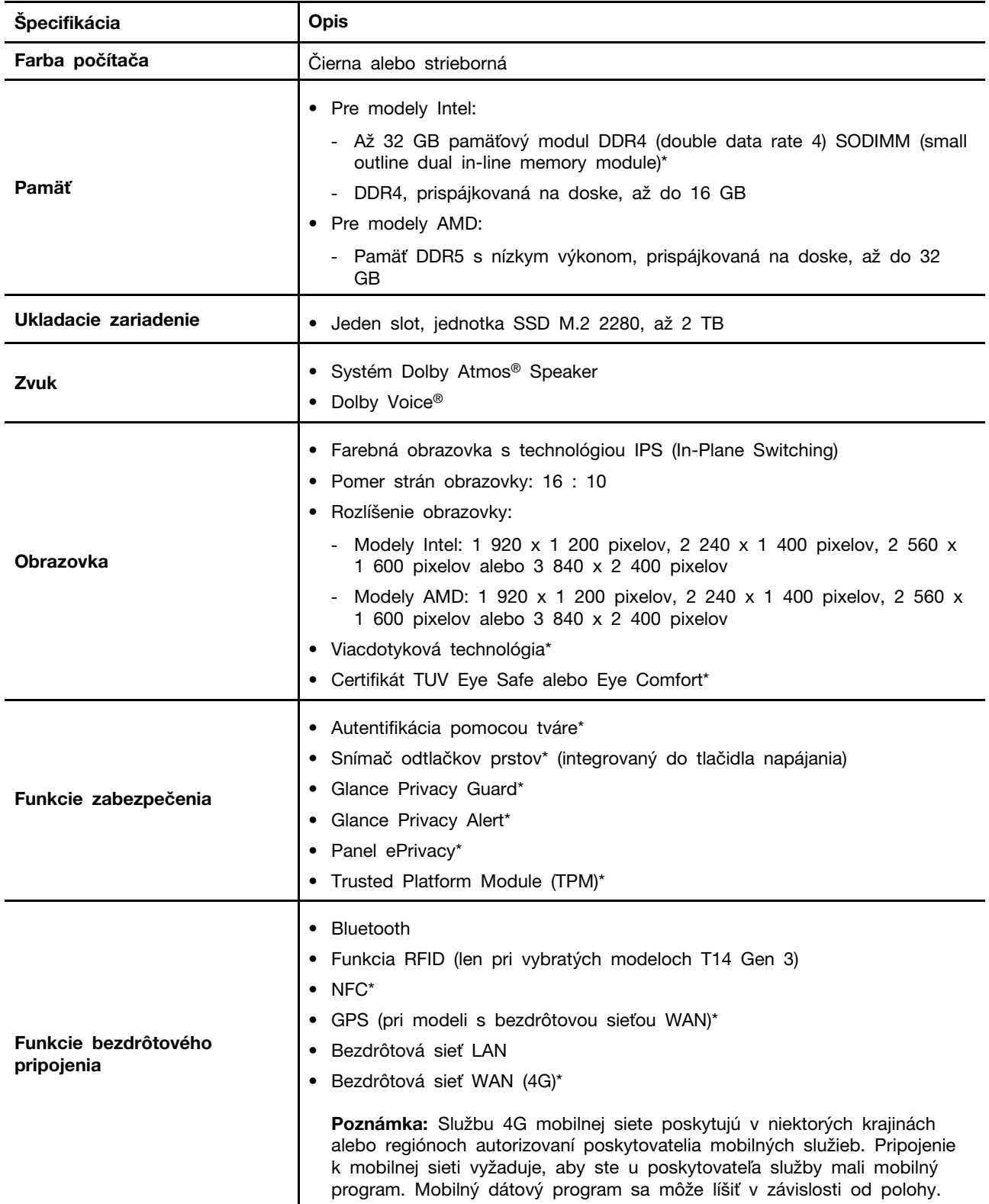

\* pri vybratých modeloch

# <span id="page-16-0"></span>**USB Špecifikácie**

Poznámka: V závislosti od modelu nemusia byť vo vašom počítači niektoré konektory USB k dispozícii.

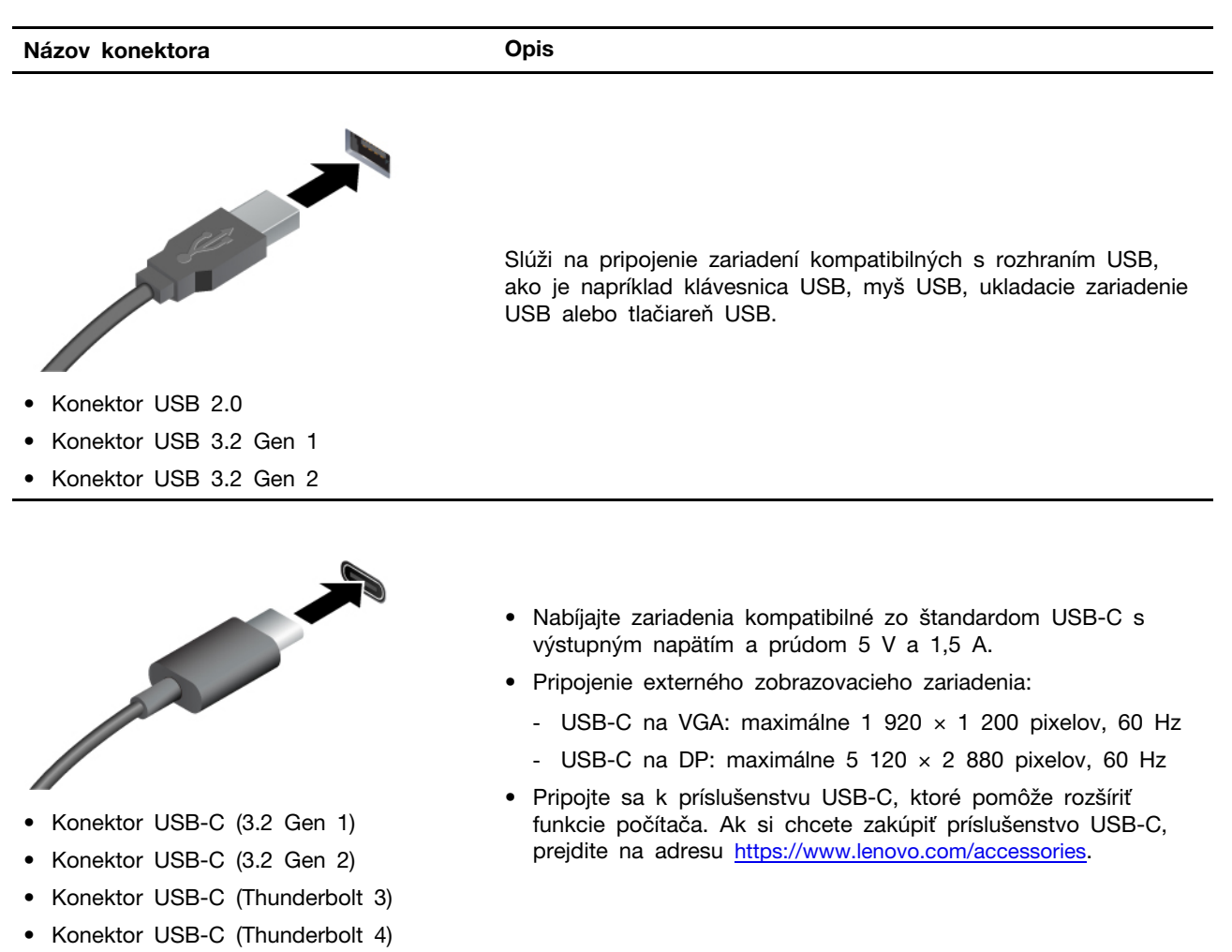

#### Vyhlásenie o prenosovej rýchlosti rozhrania USB

V závislosti od mnohých faktorov, ako sú napríklad možnosti hostiteľského a periférnych zariadení, atribúty súborov a iné faktory týkajúce sa konfigurácie systému a prevádzkového prostredia, sa bude pri použití rôznych konektorov USB tohto zariadenia skutočná prenosová rýchlosť líšiť a bude nižšia ako prenosová rýchlosť uvedená nižšie pre príslušné zariadenia.

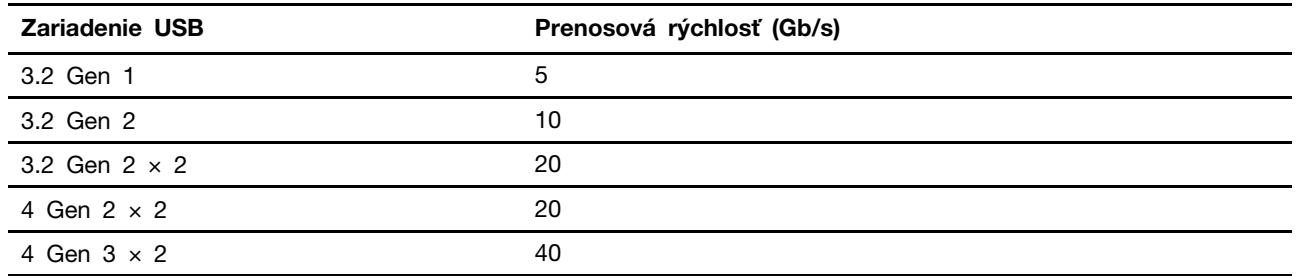

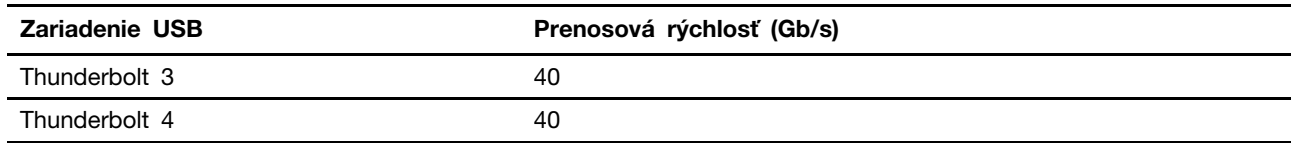

# <span id="page-18-1"></span><span id="page-18-0"></span>Kapitola 2. Začíname pracovať s počítačom

## **sieťam k Prístup**

Táto časť vám pomôže pripojiť sa k bezdrôtovej alebo drôtovej sieti.

## <span id="page-18-2"></span>**Pripojenie k sieťam Wi-Fi**

Kliknite na ikonu siete v oblasti oznámení systému Windows® a potom vyberte sieť, ku ktorej sa chcete pripojiť. V prípade potreby zadajte požadované informácie.

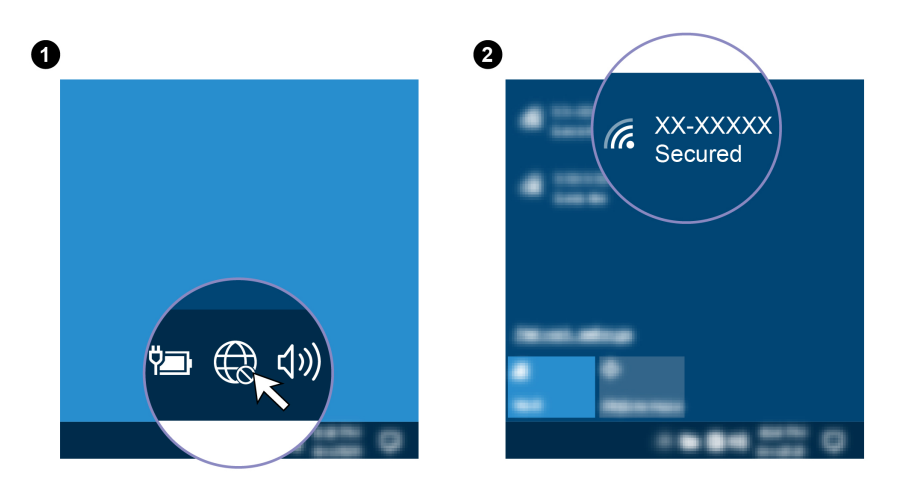

## <span id="page-18-3"></span>Pripojenie k drôtovej sieti Ethernet (pri vybratých modeloch)

Pripojte počítač k lokálnej sieti pomocou ethernetového kábla zapojeného do ethernetového konektora v počítači.

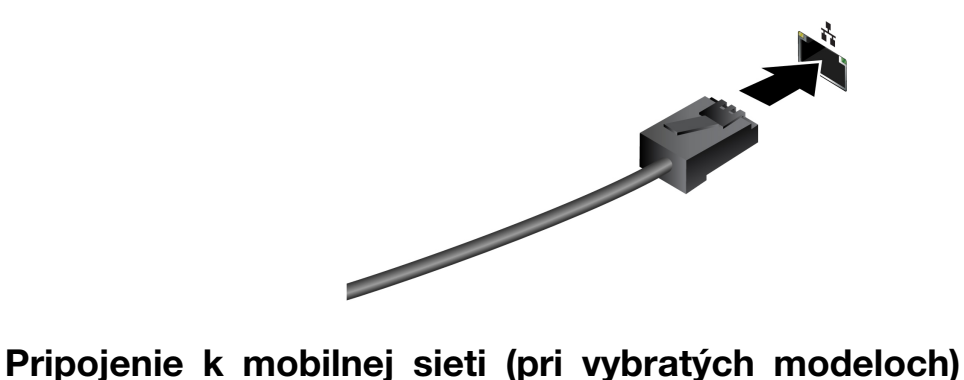

<span id="page-18-4"></span>Na pripojenie mobilnej siete 4G musíte mať nainštalovanú kartu bezdrôtovej siete SIM (WWAN) a kartu nano-SIM. V niektorých krajinách alebo regiónoch sa karta nano-SIM môže dodávať s počítačom. Ak sa karta nano-SIM nedodáva, musíte si ju kúpiť od autorizovaných poskytovateľov služieb.

V závislosti od modelu nemusí byť v počítači nainštalovaná karta siete WWAN. Pokyny na inštaláciu karty siete WWAN nájdete v časti ["](#page-65-0)Karta bezdrôtovej siete WAN a držiak karty bezdrôtovej siete WAN (pri vybratých modeloch)" na stránke [60](#page-65-0).

#### **:Poznámky**

- Službu 4G mobilnej siete poskytujú v niektorých krajinách alebo regiónoch autorizovaní poskytovatelia mobilných služieb. Pripojenie k mobilnej sieti vyžaduje, aby ste u poskytovateľa služby mali mobilný program. Mobilný dátový program sa môže líšiť v závislosti od polohy.
- Rýchlosti sieťového pripojenia sa môžu líšiť aj v závislosti od polohy, prostredia, podmienok siete a ďalších faktorov.

Nadviazanie mobilného spojenia:

- 1. Vypnite počítač.
- 2. Nájdite slot karty nano-SIM a podľa zobrazenia doň vložte kartu nano-SIM. Všimnite si orientáciu karty a uistite sa, že je správne vložená.

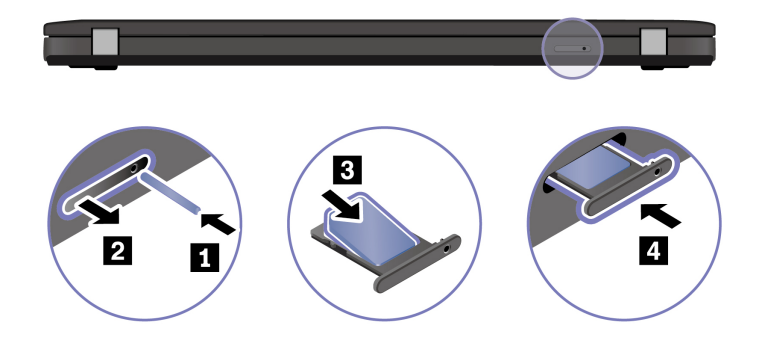

- 3. Zapnite počítač.
- 4. Kliknite na ikonu siete a potom kliknite na ikonu mobilnej siete ilil v zozname. V prípade potreby zadajte požadované informácie.

## <span id="page-19-0"></span>**Lietadlo režimu Zapnutie**

Keď je povolený režim Lietadlo, všetky funkcie bezdrôtového pripojenia sú vypnuté.

- 1. Do vyhľadávacieho poľa systému Windows zadajte výraz Režim Lietadlo a potom stlačte kláves Enter.
- <span id="page-19-1"></span>2. Zapnite Režim Lietadlo.

## **počítačom s Komunikácia**

Počítač umožňuje využiť rôzne spôsoby prechádzania po obrazovke.

## <span id="page-19-2"></span>Používanie klávesových skratiek

Klávesnica obsahuje špeciálne klávesy, ktoré vám pomôžu pracovať efektívnejšie.

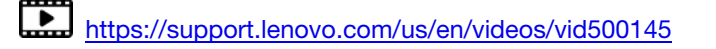

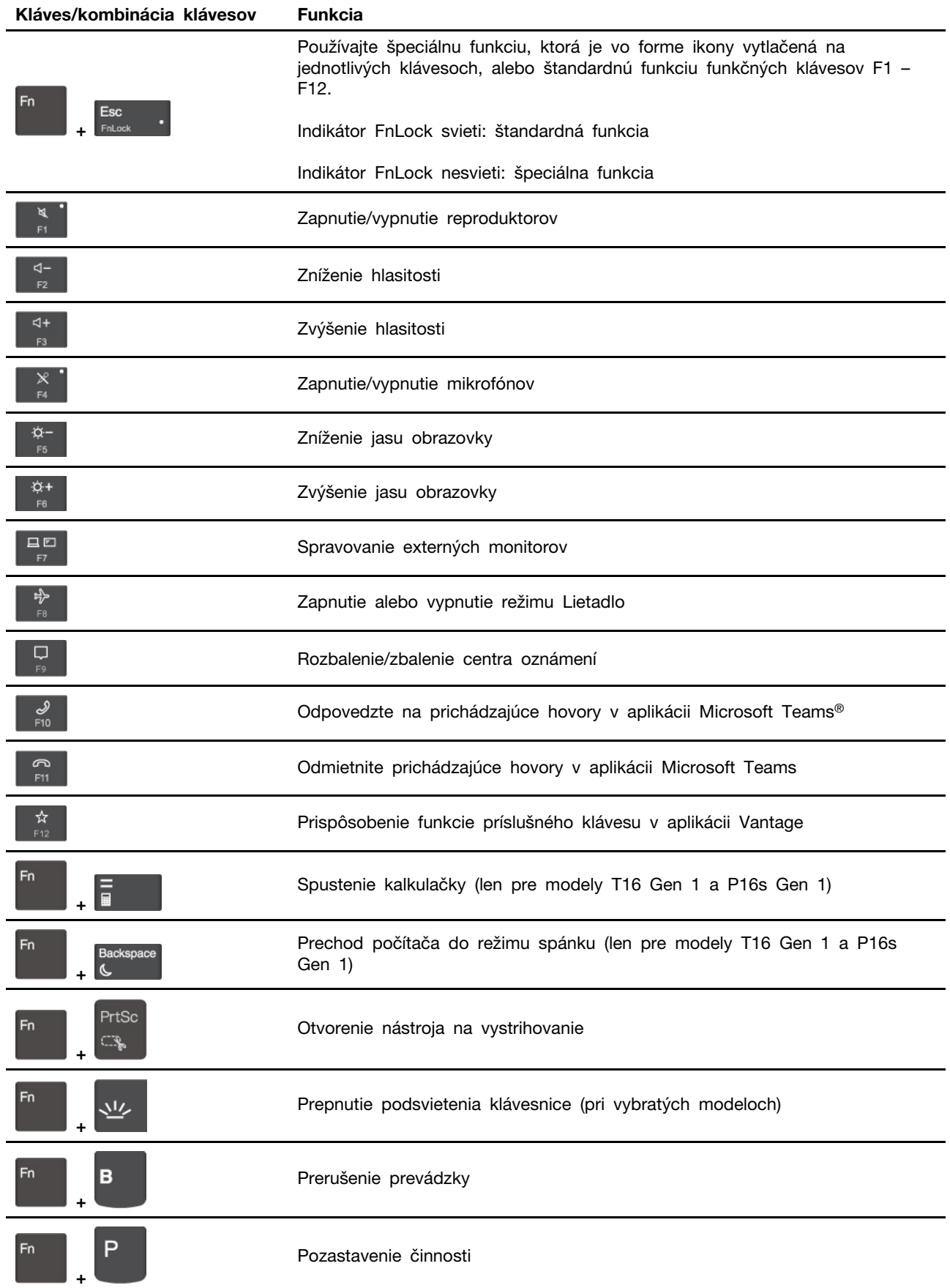

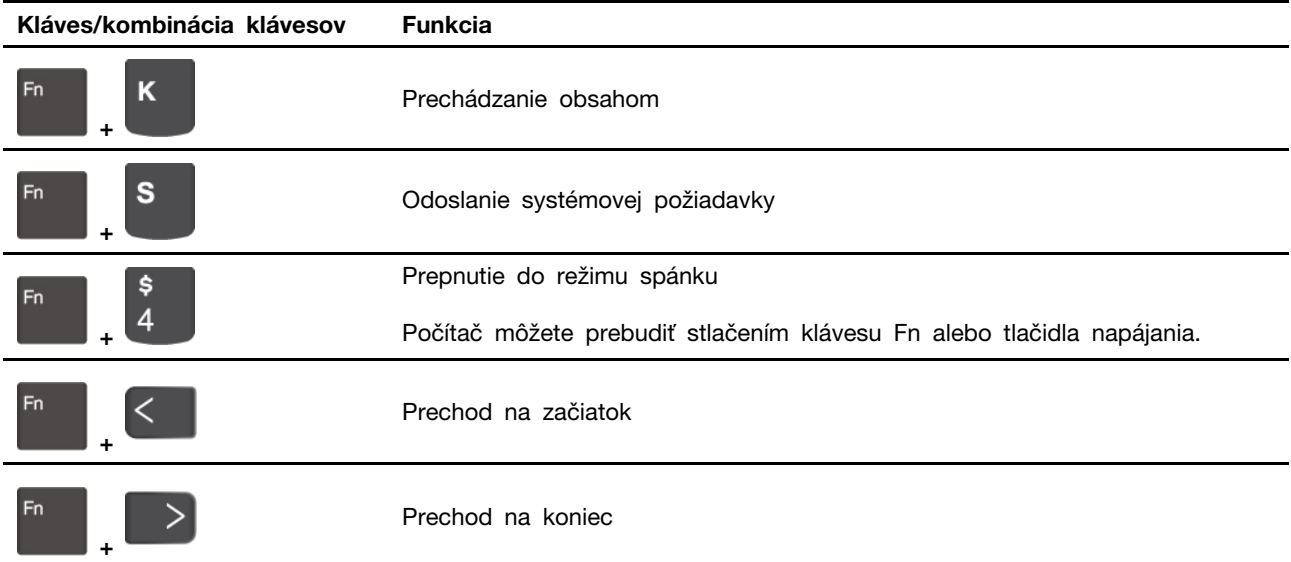

## <span id="page-21-0"></span>Používanie ukazovacieho zariadenia TrackPoint

Ukazovacie zariadenie TrackPoint umožňuje vykonávať všetky funkcie tradičnej myši, ako sú napríklad ukazovanie, klikanie a posúvanie.

Používanie ukazovacieho zariadenia TrackPoint

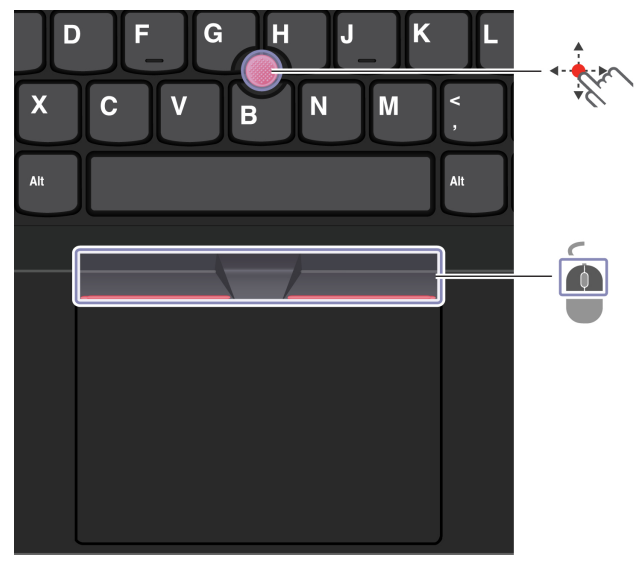

## **Ukazovacie zariadenie TrackPoint**

Prstom zatlačte na protišmykovú čiapočku na ukazovacej páčke v ktoromkoľvek smere rovnobežne s klávesnicou. Ukazovateľ na obrazovke sa posunie v príslušnom smere. Čím silnejšie zatlačíte, tým rýchlejšie sa ukazovateľ pohybuje.

**TrackPoint Tlačidlá**

Ľavé a pravé tlačidlo zodpovedajú ľavému a pravému tlačidlu klasickej myši. Stlačte a podržte stredné tlačidlo s bodkami a súčasne prstom zatlačte ukazovaciu páčku zvislým alebo vodorovným smerom. Týmto spôsobom môžete prechádzať dokumentom, webovou lokalitou alebo aplikáciami.

#### Vypnutie ukazovacieho zariadenia TrackPoint

Ukazovacie zariadenie TrackPoint je predvolene aktívne. Vypnutie zariadenia:

- 1. Otvorte ponuku Štart a kliknite na položky Nastavenia → Zariadenia → Myš.
- 2. Pri vypnutí zariadenia TrackPoint postupujte podľa pokynov na obrazovke.

#### Výmena protišmykovej čiapočky na ukazovacej páčke

**Poznámka:** Uistite sa, že sú na novej čiapočky drážky **m**.

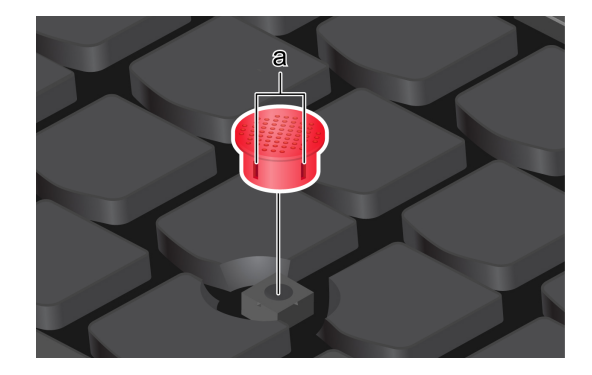

## <span id="page-22-0"></span>Používanie zariadenia trackpad

Zariadenie trackpad môžete použiť na vykonávanie všetkých funkcií tradičnej myši, ako je ukazovanie, klikanie a posúvanie.

#### Používanie zariadenia trackpad

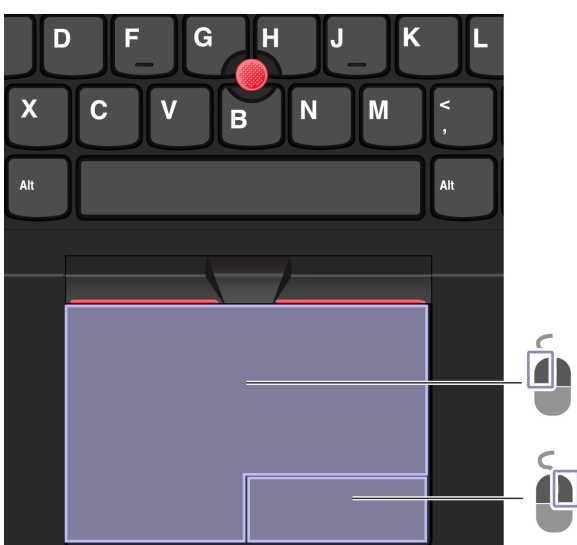

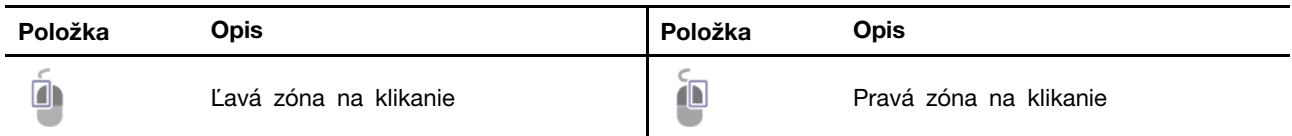

#### Používanie dotykových gest

#### **opis a Obrázok opis a Obrázok**

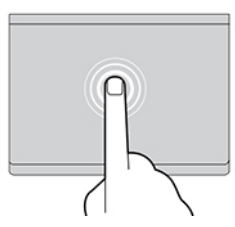

Jedným ťuknutím vyberiete alebo otvoríte položku.

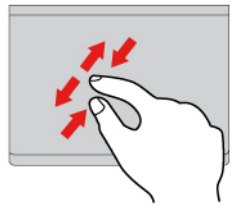

Dvoma prstami vykonáte priblíženie alebo vzdialenie. **Prochlováte alebo prechádzať položkami**.

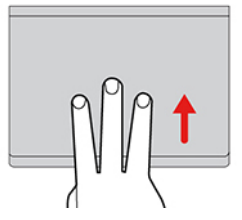

Otvorí sa zobrazenie úloh, v ktorom sa zobrazia všetky otvorené okná.

#### **:Poznámky**

- Pri používaní dvoch alebo viacerých prstov musia byť prsty umiestnené tak, aby boli od seba mierne vzdialené.
- Niektoré gestá nie sú k dispozícii, ak bola posledná akcia vykonaná z ukazovacieho zariadenia TrackPoint.
- · Niektoré gestá sú k dispozícii len pri používaní niektorých aplikácií.
- Ak je povrch zariadenia trackpad znečistený, najprv vypnite počítač. Povrch zariadenia trackpad potom jemne poutierajte mäkkou handričkou, ktorá nepúšťa vlákna, navlhčenou vo vlažnej vode alebo v prostriedku na čistenie počítača.

Informácie o ďalších gestách nájdete v údajoch pomocníka pre ukazovacie zariadenie.

#### **Vypnutie zariadenia trackpad**

Zariadenie trackpad je predvolene zapnuté. Vypnutie zariadenia:

- **1.** Otvorte ponuku Štart a kliknite na položky Nastavenia → Zariadenia → Dotykový panel.
- 2. V časti Dotykový panel vypnite ovládanie zariadenia Dotykový panel.

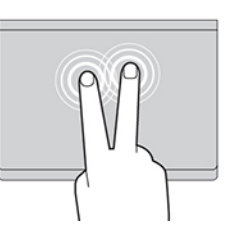

Dvoma rýchlymi ťuknutiami zobrazíte kontextovú .ponuku

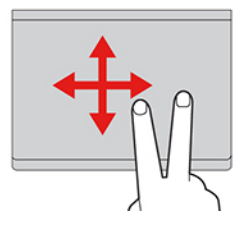

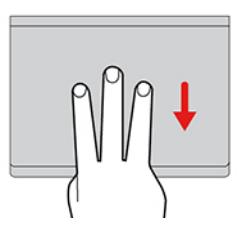

Zobrazí sa pracovná plocha.

# <span id="page-24-0"></span>Používanie dotykovej obrazovky (pri vybratých modeloch)

Ak obrazovka počítača podporuje funkciu viacdotykového ovládania, môžete na navigáciu po obrazovke využívať jednoduché dotykové gestá. Ďalšie dotykové gestá nájdete na stránke https:// support.microsoft.com/windows

Poznámka: Niektoré gestá nemusia byť k dispozícii pri používaní niektorých aplikácií.

#### **opis a Obrázok opis a Obrázok**

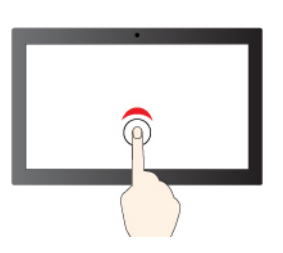

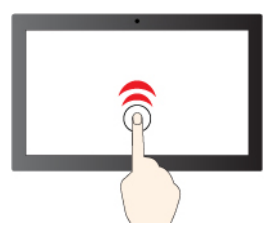

Jedno ťuknutie slúži ako kliknutie v roce v Dve ťuknutia rýchlo po sebe predstavujú dvojklik

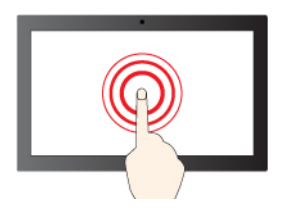

Ťuknutie a podržanie znamená kliknutie pravým<br>tlačidlom

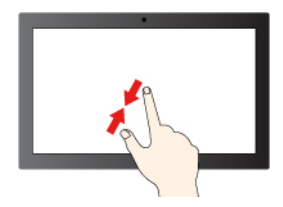

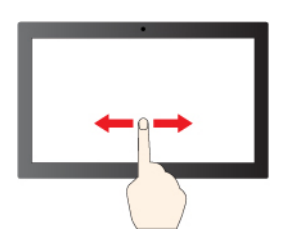

Posunutím prsta prechádzate položkami

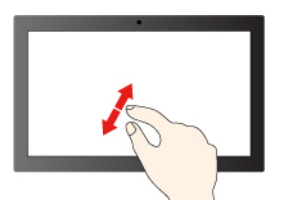

Vzdialenie **Vzdialenie** Vzdialenie Vzdialenie Vzdialenie Vzdialenie Vzdialenie Vzdialenie Vzdialenie Vzdialenie V

#### **opis a Obrázok opis a Obrázok**

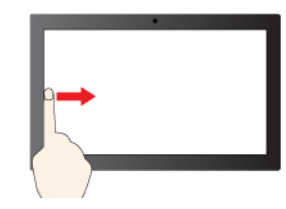

Potiahnutie prstom z ľavej strany: zobrazenie všetkých otvorených okien (Windows 10)

Potiahnutie prstom z ľavej strany: otvorenie panela miniaplikácií (Windows 11)

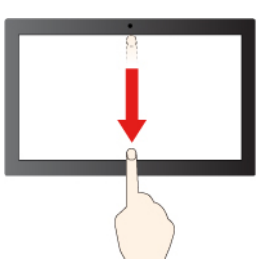

- Potiahnutie prstom z pravej strany: otvorenie centra akcií (Windows 10)
- Potiahnutie prstom z pravej strany: otvorenie centra oznámení (Windows 11)

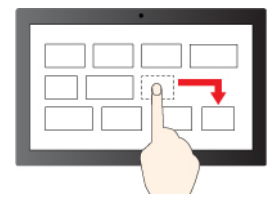

Potiahnutie

Potiahnutie smerom nadol krátko: zobrazenie záhlavia

Potiahnutie prstom nadol: zatvorenie aktuálnej aplikácie

#### Tipy na údržbu:

- Pred čistením dotykovej obrazovky vypnite počítač.
- Na odstránenie odtlačkov prstov alebo prachu z dotykovej obrazovky použite suchú a mäkkú handričku, ktorá nepúšťa vlákna, alebo kúsok savej bavlnenej handričky. Na handričku nenanášajte .rozpúšťadlo
- Dotyková obrazovka je sklenený panel pokrytý plastovou fóliou. Na obrazovku netlačte a nekladte na ňu žiadne kovové predmety, ktoré by mohli poškodiť dotykový panel alebo spôsobiť jeho .poruchu
- Na zadávanie prostredníctvom obrazovky nepoužívajte nechty, prsty v rukaviciach ani neživé predmety.
- Pravidelne kalibrujte presnosť vstupu pomocou prstov, aby nedošlo k nesúladu.

## <span id="page-25-0"></span>**zariadenia zobrazovacieho externého Pripojenie**

Pripojte počítač k projektoru alebo monitoru, aby ste mohli uskutočňovať prezentácie alebo rozšíriť pracovný priestor.

#### Pripojenie k drôtovému zobrazovaciemu zariadeniu

Ak počítač nedokáže zistiť externé zobrazovacie zariadenie, kliknite pravým tlačidlom myši na prázdnu časť pracovnej plochy a vyberte položku Nastavenie obrazovky. Podľa pokynov na obrazovke potom zistite externé zobrazovacie zariadenie.

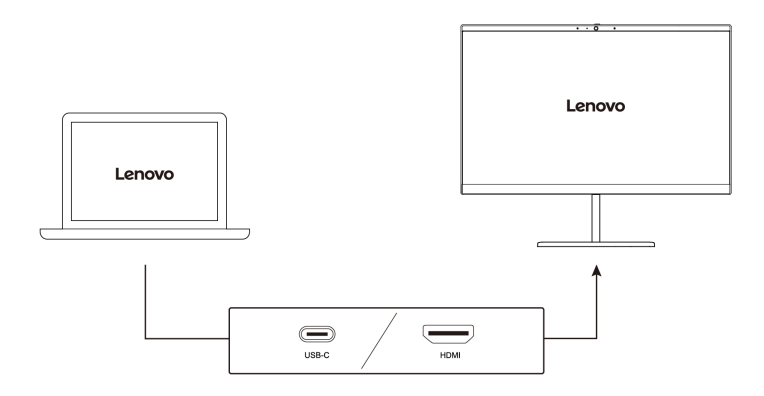

#### **rozlíšenie Podporované**

V nasledujúcej tabuľke sa uvádza podporované maximálne rozlíšenie externého zobrazovacieho .zariadenia

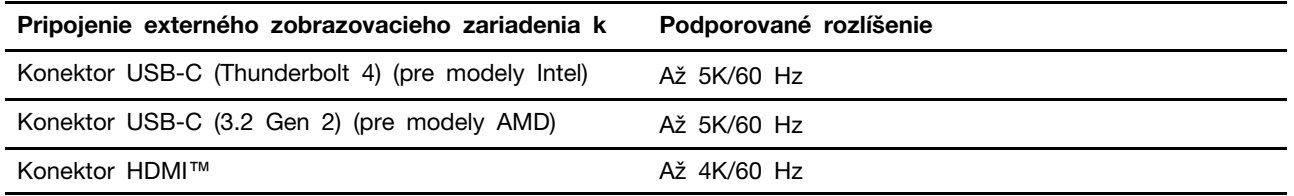

Poznámka: Tiež je možné podporovať obnovovaciu frekvenciu vyššiu ako 60 Hz. Ak nastavíte obnovovaciu frekvenciu vyššiu ako 60 Hz, maximálne rozlíšenie môže byť obmedzené.

#### Pripojenie k bezdrôtovej obrazovke

Pred použitím bezdrôtovej obrazovky sa uistite, že počítač aj externé zobrazovacie zariadenie podporujú funkciu Miracast®.

Stlačte kláves s logom Windows + kláves K a potom vyberte bezdrôtovú obrazovku, ku ktorej sa chcete pripojiť.

#### **zobrazenia režimu Nastavenie**

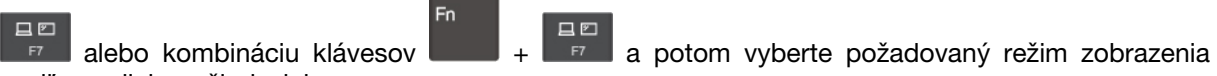

podľa svojich požiadaviek.

#### **Zmena nastavení obrazovky**

- 1. Kliknite pravým tlačidlom myši na prázdnu časť pracovnej plochy a vyberte položku Nastavenie .obrazovky
- 2. Vyberte obrazovku, ktorú chcete nakonfigurovať a zmeňte nastavenia obrazovky podľa vašich .požiadaviek

Môžete zmeniť nastavenia obrazovky počítača aj externého zobrazovacieho zariadenia. Môžete napríklad definovať, ktorá obrazovka je hlavná a ktorá sekundárna. Zmeniť môžete aj rozlíšenie a .orientáciu

# <span id="page-28-1"></span><span id="page-28-0"></span>Kapitola 3. Oboznámenie sa s počítačom

## **Lenovo Aplikácie**

Táto časť obsahuje úvodné informácie o aplikáciách Vantage a Lenovo Quick Clean/Clean Your Device.

## <span id="page-28-2"></span>**Vantage Aplikácia**

Vopred nainštalovaná aplikácia Vantage predstavuje prispôsobené jednokrokové riešenie, ktoré vám môže pomôcť udržiavať stav vášho počítača pomocou automatických aktualizácií a opráv, konfigurovať nastavenia hardvéru a získať podporu prispôsobenú vašim potrebám.

Ak chcete získať prístup k aplikácii Vantage, do vyhľadávacieho poľa systému Windows zadajte výraz Vantage.

#### **Hlavné** funkcie

Aplikácia Vantage umožňuje:

- · Jednoducho získať informácie o stave zariadenia a prispôsobiť nastavenia zariadenia.
- Prevezmite a nainštalujte aktualizácie systému UEFI BIOS, firmvéru a ovládačov, aby ste mali počítač v aktualizovanom stave.
- Monitorujte stav počítača a zaistite počítač pred vonkajšími hrozbami.
- Skontrolujte hardvér svojho počítača a diagnostikujte hardvérové problémy.
- · Zistite stav záruky (online).
- · Prístup k Používateľskej príručke a užitočným článkom.

#### **:Poznámky**

- · Dostupné funkcie sa líšia v závislosti od modelu počítača.
- Aplikácia Vantage vykonáva pravidelné aktualizácie funkcií s cieľom zlepšiť prácu s vaším počítačom. Popis funkcií sa môže líšiť v závislosti od ich umiestnenia v reálnom používateľskom .rozhraní

## <span id="page-28-3"></span>**Lenovo Quick Clean/Clean Your Device**

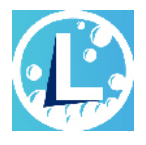

V závislosti od modelu môže počítač podporovať aplikáciu Lenovo Quick Clean/Clean Your Device. Predinštalovaná aplikácia Lenovo Quick Clean/Clean Your Device umožňuje dočasné vypnutie klávesnice, obrazovky, zariadenia trackpad a ukazovacieho zariadenia TrackPoint na čistenie.

Prístup k aplikácii Lenovo Quick Clean/Clean Your Device získate jedným z nasledujúcich postupov:

- · Do vyhľadávacieho poľa systému Windows zadajte výraz Lenovo Quick Clean/Clean Your Device.
- Súčasne stlačte kláves Fn a pravý kláves Shift.

Ak si chcete stiahnuť najnovšiu verziu aplikácie Lenovo Quick Clean/Clean Your Device, prejdite na webovú lokalitu podpory spoločnosti https://pcsupport.lenovo.com.

## <span id="page-29-0"></span>Inteligentné funkcie (pri vybratých modeloch)

V počítači môže byť predinštalovaný nástroj Glance by Mirametrix®. Aplikácia Glance dokáže prostredníctvom kamery zachytiť pohyb hlavy a robí z počítača inteligentnejšie a efektívnejšie .zariadenie

#### Prístup k aplikácii Glance by Mirametrix

Do vyhľadávacieho poľa systému Windows zadajte výraz Glance a potom stlačte kláves Enter.

Poznámka: Ak je aplikácia Glance odinštalovaná, môžete si ju vyžiadať prostredníctvom stránky https://support.lenovo.com/contactus.

#### Preskúmanie kľúčových funkcií

V závislosti od modelu nemusia byť niektoré funkcie v počítači k dispozícii.

- **Ochrana osobných údajov** 
	- Presence Detection: Pri používaní bude počítač prebudený. Keď sa vaša hlava premiestni mimo dosahu kamery, počítač sa automaticky zamkne.

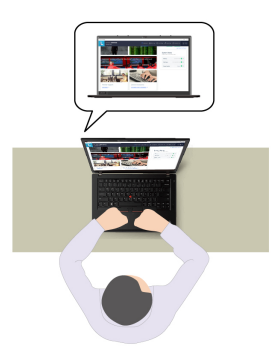

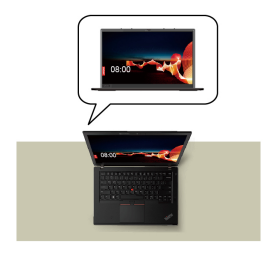

- Privacy Alert: Po zistení "čumila" sa na obrazovke počítača zobrazí ikona upozornenia.

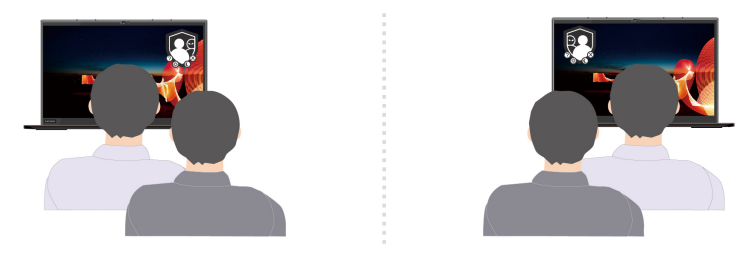

- Privacy Guard: Po zistení "čumila" sa obrazovka rozmaže. Stlačením kombinácie klávesov ALT + F2 zrušte efekt rozmazania.

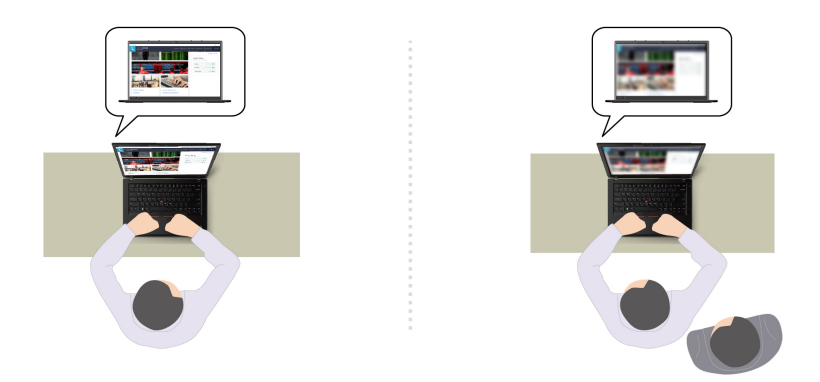

- Smart Display: Rozmažte obrazovky, na ktoré sa nepozeráte. Ak nie ste otočení k žiadnej obrazovke, rozmažú sa všetky obrazovky. Stlačením kombinácie klávesov ALT + F2 zrušte efekt .rozmazania

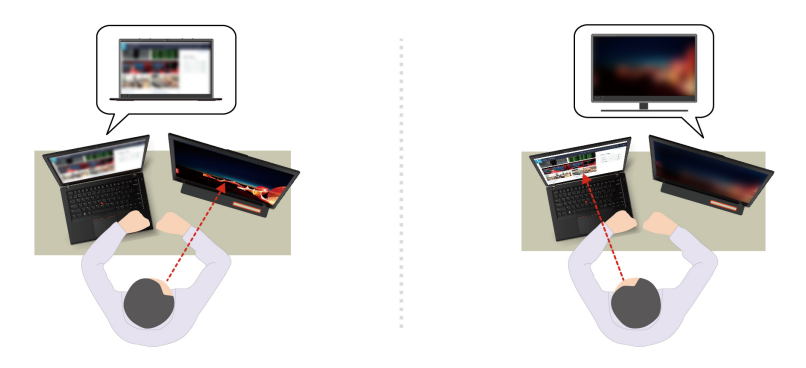

Poznámka: Ak je počítač vybavený obrazovkou ePrivacy, môže v spolupráci s nástrojom Glance dosiahnuť lepšiu ochranu osobných údajov. Podrobné informácie sú k dispozícii na adrese https:// support.lenovo.com/us/en/videos/vid500144.

- **Zvýšenie produktivity** 
	- Snap Window: Keď vyberiete okno na jednej obrazovke a otočíte tvár na druhú, okno sa automaticky prichytí do stredu hornej časti obrazovky, na ktorú sa pozeráte.

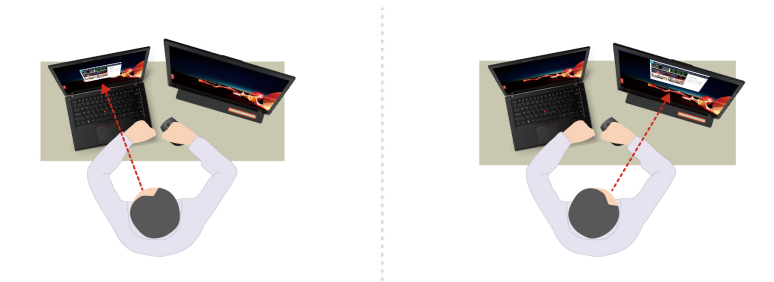

- Smart Pointer: Premiestnite ukazovateľ na obrazovku, na ktorú sa pozeráte. Keď sa ukazovateľ premiestni z jednej obrazovky na druhú, dočasne sa vykreslí ako veľký.

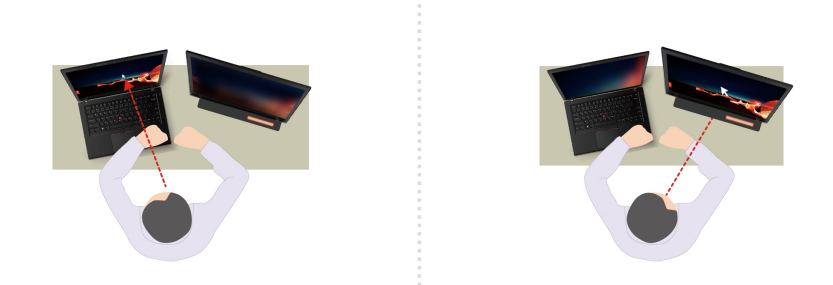

Poznámka: Funkcie Snap Window a Smart Pointer sú k dispozícii len vtedy, keď je počítač pripojený k externým monitorom. Uistite sa, že externé monitory sú umiestnené od počítača v rovnakej výške.

- **Propagácia zdravého digitálneho prostredia** 
	- **Posture check**: Keď sa zhrbíte smerom k obrazovke, pripomenie vám zmenu polohy.
	- **20/20/20 Alert**: Pripomenie vám, aby ste sa z každých 20 minút 20 sekúnd nepozerali na obrazovku a nechali očiam oddýchnuť.

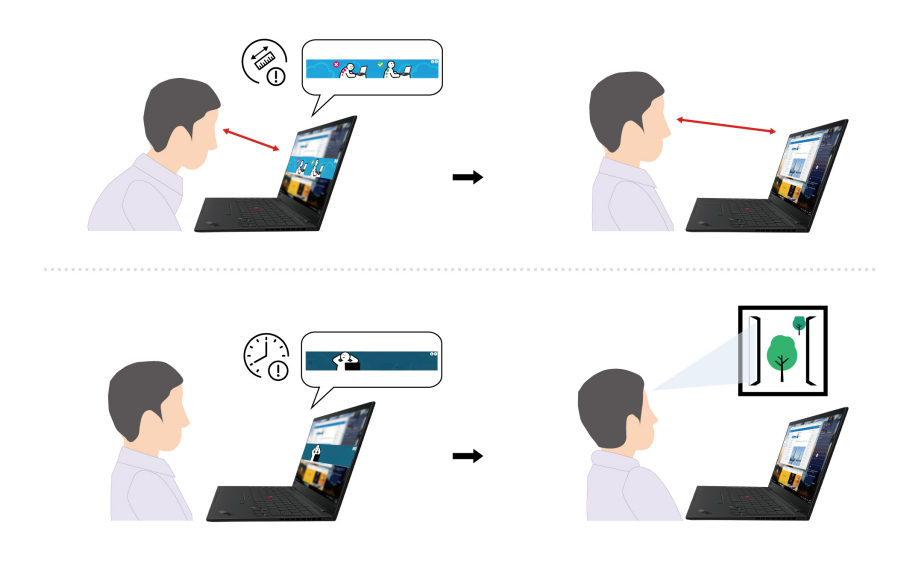

## <span id="page-31-0"></span>Kalibrácia farieb (pri vybratých modeloch)

Funkcia kalibrácie farieb výrobcom je k dispozícii v prípade počítačových modelov s predinštalovaným programom X-Rite Color Assistant. Táto funkcia umožňuje vykresliť farebné obrázky alebo grafické prvky na obrazovke čo najviac zodpovedajúce pôvodnému zámeru.

V prípade počítačov s funkciou kalibrácie farieb výrobcom sú profily farieb vopred predinštalované. Podľa potreby môžete prepínať medzi profilmi farieb:

- 1. Kliknutím na trojuholníkovú ikonu v oblasti oznámení systému Windows zobrazte skryté ikony. Potom pravým tlačidlom kliknite na **K**
- 2. Pri výbere požadovaného profilu postupujte podľa pokynov na obrazovke.

Spoločnosť Lenovo poskytuje zálohu profilov farieb v službe Lenovo Cloud. Možno budete musieť obnoviť alebo nainštalovať profil farieb v nasledujúcich situáciách:

- Ak sa nejaký profil farieb stratí alebo poškodí, zobrazí sa okno, ktoré vás upozorní na to, aby ste profily farieb obnovili. Kliknite na položku Yes v okne s výzvou a profily farieb sa automaticky obnovia zo služby Lenovo Cloud.
- Ak autorizovaný servis spoločnosti Lenovo vykonal výmenu displeja, vykonajte inštaláciu nových profilov farieb týmto spôsobom:
	- 1. Pripojte svoj počítač do siete a zatvorte program X-Rite Color Assistant.
	- 2. Prejdite do priečinka C:\Program files (x86)\X-Rite Color Assistant a vyhľadajte súbor ProfileUpdaterForDisplayReplacement.exe.
	- 3. Dvakrát kliknite na súbor EXE. Potom podľa pokynov na obrazovke zadajte sériové číslo obrazovky a kliknite na položku **Submit**.

**Poznámka:** Po úspešnej inštalácii nových profilov farieb sa zobrazí okno.

- Ak nainštalujete nový operačný systém, vykonajte nasledujúce kroky na preinštalovanie profilov farieb:
	- 1. Pripojte svoj počítač do siete a otvorte predinštalovanú aplikáciu X-Rite Color Assistant.
		- Poznámka: Ak sa aplikácia odinštaluje, preinštalujte ju prevzatím inštalačného balíka z adresy https://pcsupport.lenovo.com/us/en/downloads/DS543953
	- 2. Prejdite do možnosti Settings → Restore profiles. Aplikácia automaticky prevezme a nainštaluje jedinečné profily farieb z úložiska Lenovo Cloud.

## <span id="page-32-0"></span>Funkcia inteligentného chladenia (modely Intel T14 Gen 3 a T16 Gen **(1**

Funkcia inteligentného chladenia pomáha pri úprave spotreby energie, rýchlosti ventilátora, teploty a výkonu počítača.

#### **:Poznámky**

- Pri modeloch so samostatnou grafickou kartou sa použije vhodná grafická karta (GPU) v závislosti od režimu inteligentného chladenia. Ak prepnete režim, keď je aplikácia spustená, aplikácia sa môže reštartovať, aby sa používala vhodná grafická karta. Ak ste v nastaveniach systému Windows špecifikovali pre každú aplikáciu konkrétnu grafickú kartu, ktorá sa má používať, bude mať prednosť.
- Ak chcete vypnúť alebo zapnúť režim veľmi vysokého výkonu (len pre modely so samostatnou grafickou kartou), prejdite na adresu https://pcsupport.lenovo.com a zo stránky produktu prevezmite príslušné súbory exe. Pomocou súborov exe môžete tiež obnoviť predvolené nastavenia.

#### **Pre modely so systémom Windows 10**

Funkcia inteligentného chladenia sa upravuje prostredníctvom jazdca napájania systému Windows. Táto funkcia funguje v automatickom režime pri predvolenom nastavení. Stlačením kombinácie klávesov  $Fn + T$  zapnite alebo vypnite automatický režim.

#### Keď je automatický režim vypnutý:

Pri výbere preferovaného režimu postupujte takto:

- 1. Kliknite na ikonu stavu batérie v oblasti oznámení systému Windows.
- 2. Vyberte požadovaný režim presunutím posuvného ovládača doľava alebo doprava.

#### Pre modely so samostatnou grafickou kartou:

- Či Ekologický režim: spotreba energie, otáčky ventilátora a výkon sa znížia, aby bol počítač chladnejší, tichší, ekologickejší a aby sa dosiahla najlepšia výdrž batérie.
- . Vyvážený režim: spotreba energie, rýchlosť ventilátora a výkon sú vyvážené.
- Co Režim veľmi vysokého výkonu: prioritu má veľmi vysoký výkon, čo umožňuje maximálnu teplotu a vyššie otáčky ventilátora.

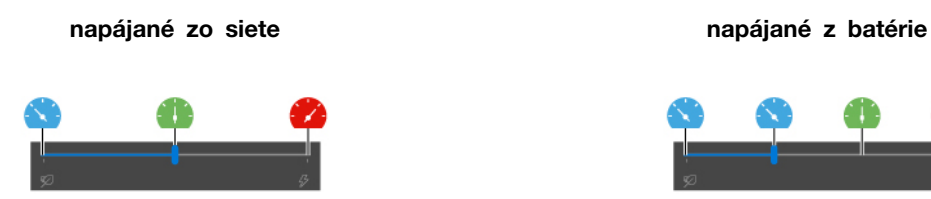

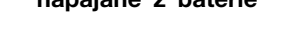

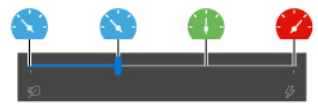

### Pre modely bez samostatnej grafickej karty:

- Čež Ekologický režim: spotreba energie, rýchlosť ventilátora a výkon sa znížia, aby bol počítač chladnejší, tichší, ekologickejší a aby sa dosiahla najlepšia výdrž batérie.
- Vyvážený režim: vyvážený pomer spotreby energie, otáčok ventilátora a výkonu.
- **2** Režim výkonu: prioritu má maximálny výkon, čo umožňuje vyššiu teplotu, spotrebu energie a otáčky ventilátora.

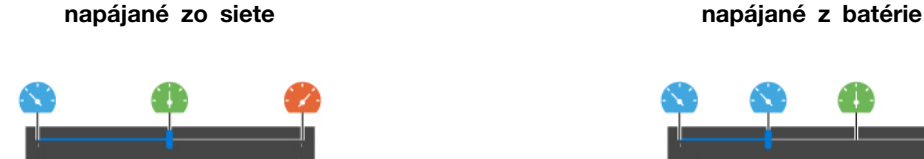

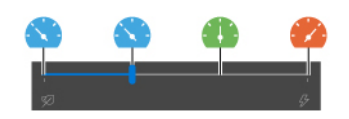

#### Keď je automatický režim zapnutý:

• **A** Automatický režim: počítač sa automaticky upraví tak, aby dosahoval čo najlepšiu kombináciu spotreby energie, výdrže batérie, výkonu počítača a rýchlosti ventilátora na základe aktivity .systému

#### Pre modely so systémom Windows 11

Funkcia inteligentného chladenia sa upravuje prostredníctvom nastavení systému Windows. Táto funkcia funguje v automatickom režime pri predvolenom nastavení. Stlačením kombinácie klávesov Fn +T zapnite alebo vypnite automatický režim.

Poznámka: Automatický režim je určený len pre modely Intel.

- 1. Ak chcete získať prístup k nastaveniam napájania a režimu spánku, kliknite pravým tlačidlom myši na ikonu batérie na paneli úloh.
- 2. Vyhľadajte časť Napájanie a vyberte jeden z nasledujúcich režimov napájania.
	- **Keď je automatický režim vypnutý:** 
		- Najefektívnejšia spotreba: spotreba energie, rýchlosť ventilátora a výkon sa znížia, aby bol počítač chladnejší, tichší, ekologickejší a aby sa dosiahla najlepšia výdrž batérie.
		- Vyvážený: spotreba energie, rýchlosť ventilátora a výkon sú vyvážené.
		- Najlepší výkon:
- Pre modely so samostatnou grafickou kartou: prioritu má veľmi vysoký výkon, čo umožňuje maximálnu teplotu a vyššie otáčky ventilátora.
- Pre modely bez samostatnej grafickej karty: prioritu má výkon, čo umožňuje vyššiu teplotu a otáčky ventilátora.
- Keď je automatický režim zapnutý, odporúča sa nastaviť režim napájania na možnosť Vyvážený. Potom sa počítač automaticky upraví tak, aby dosahoval čo najlepšiu kombináciu spotreby energie, výdrže batérie, výkonu počítača a rýchlosti ventilátora na základe aktivity .systému

## <span id="page-34-0"></span>Funkcia inteligentného chladenia (modely Intel P16s Gen 1 a P14s **(3 Gen**

Funkcia inteligentného chladenia pomáha pri úprave rýchlosti ventilátora, teploty a výkonu počítača.

#### **:Poznámky**

- Pri modeloch so samostatnou grafickou kartou sa použije vhodná grafická karta (GPU) v závislosti od režimu inteligentného chladenia. Ak prepnete režim, keď je aplikácia spustená, aplikácia sa môže reštartovať, aby sa používala vhodná grafická karta. Ak ste v nastaveniach systému Windows špecifikovali pre každú aplikáciu konkrétnu grafickú kartu, ktorá sa má používať, bude mať prednosť.
- Ak chcete vypnúť alebo zapnúť režim veľmi vysokého výkonu (len pre modely so samostatnou grafickou kartou), prejdite na adresu https://pcsupport.lenovo.com a zo stránky produktu prevezmite príslušné súbory exe. Pomocou súborov exe môžete tiež obnoviť predvolené nastavenia.

#### Pre modely so systémom Windows 10

Funkcia inteligentného chladenia sa upravuje prostredníctvom jazdca napájania systému Windows. Táto funkcia funguje v automatickom režime pri predvolenom nastavení. Stlačením kombinácie klávesov Fn+T zapnite alebo vypnite automatický režim.

#### Keď je automatický režim vypnutý:

Pri výbere preferovaného režimu postupujte takto:

- 1. Kliknite na ikonu stavu batérie v oblasti oznámení systému Windows.
- 2. Požadovaný režim vyberiete presunutím posuvného ovládača doľava alebo doprava.
- Čež Ekologický režim: spotreba energie, otáčky ventilátora a výkon sa znížia, aby bol počítač chladnejší, tichší, ekologickejší a aby sa dosiahla najlepšia výdrž batérie.
- Vyvážený režim: spotreba energie, rýchlosť ventilátora a výkon sú vyvážené.
- $\bullet$   $\bullet$  Režim veľmi vysokého výkonu: prioritu má veľmi vysoký výkon, čo umožňuje maximálnu teplotu a vyššie otáčky ventilátora.

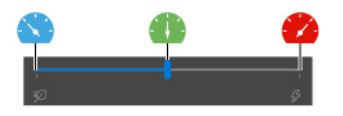

Keď je automatický režim zapnutý:

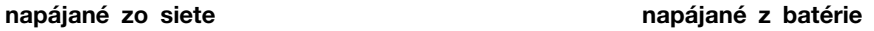

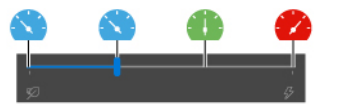

• **(A)** Automatický režim: počítač sa automaticky upraví tak, aby dosahoval čo najlepšiu kombináciu spotreby energie, výdrže batérie, výkonu počítača a rýchlosti ventilátora na základe aktivity .systému

#### Pre modely so systémom Windows 11

Funkcia inteligentného chladenia sa upravuje prostredníctvom nastavení systému Windows. Táto funkcia funguje v automatickom režime pri predvolenom nastavení. Stlačením kombinácie klávesov Fn +T zapnite alebo vypnite automatický režim.

- 1. Ak chcete získať prístup k nastaveniam napájania a režimu spánku, kliknite pravým tlačidlom myši na ikonu batérie na paneli úloh.
- 2. Vyhľadajte časť Napájanie a vyberte jeden z nasledujúcich režimov napájania.
	- **Keď je automatický režim vypnutý:** 
		- Najefektívnejšia spotreba: spotreba energie, rýchlosť ventilátora a výkon sa znížia, aby bol počítač chladnejší, tichší, ekologickejší a aby sa dosiahla najlepšia výdrž batérie.
		- Vyvážený: vyvážený pomer spotreby energie, otáčok ventilátora a výkonu.
		- Najlepší výkon: prioritu má veľmi vysoký výkon, čo umožňuje maximálnu teplotu a vyššie otáčky ventilátora.
	- Keď je automatický režim zapnutý, odporúča sa nastaviť režim napájania na možnosť Vyvážený. Potom sa počítač automaticky upraví tak, aby dosahoval čo najlepšiu kombináciu spotreby energie, výdrže batérie, výkonu počítača a rýchlosti ventilátora na základe aktivity .systému

## <span id="page-35-0"></span>**Funkcia inteligentného chladenia pre modely AMD**

Funkcia inteligentného chladenia pomáha pri úprave spotreby energie, rýchlosti ventilátora, teploty a výkonu počítača.

#### **Pre modely so systémom Windows 10**

Funkcia inteligentného chladenia sa upravuje prostredníctvom jazdca napájania systému Windows. Táto funkcia funguje vo vyváženom režime pri predvolenom nastavení.

Pri výbere preferovaného režimu postupujte takto:

- 1. Kliknite na ikonu stavu batérie v oblasti oznámení systému Windows.
- 2. Požadovaný režim vyberiete presunutím posuvného ovládača doľava alebo doprava.

#### **Pre T14 Gen 3 a T16 Gen 1:**

- Če Ekologický režim: spotreba energie, rýchlosť ventilátora a výkon sa znížia, aby bol počítač chladnejší, tichší, ekologickejší a aby sa dosiahla najlepšia výdrž batérie.
- Vyvážený režim: vyvážený pomer spotreby energie, otáčok ventilátora a výkonu.
- a Režim výkonu: prioritu má maximálny výkon, čo umožňuje vyššiu teplotu, spotrebu energie a otáčky ventilátora.

**batérie z napájané siete zo napájané**

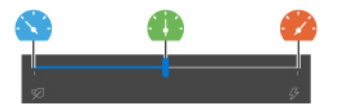

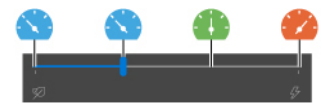
#### **Pre P14s Gen 3 a P16s Gen 1:**

- **Čel Ekologický režim: spotreba energie, rýchlosť ventilátora a výkon sa znížia, aby bol počítač** chladnejší, tichší, ekologickejší a aby sa dosiahla najlepšia výdrž batérie.
- Vyvážený režim: vyvážený pomer spotreby energie, otáčok ventilátora a výkonu.
- **2** Režim výkonu: prioritu má maximálny výkon, čo umožňuje vyššiu teplotu, spotrebu energie a otáčky ventilátora.
- **Čo Režim veľmi vysokého výkonu: prioritu má veľmi vysoký výkon, čo umožňuje maximálnu** teplotu a vyššie otáčky ventilátora.

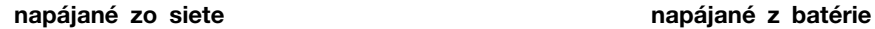

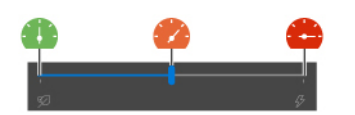

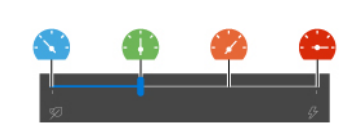

#### **Pre modely so systémom Windows 11**

Funkcia inteligentného chladenia sa upravuje prostredníctvom nastavení systému Windows. Táto funkcia funguje vo vyváženom režime pri predvolenom nastavení.

- 1. Ak chcete získať prístup k nastaveniam napájania a režimu spánku, kliknite pravým tlačidlom myši na ikonu batérie na paneli úloh.
- 2. Vyhľadajte časť Napájanie a vyberte jeden z nasledujúcich režimov napájania.
	- Najefektívnejšia spotreba: spotreba energie, rýchlosť ventilátora a výkon sa znížia, aby bol počítač chladnejší, tichší, ekologickejší a aby sa dosiahla najlepšia výdrž batérie.
	- Vyvážený: vyvážený pomer spotreby energie, otáčok ventilátora a výkonu.
	- Najlepší výkon:
		- Pre T14 Gen 3 a T16 Gen 1: prioritu má výkon, čo umožňuje vyššiu teplotu a rýchlosť ventilátora.
		- Pre P14s Gen 3 a P16s Gen 1: prioritu má veľmi vysoký výkon, čo umožňuje maximálnu teplotu a vyššie otáčky ventilátora.

### **napájania Správa**

Informácie v tejto časti použite na dosiahnutie tej najlepšej rovnováhy medzi výkonom a efektívnou spotrebou.

### Kontrola stavu batérie

Prejdite do ponuky **Nastavenia → Systém** a skontrolujte stav batérie. Ďalšie informácie o batérii nájdete v aplikácii Vantage.

## **počítača Nabíjanie**

### **napájania sieťového Používanie**

Zdroj napájania napájacieho adaptéra:

• Napájanie:

- Modely Intel:
	- T14 Gen 3: 45 W alebo 65 W
	- P14s Gen 3: 65 W alebo 100 W
	- T16 Gen 1: 45 W, 65 W alebo 135 W
	- P16s Gen 1: 65 W, 100 W alebo 135 W
- Modely AMD:
	- T14 Gen 3: 45 W alebo 65 W
	- P14s Gen 3: 65 W
	- T16 Gen 1 a P16s Gen 1: 65 W alebo 100 W
- Sínusový vstup: 50 až 60 Hz
- Vstupné napätie napájacieho adaptéra: 100 až 240 V AC, 50 až 60 Hz
- · Výstupný výkon napájacieho adaptéra: (modely Intel):
	- T14 Gen 3 a P14s Gen 3: 20 V jednosmerný prúd, 2,25 A, 3,25 A alebo 5 A
	- T16 Gen 1 a P16s Gen 1: 20 V jednosmerný prúd, 2,25 A, 3,25 A, 5 A alebo 6,75 A
- Výstupný výkon napájacieho adaptéra: (modely AMD):
	- T14 Gen 3 a P14s Gen 3: 20 V jednosmerný prúd, 2,25 A alebo 3,25 A
	- T16 Gen 1 a P16s Gen 1: 20 V jednosmerný prúd, 3,25 A alebo 5 A

Ak zistíte, že je batéria takmer vybitá, nabite ju pripojením počítača k sieťovému napájaniu pomocou dodaného napájacieho adaptéra. Vybrané modely môžu podporovať funkciu rýchleho nabíjania, vďaka ktorej sa batéria na úroveň 80 % nabije približne za jednu hodinu, keď je počítač vypnutý. Skutočný čas nabíjania závisí od veľkosti batérie, fyzického prostredia a od toho, či počítač používate.

**Poznámka:** Niektoré modely sa nemusia dodávať s napájacími adaptérmi ani napájacími káblami. Pri nabíjaní produktu používajte len certifikované adaptéry a napájacie káble od spoločnosti Lenovo, ktoré vyhovujú požiadavkám príslušných vnútroštátnych noriem. Odporúča sa používať vhodné adaptéry od spoločnosti Lenovo. Môžete navštíviť stránku <u>https://www.lenovo.com/us/en/compliance/eu-</u><br><u>doc</u>.

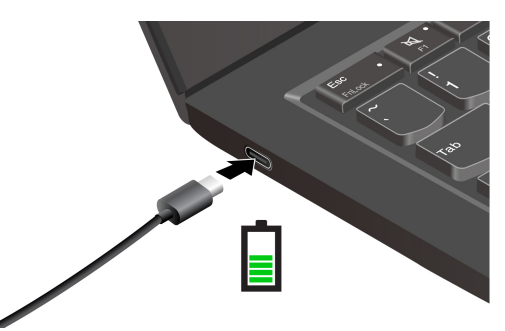

Poznámky: Ak chcete maximalizovať životnosť batérie, postupujte takto:

- Používajte batériu, až do úplného vybitia a pred používaním ju úplne nabite. Po úplnom nabití ju musíte najskôr vybiť pod úroveň 94 % a až potom znova nabiť.
- Batéria môže optimalizovať svoju kapacitu pri úplnom nabití na základe vášho používania. Po dlhších obdobiach obmedzeného používania nemusí byť plná kapacita batérie dostupná, kým ju

nevybijete až na 20 % a úplne nenabijete. Ďalšie informácie nájdete v časti o napájaní v aplikácii Vantage.

• Spoločnosť Lenovo vám poskytne odhad, akú výdrž batérie môžete od svojho počítača očakávať na základe testu výdrže batérie pri konkrétnom referenčnom hodnotení. Skutočná výdrž batérie sa výrazne líši v závislosti od nastavení počítača, používania, konfigurácie a ďalších faktorov. Ak chcete maximalizovať výdrž batérie, môžete znížiť jas obrazovky počítača alebo vypnúť funkciu bezdrôtového pripojenia, keď sa nepoužíva.

### Používanie funkcie nabíjania P-to-P 2.0 (Peer to Peer 2.0)

Obidva konektory USB-C sú vybavené unikátnou funkciou nabíjania P-to-P 2.0 od spoločnosti Lenovo. Ak chcete túto funkciu používať, zaistite, aby boli v systéme UEFI BIOS povolené položky Always On USB a Charge in Battery Mode v prípade vašich počítačov, aby sa funkcia dala používať, aj keď sú počítače vypnuté alebo v režime dlhodobého spánku.

Povolenie položiek Always On USB a Charge in Battery Mode:

- 1. Stlačením klávesu F1 prejdite do ponuky systému UEFI BIOS.
- 2. Kliknite na položky **Config → USB** a potom povoľte položky **Always On USB** a Charge in Battery Mode.

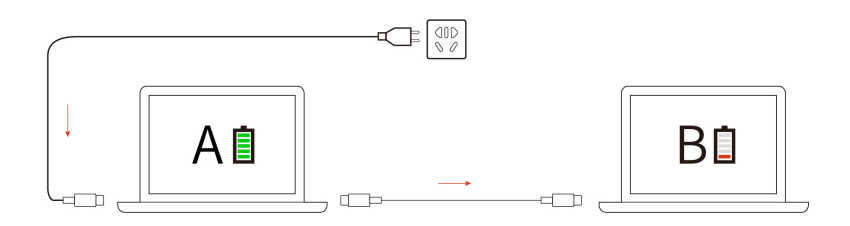

Poznámka: Skutočná rýchlosť nabíjania počítača závisí od mnohých faktorov, ako je napríklad zostávajúca energia batérií počítačov, príkon sieťového napájacieho adaptéra, a aj od toho, či sa počítače používajú.

## **napájania nastavení Zmena**

V prípade počítačov kompatibilných s normou ENERGY STAR® sa tento plán napájania použije v prípade nečinnosti vášho počítača počas určenej doby trvania:

- Vypnúť displej: Po 10 minútach
- Prepnúť počítač do režimu spánku: Po 10 minútach

Vynulovanie nastavenia plánu napájania:

- 1. Kliknite pravým tlačidlom myši na ikonu stavu batérie a vyberte položku **Možnosti napájania**.
- 2. Podľa potreby vyberte alebo upravte plán napájania.

Vynulovanie nastavenia funkcie tlačidla napájania:

- 1. Pravým tlačidlom myši kliknite na ikonu stavu batérie a vyberte položky **Možnosti napájania →** Zmeniť funkciu tlačidla napájania.
- 2. Podľa potreby zmeňte nastavenia.

# **Prenos** údajov

Rýchlo zdieľajte súbory pomocou vstavanej technológie Bluetooth alebo NFC medzi zariadeniami s rovnakými funkciami. Ak chcete prenášať údaje, môžete vložiť kartu Smart Card.

# **Nastavenie pripojenia Bluetooth**

K svojmu počítaču môžete pripojiť všetky typy zariadení s aktívnou funkciou Bluetooth, napríklad klávesnicu, myš, smartfón alebo reproduktory. Ak chcete zabezpečiť úspešné pripojenie, umiestnite zariadenia maximálne vo vzdialenosti 10 metrov od počítača.

- 1. Do vyhľadávacieho poľa systému Windows zadajte výraz Bluetooth a potom stlačte kláves Enter.
- 2. Ak je funkcia Bluetooth vypnutá, zapnite ju.
- 3. Vyberte zariadenie Bluetooth a potom postupujte podľa pokynov na obrazovke.

# **Nastavenie pripojenia NFC**

Ak počítač podporuje funkciu NFC, v blízkosti zariadenia trackpad je značka alebo štítok NFC **Funkci** 

Zapnutie funkcie NFC:

- 1. Do vyhľadávacieho poľa systému Windows zadajte výraz Režim Lietadlo a potom stlačte kláves Enter.
- 2. Skontroluite, či je funkcia Režim v lietadle vypnutá, a zapnite funkciu NFC.

Funkciu NFC môžete jednoduchým ťuknutím pripojiť počítač k inému zariadeniu podporujúcemu technológiu NFC, ktoré je vzdialené niekoľko centimetrov. Spárovanie s kartou NFC alebo so :smartfónom

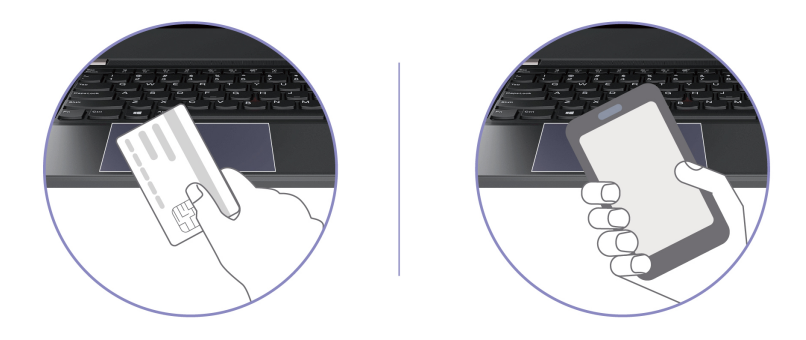

Poznámka: Uistite sa, že karta NFC má formát NDEF (NFC Data Exchange Format). V opačnom prípade prítomnosť karty nemožno zistiť.

# Používanie karty smart (pri vybratých modeloch)

Ak chcete prenášať údaje, môžete vložiť kartu Smart Card.

### **Podporované karty Smart Card**

Technické údaje podporovaných kariet Smart Card: 85,60 mm x 53,98 mm

Upozornenie: Karty Smart Card so štrbinami nie sú podporované. Takúto kartu Smart Card nevkladajte do slotu karty Smart Card v počítači. V opačnom prípade by sa čítačka mohla poškodiť.

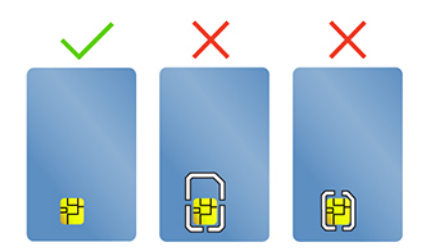

# Používanie funkcie RFID (pri vybratých modeloch T14 Gen 3)

V závislosti od modelu môže byť počítač vybavený integrovanou čítačkou RFID (rádiofrekvenčnej identifikácie). Pomocou technológie RFID sa môžete prihlásiť do systému RFID, ktorý používa povolený objekt RFID, ako je napríklad identifikačný štítok.

Ak sa chcete prihlásiť do systému, položte identifikačnú kartu nad oblasť na

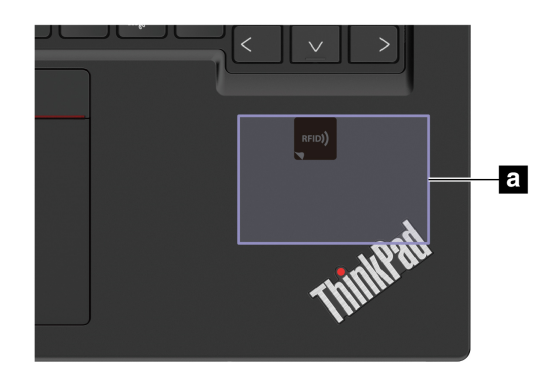

## **Príslušenstvo**

Táto časť obsahuje pokyny na používanie hardvérového príslušenstva na rozšírenie funkcií počítača.

# **príslušenstva Kúpa**

Ak chcete rozšíriť funkcie svojho počítača, spoločnosť Lenovo vám môže poskytnúť množstvo hardvérového príslušenstva a rozširujúcich zariadení. Voliteľné príslušenstvo zahŕňa pamäťové moduly, ukladacie zariadenia, sieťové karty, replikátory portov alebo dokovacie stanice, batérie, napájacie adaptéry, klávesnice, myši a ďalšie zariadenia.

Ak chcete nakupovať v spoločnosti Lenovo, prejdite na adresu https://www.lenovo.com/accessories.

# <span id="page-42-0"></span>Kapitola 4. Zabezpečenie počítača a údajov

## **počítača Uzamknutie**

Uzamknite počítač o pracovný stôl, stôl alebo iný pevný predmet pomocou kompatibilného bezpečnostného káblového zámku.

Poznámka: Slot podporuje káblové zámky, ktoré vyhovujú normám zámkov Kensington NanoSaver® a využíva technológiu uzamknutia Cleat™. Za vyhodnotenie, výber a implementáciu uzamykacieho zariadenia a funkcie zabezpečenia ste zodpovední vy. Za uzamykacie zariadenie a funkciu zabezpečenia nenesie zodpovednosť spoločnosť Lenovo. Káblové zámky si môžete kúpiť na webe https://smartfind.lenovo.com.

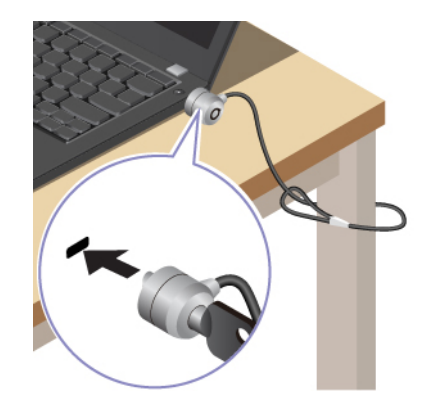

# **Prihlásenie sa pomocou odtlačku prsta**

Snímač odtlačkov prstov je integrovaný do tlačidla napájania. Po zaregistrovaní odtlačku prsta môžete počítač zapnúť a prihlásiť sa do počítača jednoduchým stlačením tlačidla napájania alebo odomknutím obrazovky jediným dotykom. Tým sa eliminuje potreba zadávania zložitých hesiel, šetrí časom a zvyšuje produktivita.

- 1. Do vyhľadávacieho poľa systému Windows zadajte výraz Možnosti prihlásenia a potom stlačte kláves Enter.
- 2. Vyberte nastavenie odtlačku prsta a potom podľa pokynov na obrazovke zaregistrujte svoj odtlačok prsta.

Poznámka: Odporúča sa, aby ste počas registrácie umiestnili prst do stredu snímača odtlačkov prstov a zaregistrovali viac ako jeden odtlačok prsta pre prípad zranenia prstov. Po registrácii sa odtlačky prstov automaticky priradia k heslu systému Windows.

3. Prihláste sa pomocou odtlačku prsta. Keď indikátor snímača odtlačkov prstov svieti nazeleno, autentifikáciu vykonajte priložením prsta na snímač odtlačkov prstov.

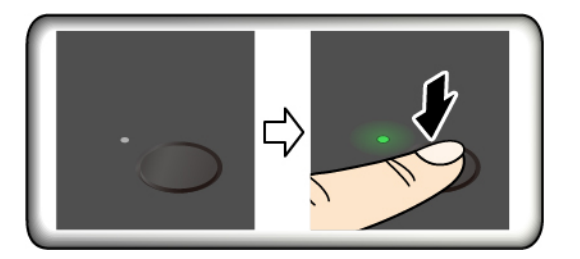

### Priradenie odtlačkov prstov k heslám systému UEFI BIOS

Odtlačky prstov môžete priradiť k heslu pri zapnutí a heslu pevného disku. Pozrite si časť "[Priradenie](#page-47-0) odtlačkov prstov k heslám (pri vybratých modeloch)" na stránke 42.

### **Tipy na údržbu:**

- · Nepoškriabte povrch snímača žiadnym tvrdým predmetom.
- Nepoužívajte snímač ani sa ho nedotýkajte mokrým, špinavým, skrčeným alebo zraneným prstom.

## Prihlásenie sa pomocou identifikátora tváre (pri vybratých modeloch)

V prípade modelov vybavených bezpečnostným krytom webovej kamery pred použitím funkcie rozpoznávania tváre Windows Hello posuňte bezpečnostný kryt webovej kamery tak, aby sa odkryl objektív kamery.

Vytvorte si svoj identifikátor tváre a odomknite počítač zosnímaním svojej tváre:

- 1. Do vyhľadávacieho poľa systému Windows zadajte výraz Možnosti prihlásenia a potom stlačte kláves Enter.
- 2. Vyberte nastavenie identifikátora tváre a potom podľa pokynov na obrazovke vytvorte svoj identifikátor tváre.

# Funkcia automatického uzamknutia pri odchode od počítača (len pri modeloch s infračervenou kamerou T14 Gen 3)

Váš počítač podporuje funkciu automatického uzamknutia, ak od neho odídete, založenú na ultrazvukovej detekcii prítomnosti osôb. Obrazovka počítača najprv stmavne a keď počítač zistí, že ste odišli, uzamkne sa. To prináša dodatočné zabezpečenie a predlžuje životnosť batérie.

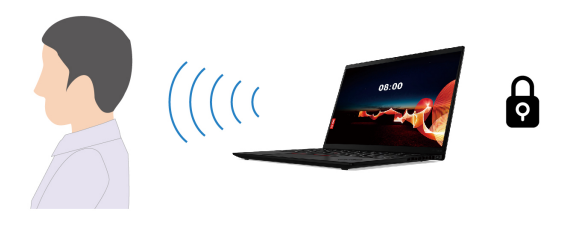

Funkcia automatického uzamknutia pri odchode od počítača je predvolene zapnutá. Zmena nastavení:

1. Otvorte aplikáciu Vantage a kliknite na položky **Zariadenie → Inteligentný asistent**.

2. Túto funkciu môžete vypnúť alebo zapnúť posunutím prepínača **Bezdotykového uzamknutia**.

#### **:Poznámky**

- Funkcia automatického uzamknutia pri odchode od počítača nebude k dispozícii, ak v možnostiach napájania nastavíte, aby sa obrazovka nikdy nevypínala.
- Ak sa odinštaluje aplikácia Vantage, táto funkcia sa vypne.
- Funkcia automatického uzamknutia pri odchode od počítača môže byť v niektorých krajinách alebo regiónoch v súlade s miestnymi predpismi zakázaná.

# **Ochrana vášho súkromia (pri vybratých modeloch)**

### Používanie obrazovky ePrivacy

Počítač môže byť vybavený obrazovkou ePrivacy. Táto funkcia dokáže znížiť viditeľnosť z bočných uhlov, aby sa obsah obrazovky chránil pred vizuálnym špehovaním. Funkcia je predvolene vypnutá. Funkciu môžete zapnúť stlačením klávesu F12 alebo Fn+D. Pri každom zapnutí alebo vypnutí funkcie sa na obrazovke zobrazí ikona <sup>22</sup> alebo <sup>33</sup>

Obrazovka ePrivacy sa môže automaticky zapnúť v prípade, že musíte zadať heslá. Táto automatická funkcia pre heslá je predvolene vypnutá. Zapnúť ju môžete v aplikácii Vantage.

Obrazovka ePrivacy tiež dokáže spolupracovať s predinštalovanou aplikáciou Glance a lepšie chrániť vaše súkromie. Podrobné informácie sú k dispozícii na adrese https://support.lenovo.com/us/en/videos/ vid500144

### Nastavenie úrovne ochrany osobných údajov

Úroveň ochrany osobných údajov tejto funkcie závisí od úrovne jasu obrazovky, kontrastného pomeru a okolitého prostredia, v ktorom funkciu používate.

- · Stlačením <sup>\* \*</sup> môžete zvýšiť úroveň ochrany osobných údajov.
- Stlačením <sup>\*\*</sup> môžete znížiť úroveň ochrany osobných údajov.

## **Ochrana údajov pred stratou v dôsledku výpadku napájania (pri (modeloch vybratých**

Jednotka SSD M.2 typu NVMe (Non-Volatile Memory express) obsahuje jedinečnú funkciu od spoločnosti Lenovo na ochranu pred výpadkom napájania PLP (Power Loss Protection), ktorá má zabrániť strate alebo poškodeniu údajov. Ak počítač nereaguje a budete ho musieť vypnúť dlhším stlačením vypínača napájania po dobu niekoľkých sekúnd. V takomto prípade funkcia PLP umožňuje okamžite uložiť údaje v počítači. Nezaručujeme však, že sa všetky údaje uložia v každej situácii. Ak chcete zistiť typ jednotky SSD M.2:

- 1. Reštartujte počítač. Keď sa zobrazí obrazovka s logom, okamžitým stlačením klávesu F10 prejdite do diagnostického okna Lenovo.
- 2. Na karte TOOLS vyberte pomocou klávesov so šípkami položky **SYSTEM INFORMATION →** .**STORAGE**
- 3. Vyhľadajte časť **Device Type** a skontrolujte uvedené informácie.

### **BIOS UEFI systému Heslá**

Ak chcete zvýšiť bezpečnosť počítača, môžete nastaviť heslá v systéme UEFI (Unified Extensible Firmware Interface) BIOS (Basic Input/Output System).

## **Typy** hesiel

Nastavením hesla pri zapnutí, hesla správcu, hesla správy systému alebo hesla jednotky NVMe v systéme UEFI BIOS môžete zabrániť neoprávnenému prístupu k počítaču. Výzva na zadanie hesla systému UEFI BIOS sa však nezobrazí po prebudení počítača z režimu spánku.

### Heslo pri zapnutí

Ak nastavíte heslo pri zapnutí, pri každom zapnutí počítača sa zobrazí okno. Zadajte správne heslo, aby ste mohli používať počítač.

### **správcu Heslo**

Heslo správcu chráni systémové informácie uložené v systéme UEFI BIOS. Pri zadávaní ponuky systému UEFI BIOS zadajte v zobrazenom okne správne heslo správcu. Okrem toho môžete stlačením klávesu Enter preskočiť výzvu na zadanie hesla. Nemôžete však zmeniť väčšinu možností konfigurácie systému UEFI BIOS.

Ak ste nastavili heslo správcu aj heslo pri zapnutí, heslo správcu môžete používať na prístup k počítaču po zapnutí. Heslo správcu nahrádza heslo pri zapnutí.

### **Heslo správy systému**

Heslo správy systému dokáže ochrániť aj údaje uložené v systéme UEFI BIOS ako je heslo správcu, ale má predvolene nižší stupeň oprávnenia. Heslo správy systému možno nastaviť prostredníctvom ponuky systému UEFI BIOS alebo prostredníctvom infraštruktúry WMI (Windows Management Instrumentation) s rozhraním správy klienta spoločnosti Lenovo.

Môžete povoliť, aby malo heslo správy systému rovnaký stupeň oprávnenia ako heslo správcu pri riadení bezpečnostných funkcií. Prispôsobenie stupňa oprávnenia hesla správy systému možno nastaviť v ponuke systému UEFI BIOS:

- 1. Reštartujte počítač. Keď sa zobrazí obrazovka s logom, stlačením klávesu F1 prejdite do ponuky systému UEFI BIOS.
- 2. Vyberte položky Security → Password → System Management Password Access Control.
- 3. Postupujte podľa pokynov na obrazovke.

Ak ste nastavili heslo správcu a heslo správy systému, heslo správcu nahrádza heslo správy systému. Ak ste nastavili heslo správy systému a heslo pri zapnutí, heslo správy systému nahrádza heslo pri zapnutí.

### **NVMe jednotky Heslá**

Heslo jednotky NVMe zabraňuje neoprávnenému prístupu k údajom na ukladacej jednotke. Keď je nastavené heslo jednotky NVMe, pri každom pokuse o prístup k ukladacej jednotke sa zobrazí výzva na zadanie správneho hesla.

#### **heslo Jedno**•

Ak je nastavené jedno heslo jednotky NVMe, používateľ musí zadať heslo používateľa jednotky NVMe, aby mohol získať prístup k súborom a aplikáciám na ukladacej jednotke.

### **• Dve heslá (používateľ + správca)**

Heslo správcu jednotky NVMe nastavuje a používa správca systému. Umožňuje správcovi získať prístup ku všetkým ukladacím jednotkám v systéme alebo počítači pripojenému v rovnakej sieti. Správca môže okrem toho priradiť heslo používateľa jednotky NVMe každému počítaču v sieti. Používateľ počítača môže v prípade potreby zmeniť heslo používateľa jednotky NVMe, no odstrániť ho môže len správca.

Keď sa zobrazí výzva na zadanie hesla jednotky NVMe, stlačením klávesu F1 prepínajte medzi heslom správcu jednotky NVMe a heslom používateľa jednotky NVMe.

Poznámky: Heslo jednotky NVMe nie je k dispozícii v týchto situáciách:

- V počítači je nainštalovaná ukladacia jednotka TCG (Trusted Computing Group) kompatibilná so štandardom Opal a softvérový program správy TCG Opal, ktorý je aktivovaný.
- Ukladacia jednotka eDrive je nainštalovaná v počítači v ktorom je predinštalovaný operačný systém Windows.

### Nastavenie, zmena a odstránenie hesla

Skôr ako začnete, vytlačte si tieto pokyny.

- 1. Reštartujte počítač. Keď sa zobrazí obrazovka s logom, stlačením klávesu F1 prejdite do ponuky systému UEFI BIOS.
- 2. Pomocou klávesov so šípkami vyberte položky **Security → Password**.
- 3. Vyberte typ hesla. Podľa pokynov na obrazovke nastavte, zmeňte alebo odstráňte heslo.

Heslá si treba poznamenať a uložiť na bezpečnom mieste. Ak ste zabudli niektoré z hesiel, na žiadne prípadné požadované opravy sa nevzťahuje záruka.

### Čo robiť, ak zabudnete heslo pri zapnutí

Ak zabudnete heslo pri zapnutí, takto ho odstráňte:

- Ak ste nastavili heslo správcu a pamätáte si ho:
	- 1. Reštartujte počítač. Keď sa zobrazí obrazovka s logom, okamžite stlačte kláves F1.
	- 2. Zadaním hesla správcu prejdite do ponuky systému UEFI BIOS.
	- 3. Pomocou klávesov so šípkami vyberte položky **Security → Password → Power-On** .**Password**
	- 4. Do poľa **Enter Current Password** zadajte aktuálne heslo správcu. Potom nechajte pole Enter New Password prázdne a dvakrát stlačte kláves Enter.
	- 5. V okne Changes have been saved stlačte kláves Enter.
	- 6. Stlačením klávesu F10 uložte zmeny a ukončite ponuku systému UEFI BIOS.
- Ak ste nenastavili heslo správcu, požiadajte autorizovaného poskytovateľa servisu spoločnosti Lenovo o odstránenie hesla pri zapnutí.

### Čo robiť, ak zabudnete heslo NVMe

Ak zabudnete heslo NVMe (samostatné heslo) alebo heslo používateľa aj heslo administrátora NVMe (dvojité heslo), spoločnosť Lenovo ich nebude môcť resetovať ani obnoviť údaje z ukladacej jednotky. Môžete sa obrátiť na autorizovaného poskytovateľa servisu spoločnosti Lenovo a požiadať o výmenu ukladacej jednotky. Dielce a servis budú spoplatnené. Ak ide o ukladaciu jednotku CRU (dielec vymeniteľný zákazníkom), môžete sa obrátiť aj na spoločnosť Lenovo, ak si chcete zakúpiť novú ukladaciu jednotku a vymeniť pôvodnú jednotku sami. Ak chcete skontrolovať, či je ukladacia jednotka dielcom CRU, a zistiť príslušný postup výmeny, pozrite si časť Kapitola 6 "Výmena dielcov CRU" na stránke [51](#page-56-0).

### Čo robiť, ak zabudnete heslo správcu

Ak zabudnete heslo správcu, neexistuje žiadny servisný postup na jeho odstránenie. Musíte požiadať autorizovaného poskytovateľa servisu spoločnosti Lenovo o výmenu systémovej dosky. Dielce a servis budú spoplatnené.

### Čo robiť, ak zabudnete heslo správy systému

Ak zabudnete heslo správy systému, vykonajte tieto kroky na jeho odstránenie:

• Ak ste nastavili heslo správcu a pamätáte si ho:

- 1. Reštartujte počítač. Keď sa zobrazí obrazovka s logom, okamžite stlačte kláves F1.
- 2. Zadaním hesla správcu prejdite do ponuky systému UEFI BIOS.
- 3. Pomocou klávesov so šípkami vyberte položky **Security → Password → System Management Password.**
- 4. Do poľa Enter Current Password zadajte aktuálne heslo správcu. Potom nechajte pole Enter New Password prázdne a dvakrát stlačte kláves Enter.
- 5. V okne Changes have been saved stlačte kláves Enter.
- 6. Stlačením klávesu F10 uložte zmeny a ukončite ponuku systému UEFI BIOS.
- Ak ste nenastavili heslo správcu, požiadajte autorizovaného poskytovateľa servisu spoločnosti Lenovo o odstránenie hesla správy systému.

# <span id="page-47-0"></span>**Priradenie odtlačkov prstov k heslám (pri vybratých modeloch)**

Nasledujúcimi krokmi priradíte odtlačky prstov k heslu pri zapnutí a heslu pevného disku:

- 1. Vypnite počítač a potom ho zapnite.
- 2. Po zobrazení výzvy nasnímajte svoj prst pomocou snímača odtlačkov prstov.
- 3. Podľa potreby zadajte heslo pri zapnutí, heslo pevného disku alebo obe tieto heslá. Priradenie sa .vytvorilo

Po opätovnom zapnutí počítača môžete na prihlásenie do počítača použiť svoje odtlačky prstov bez zadávania hesla systému Windows, hesla pri zapnutí alebo hesla pevného disku. Ak chcete zmeniť nastavenia, stlačením klávesu F1 prejdite do ponuky systému UEFI BIOS a potom vyberte položky **Security → Fingerprint.** 

**Upozornenie:** Ak na prihlásenie do počítača vždy používate svoj odtlačok prsta, svoje heslá môžete zabudnúť. Heslá si teda zapíšte a uložte ich na bezpečnom mieste.

### <span id="page-47-1"></span>Správa systému BIOS na základe certifikátu

Autentifikácia systému BIOS na základe certifikátu (nazývaná aj režim správy bez hesla) poskytuje bezpečnejšiu správu systému UEFI BIOS pomocou riešenia bez hesla. Slúži na nahradenie hesla správcu/hesla správy systému na autentifikáciu, ak ste ho nastavili.

Poznámka: Heslo správcu alebo heslo správy systému sa pri zapnutom režime certifikátu automaticky vypne. Heslo zapnutia / heslo pevného disku / heslo NVMe sa však stále môže normálne používať v režime certifikátu, ak ste ho nastavili.

Informácie o registrácii certifikátu nájdete v Príručke o registrácii certifikátu na adrese: https:// support.lenovo.com/docs/certificate\_enrollment\_quide

#### Vstúpenie do ponuky systému BIOS s certifikátom

Po zaregistrovaní certifikátu môžete s týmto certifikátom vstúpiť do ponuky systému BIOS.

- 1. Reštartujte počítač. Keď sa zobrazí obrazovka s logom, stlačením klávesu F1 alebo kombinácie klávesov Fn+F1 vstúpte do ponuky systému BIOS.
- 2. Zobrazia sa údaje požiadavky. Kliknutím na **Save to File** uložte údaje o požiadavke na kľúč USB a pošlite údaje o požiadavke správcovi IT e-mailom alebo telefonicky.
- 3. Zadajte kód odomknutia, ktorý vám poskytol správca IT, a kliknite na tlačidlo OK.

#### **:Poznámky**

- Kód odomknutia je jednorazové heslo a platí len počas výzvy na prihlásenie (v jednom cykle zapnutia) maximálne dve hodiny.
- Ak kliknete na položku Skip, môžete vstúpiť do ponuky nastavenia systému BIOS bez oprávnenia na správu systému BIOS. Povolené je však obnovenie certifikátu.

### **Obnovenie certifikátu**

Zaregistrovaný certifikát nemožno zakázať. Môžete ho obnoviť alebo odstrániť:

- 1. Reštartujte počítač. Keď sa zobrazí obrazovka s logom, stlačte kláves F1 alebo kombináciu  $klávesov Fn + F1.$
- 2. Vstúpte do ponuky systému BIOS s certifikátom alebo preskočte proces autentifikácie.
- 3. Vyberte **Security → Reset Certificate**.
- 4. Podľa pokynov na obrazovke zadajte kód obnovenia, ktorý vám poskytol správca IT.

# <span id="page-50-0"></span>**nastavení rozšírených Konfigurácia 5. Kapitola**

# **BIOS UEFI**

UEFI BIOS je prvý program, ktorý sa v počítači spustí. Bezprostredne po zapnutí počítača vykoná systém UEFI BIOS autodiagnostiku, aby overil, či sú funkčné rôzne zariadenia počítača.

# **Vstúpenie do ponuky systému UEFI BIOS**

Reštartujte počítač. Keď sa zobrazí obrazovka s logom, stlačením klávesu F1 prejdite do ponuky systému UEFI BIOS.

# **Navigácia rozhraním systému UEFI BIOS**

Rozhraním systému UEFI BIOS môžete prechádzať stláčaním nasledujúcich klávesov:

- F1: všeobecný pomocník
- F9: základné nastavenia
- F10: uložiť a skončiť
- F5/F6: zmena poradia priority spustenia
- ↑ ↓ alebo PgUp/PgDn: výber/posúvanie strany
- ← →: presunutie označenia na klávesnici
- Esc: návrat späť/zatvorenie dialógového okna
- Enter: výber/otvorenie podponuky

## Nastavenie systémového dátumu a času

- 1. Reštartujte počítač. Po zobrazení obrazovky s logom stlačte kláves F1.
- 2. Vyberte položku **Date/Time** a nastavte systémový dátum a čas podľa potreby.
- 3. Stlačením klávesu F10 uložte zmeny a ukončite program.

## **Zmena postupnosti spúšťacích zariadení**

- 1. Reštartujte počítač. Po zobrazení obrazovky s logom stlačte kláves F1.
- 2. Vyberte položky **Startup → Boot**. Stlačte kláves Enter. Zobrazí sa zoznam s predvoleným poradím zariadení.

Poznámka: Ak počítač nemožno spustiť zo žiadneho zariadenia alebo sa nenašiel operačný systém, zobrazí sa správa "No bootable device" (Žiadne zariadenie, z ktorého je možné vykonať spustenie).

- 3. Nastavte požadovanú postupnosť spúšťacích zariadení.
- 4. Stlačením klávesu F10 uložte zmeny a ukončite program.

Dočasná zmena postupnosti spúšťacích zariadení:

- 1. Reštartujte počítač. Po zobrazení obrazovky s logom stlačte kláves F12.
- 2. Vyberte zariadenie, z ktorého chcete počítač spustiť, a stlačte kláves Enter.

# Zobrazenie denníka udalostí systému UEFI BIOS

- 1. Reštartujte počítač. Po zobrazení obrazovky s logom stlačte kláves F1.
- 2. Vyberte položky Main → BIOS Event log. Stlačte kláves Enter. Zobrazí sa rozhranie denníka udalostí systému BIOS.
- 3. V rozhraní sa pohybujte stláčaním nasledujúcich klávesov a výberom jednotlivých položiek zobrazte podrobnosti.
	- ↑↓: presunutie označenia na klávesnici
	- PgUp/PgDn: posúvanie strany
	- Enter: výber
	- F3: ukončenie

V závislosti od aktivít systému UEFI BIOS môžu byť na obrazovke uvedené nasledujúce denníky udalostí systému BIOS. Každý denník obsahuje dátum, čas a opis udalosti.

- Udalosť **Power On**: tento denník zobrazuje, že sa spustila rutina Power On Self Test (POST) s procesom zapnutia. Obsahuje dôvod zapnutia, režim spustenia a príčinu vypnutia.
- Udalosť **Subcomponent Code Measurement**: tento denník zobrazuje, že meranie kódu subkomponentov fungovalo. Obsahuje výsledky overenia jednotlivých komponentov.
- Udalosť System Preboot Authentication: tento denník zobrazuje, aké poverenia boli poskytnuté na získanie autentifikácie pred spustením. Obsahuje nainštalované heslo, typ hesla, vstupné zariadenie a výsledok autentifikácie.
- . Udalosť BIOS Password Change: tento denník zobrazuje zmeny hesiel systému UEFI BIOS. Obsahuje typ hesla, typ udalosti a výsledok.
- Udalosť Subcomponent Self-healing: tento denník zobrazuje informácie o subkomponente, v ktorom sa vyskytla udalosť obnovy. Obsahuje príčinu udalosti, verziu obnoveného firmvéru a .výsledok
- Udalosť BIOS Setup Configuration Change: tento denník zobrazuje zmeny konfigurácie nastavenia systému UEFI BIOS. Obsahuje názov a hodnotu položky.
- Udalosť **Device Change**: tento denník zobrazuje zmeny zariadení. Obsahuje príčinu a typ udalosti.
- Udalosť System Boot: tento denník zobrazuje, ktoré spúšťacie zariadenie sa použilo na spustenie systému. Obsahuje možnosť spustenia, opis a zoznam ciest k súborom.
- Udalosť **System Tamper**: tento denník zobrazuje výskyt udalostí manipulácie so systémom. Obsahuje príčinu a typ udalosti.
- Udalosť Runtime Intrusion Detection of SPI Flash: tento denník zobrazuje, že systém zistil neoprávnený alebo podozrivý prístup k pamäti SPI Flash. Obsahuje príčinu a región udalosti.
- Udalosť On-Demand Measurement: tento denník zobrazuje, že meranie na požiadanie fungovalo. Obsahuje výsledky overenia jednotlivých komponentov.
- Udalosť POST Error: tento denník zobrazuje výskyt chýb počas rutiny POST. Obsahuje kód chyby.
- Udalosť Flash Update: tento denník zobrazuje výskyt aktualizácie pamäte flash. Obsahuje príčinu udalosti, verziu aktualizovaného firmvéru a výsledok.
- Udalosť Set On-Premise: tento denník zobrazuje zmeny nastavenia lokálneho spustenia. Obsahuje hodnotu lokálneho nastavenia a metódu zmeny.
- Udalosť **Capsule Update**: tento denník zobrazuje výskyt aktualizácie firmvéru kapsuly UEFI. Obsahuje príčinu udalosti, verziu aktualizovaného firmvéru a výsledok.
- Udalosť Log Cleared: tento denník zobrazuje, že sa vykonalo vymazanie denníka udalostí systému BIOS. Obsahuje príčinu a výsledok udalosti.
- Udalosť Shutdown / Reboot: tento denník zobrazuje, že sa systém UEFI BIOS úspešne vypol alebo reštartoval. Obsahuje príčinu a typ udalosti.

# <span id="page-52-0"></span>**Zistenie opätovného nastavenia pamäte (len pri modeloch Intel T14 (3 Gen**

Opakovaný tréning pamäte je proces inicializácie pamäťového modulu a spustenia diagnostických testov pamäťového modulu v počítači. K opakovanému tréningu pamäte môže dôjsť počas procesu POST, ak sa zistí niektorá z nasledujúcich situácií:

- Výmena pamäťového modulu
- Zmena nastavenia celkového šifrovania pamäte v systéme UEFI BIOS
- Aktualizácia systému UEFI BIOS (zmena referenčného kódu pamäte [MRC])

Keď dôjde k opakovanému tréningu pamäte, obrazovka nedokáže zobraziť informácie o priebehu a môže byť prázdna. Indikátory LED na klávesoch ESC, F1 a F4 môžu postupne blikať, čo signalizuje priebeh. Proces neprerušujte stláčaním tlačidla napájania. Počkajte niekoľko minút, kým sa nezobrazí obrazovka s logom.

### Obnovenie predvolených výrobných nastavení systému

Táto funkcia umožňuje inicializovať systém UEFI BIOS do predvoleného výrobného stavu vrátane všetkých nastavení systému UEFI BIOS a interných údajov. Pomôže vám vymazať používateľské údaje pre prípad, že chcete počítač zlikvidovať alebo poskytnúť na opätovné používanie.

**Poznámka:** Ak v systéme UEFI BIOS natrvalo zakážete funkcie Intel AMT control a Absolute Persistence(R) Module, nemôžete ho obnoviť, a to ani po obnovení predvolených výrobných nastavení systému.

### Ako obnoviť predvolené výrobné nastavenia systému

- 1. Reštartujte počítač. Keď sa zobrazí obrazovka s logom, stlačením klávesu F1 prejdite do ponuky systému UEFI BIOS.
- 2. Vyberte položky Security → Reset System to Factory Defaults a stlačte kláves Enter.
- 3. Môže sa zobraziť niekoľko varovných okien. Pred obnovením predvolených výrobných nastavení systému možno budete musieť vykonať nasledujúce kroky.
	- a. Obnovte autentifikáciu systému BIOS na základe certifikátu. Pozrite si časť ["](#page-47-1)Správa systému BIOS na základe certifikátu" na stránke 42.
	- b. Deaktivujte modul Absolute Persistence Module.
	- c. Ak ste nastavili heslo NVMe, odstráňte ho.
- 4. Pri modeli počítača s nastaveniami poľa RAID sa zobrazí okno s upozornením na poškodenie údajov.
- 5. Ak vyberiete možnosť **Yes**, zobrazí sa okno na potvrdenie aktuálnej operácie.
- 6. Ak vyberiete možnosť **Yes**, zobrazí sa okno. Zadajte heslo správcu, heslo správy systému alebo heslo pri zapnutí.
- 7. Počítač sa potom okamžite reštartuje. Dokončenie inicializácie trvá niekoľko minút.

**Poznámka:** Tento proces inicializácie môže vyžadovať, aby bola obrazovka prázdna. Ide o normálny stav, takže proces neprerušujte.

# **BIOS UEFI systému Aktualizácia**

Keď nainštalujete nový program, ovládač zariadenia alebo hardvérový komponent, môže sa vyžadovať aktualizácia systému UEFI BIOS.

Jedným z nasledujúcich spôsobov prevezmite a nainštalujte najnovší aktualizačný balík systému UEFI :BIOS

- Ak chcete skontrolovať dostupné balíky aktualizácií, spustite aplikáciu Vantage. Ak je k dispozícii najnovšia aktualizácia systému UEFI BIOS, podľa pokynov prevezmite a nainštalujte balík.
- Prejdite na adresu https://pcsupport.lenovo.com a vyberte položku pre váš počítač. Potom podľa pokynov prevezmite a nainštalujte najnovší aktualizačný balík systému UEFI BIOS.

Poznámka: Počas aktualizácie systému UEFI BIOS môže zmena kódu MRC (Memory Reference Code) spôsobiť opätovné nastavenie pamäte. Opakovaný tréning pamäte je proces inicializácie pamäťového modulu a spustenia diagnostických testov pamäťového modulu v počítači. Keď dôjde k opakovanému tréningu pamäte, obrazovka nedokáže zobraziť informácie o priebehu a môže byť prázdna. Indikátory LED na klávesoch ESC, F1 a F4 môžu postupne blikať, čo signalizuje priebeh. Proces neprerušujte stláčaním tlačidla napájania. Počkajte niekoľko minút, kým sa nezobrazí obrazovka s logom.

Ak chcete získať viac informácií o systéme UEFI BIOS, navštívte vedomostnú databázu pre daný počítač na adrese https://pcsupport.lenovo.com.

# **Autentifikácia FIDO (Fast Identity Online)**

Počítač podporuje funkciu autentifikácie FIDO (Fast Identity Online). Táto funkcia je k dispozícii ako alternatíva autentifikácie pomocou hesla na dosiahnutie autentifikácie bez hesla. Táto funkcia je k dispozícii, len ak je v systéme UEFI BIOS nastavené heslo pri zapnutí a v programe ThinkShield™ Passwordless Power-On Device Manager je zaregistrované zariadenie FIDO2 USB. Pomocou tejto funkcie môžete zadať heslo pri zapnutí alebo môžete na zapnutie počítača použiť zaregistrované zariadenie FIDO2 USB.

### **Registrácia zariadenia FIDO2 USB v programe ThinkShield Passwordless Power-On Device Manager**

- 1. Zapnite počítač.
- 2. Počas zapínania stlačte kláves F12.
- 3. Ak ste nastavili heslo pri zapnutí, zobrazí sa výzva na zadanie správneho hesla.
- 4. Vyberte položky App Menu → ThinkShield Passwordless Power-On Device Manager a stlačte kláves Enter
- 5. Vložte zariadenie FIDO2 USB na registráciu zariadenia nasledujúcim spôsobom:
	- a. V poli **Discovered Devices** vyberte dostupné zariadenie FIDO2 USB, ktoré chcete .zaregistrovať
	- b. V zobrazenom okne kliknutím na položku Yes potvrďte vybraté zariadenie.
	- c. Ak ste nastavili heslo pri zapnutí, zobrazí sa výzva na zadanie správneho hesla.
	- d. Zobrazí sa okno **User operation request**. Zobrazí sa výzva na stlačenie tlačidla na pripojenom zariadení FIDO2 USB a potom okno zatvorte podľa pokynov na obrazovke.
	- e. Stlačením klávesu ESC ukončite aplikáciu a reštartujte počítač.

#### **:Poznámky**

- Ak chcete zrušiť registráciu zariadení, v poli My Device kliknite na dostupné zariadenie FIDO2 USB, ktorého registráciu chcete zrušiť. Potom kvôli overeniu zadajte správne heslo pri zapnutí.
- Ak na registráciu použijete viac ako jedno zariadenie FIDO2 USB so spoločným identifikátorom, k dispozícii bude len jedno zariadenie.

### **Prihlásenie do systému pomocou funkcie Passwordless Power-On Authentication**

- 1. Reštartujte počítač.
- 2. Zobrazí sa okno **ThinkShield Passwordless Power-On Authentication**.
- 3. Vložte zaregistrované zariadenie FIDO 2USB kvôli zisteniu.
- 4. Potom podľa pokynov na obrazovke stlačte tlačidlo na zariadení FIDO2 USB kvôli overeniu.
- 5. Po overení zariadenia bude proces zapnutia pokračovať.

Poznámka: Zariadenie FIDO2 USB by ste mali vložiť alebo heslo pri zapnutí by ste mali zadať do 60 sekúnd. V opačnom prípade sa počítač automaticky vypne.

### <span id="page-54-0"></span>Inštalácia operačného systému Windows a ovládačov

Táto časť obsahuje pokyny na inštaláciu operačného systému Windows a ovládačov zariadení.

### Inštalácia operačného systému Windows

Microsoft neustále aktualizuje operačný systém Windows. Pred inštaláciou konkrétnej verzie systému Windows skontroluite zoznam kompatibility verzie systému Windows. Podrobné informácie sú k dispozícii na adrese https://support.lenovo.com/us/en/solutions/windows-support.

### Upozornenie:

- Aktualizáciu operačného systému sa odporúča vykonávať prostredníctvom oficiálnych zdrojov. Každá neoficiálna aktualizácia môže zapríčiniť ohrozenie bezpečnosti.
- Pri inštalácii nového operačného systému sa z internej ukladacej jednotky odstránia všetky údaje vrátane údajov, ktoré boli uložené v skrytom priečinku.
	- 1. Ak používate funkciu systému Windows BitLocker<sup>®</sup> Drive Encryption a počítač je vybavený modulom Trusted Platform Module, uistite sa, že ste túto funkciu vypli.
	- 2. Uistite sa, že bezpečnostný čip je nastavený na možnosť **Active**.
		- a. Reštartujte počítač. Keď sa zobrazí obrazovka s logom, stlačením klávesu F1 prejdite do ponuky systému UEFI BIOS.
		- b. Vyberte položky **Security → Security Chip** a stlačte kláves Enter. Otvorí sa podponuka Security Chip.
		- c. Uistite sa, že bezpečnostný čip TPM 2.0 je nastavený na možnosť **Active**.
		- d. Stlačením klávesu F10 uložte nastavenia a ukončite program.
	- 3. K počítaču pripojte jednotku obsahujúcu inštalačný program operačného systému.
	- 4. Reštartujte počítač. Keď sa zobrazí obrazovka s logom, stlačením klávesu F1 prejdite do ponuky systému UEFI BIOS.
	- 5. Výberom položiek Startup → Boot zobrazte podponuku Boot Priority Order.
	- 6. Vyberte jednotku obsahujúcu inštalačný program operačného systému, napríklad jednotku USB **HDD.** Stlačte kláves Esc.

Upozornenie: Po zmene postupnosti spúšťacích zariadení sa pri kopírovaní, ukladaní alebo formátovaní uistite, že ste vybrali správne zariadenie. Ak vyberiete nesprávne zariadenie, údaje na danom zariadení sa môžu vymazať alebo prepísať.

- 7. Vyberte položku Restart a uistite sa, že je zapnutá možnosť OS Optimized Defaults. Potom stlačením klávesu F10 uložte nastavenia a ukončite program.
- 8. Podľa pokynov na obrazovke nainštalujte ovládače zariadení a potrebné programy.
- 9. Po inštalácii ovládačov zariadení použite službu Windows Update na získanie najnovších aktualizácií, napríklad opráv zabezpečenia.

### Inštalácia ovládačov zariadení

Najnovšie ovládače by ste mali pre komponent prevziať vtedy, ak spozorujete slabý výkon tohto komponentu alebo ak ste komponent pridali. Tým sa môže vylúčiť ovládač ako možná príčina problému. Jedným z nasledujúcich spôsobov prevezmite a nainštalujte najnovší ovládač zariadenia:

- Ak chcete skontrolovať dostupné balíky aktualizácií, spustite aplikáciu Vantage. Vyberte balíky aktualizácií, ktoré požadujete, a potom stiahnite a nainštalujte balíky podľa pokynov na obrazovke.
- Prejdite na adresu https://pcsupport.lenovo.com a vyberte položku pre váš počítač. Podľa pokynov na obrazovke prevezmite a nainštalujte potrebné ovládače a softvér.

# <span id="page-56-0"></span>**Kapitola 6. Výmena dielcov CRU**

Dielce vymeniteľné zákazníkom (CRU) sú dielce, ktoré môže zákazník sám rozširovať alebo vymieňať. Počítače obsahujú nasledujúce typy dielcov CRU:

- Dielce CRU inštalovateľné zákazníkom: Ide o dielce, ktoré si zákazník môže jednoducho inštalovať alebo vymeniť sám alebo tým za poplatok môže poveriť vyškoleného servisného technika.
- Dielce CRU s voliteľným servisom: Ide o dielce, na ktorých inštaláciu či výmenu zákazník potrebuje väčšie zručnosti. Vyškolení servisní technici môžu zabezpečiť službu inštalácie či výmeny súčastí v rámci záruky, ktorá sa vzťahuje na zariadenie zákazníka.

Ak sa rozhodnete pre inštaláciu dielcov CRU, spoločnosť Lenovo vám dodá príslušné dielce CRU. Informácie o dielcoch CRU a ich výmene sa dodávajú spolu s produktom a spoločnosť Lenovo ich na požiadanie dá kedykoľvek k dispozícii. Spoločnosť Lenovo od vás môže žiadať vrátenie chybného dielca nahradeného dielcom CRU. Ak sa vyžaduje vrátenie dielca: 1) k náhradnému dielcu CRU budú pribalené pokyny na vrátenie, predplatená sprievodka a prepravný obal a 2) náhradný dielec CRU môže byť účtovaný, ak spoločnosti Lenovo nebude doručený chybný dielec do tridsiatich (30) dní od prijatia náhradného dielca CRU. Podrobné informácie nájdete v dokumentácii o obmedzenej záruke spoločnosti Lenovo na adrese https://www.lenovo.com/warranty/llw 02.

## **Zoznam dielcov CRU**

Toto je zoznam dielcov CRU počítača.

### **Dielce CRU inštalovateľné zákazníkom**

- Napájací adaptér\*
- Zostava hlavného krytu
- Klávesnica
- Pamäťový modul (len pre modely Intel)
- Jednotka SSD M.2
- Držiak jednotky SSD M.2\*
- Zásuvka na kartu nano-SIM\*
- Napájací kábel\*

### **Dielce CRU s voliteľným servisom**

- Karta bezdrôtovej siete WAN\*
- Konzola karty bezdrôtovej siete WAN\*
- \* pri vybratých modeloch

Poznámka: Výmenu akýchkoľvek dielov neuvedených vyššie, vrátane zabudovanej nabíjateľnej batérie, musí vykonať opravárenské stredisko autorizované spoločnosťou Lenovo alebo technik autorizovaný spoločnosťou Lenovo. Ďalšie informácie sú k dispozícii na adrese https://support.lenovo.com/ [partnerlocator](https://support.lenovo.com/partnerlocator).

### <span id="page-57-0"></span>Vypnutie rýchleho spustenia a vstavanej batérie

Pred výmenou akéhokoľvek dielca CRU najprv vypnite Rýchle spustenie a potom vypnite vstavanú .batériu

Vypnutie funkcie rýchleho spustenia:

- 1. Prejdite na položku **Ovládací panel** v zobrazení v režime Veľké ikony alebo Malé ikony.
- 2. Kliknite na položku **Možnosti napájania** a na ľavej table potom kliknite na položku Vybrať akcie pre tlačidlá napájania.
- 3. V hornej časti kliknite na položku Zmeniť momentálne nedostupné nastavenia.
- 4. Ak sa zobrazí výzva kontroly používateľských kont, kliknite na položku **Áno**.
- 5. Zrušte začiarknutie políčka **Zapnúť rýchle spustenie** a kliknite na položku **Uložiť zmeny**.

Vypnutie vstavanej batérie:

- 1. Reštartujte počítač. Keď sa zobrazí obrazovka s logom, okamžitým stlačením klávesu F1 prejdite do ponuky systému UEFI BIOS.
- 2. Vyberte položky **Config → Power**. Zobrazí sa podponuka **Power**.
- 3. Vyberte položku Disable Built-in Battery a stlačte kláves Enter.
- 4. V okne Setup Confirmation vyberte možnosť Yes. Vstavaná batéria sa vypne a počítač sa automaticky vypne. Počkajte tri až päť minút, kým počítač vychladne.

### **Výmena dielcov CRU**

Postupujte podľa postupu výmeny dielcov CRU.

## <span id="page-57-1"></span>**krytu hlavného Zostava**

### **podmienka Nevyhnutá**

Skôr než začnete, prečítajte si časť Všeobecné poznámky o bezpečnosti a súlade s predpismi a vytlačte si nasledujúce pokyny.

Poznámka: Keď je počítač pripojený k napájaciemu adaptéru, neodstraňujte zostavu hlavného krytu. V opačnom prípade hrozí riziko skratu.

Ak chcete získať prístup, postupujte takto:

- 1. Vypnite vstavanú batériu. Pozrite si časť ["](#page-57-0)Vypnutie rýchleho spustenia a vstavanej batérie" na stránke [52](#page-57-0).
- 2. Vypnite počítač a potom ho odpojte od napájacieho adaptéra a všetkých pripojených káblov.
- 3. Zatvorte obrazovku počítača a otočte počítač.

### Postup odstránenia

**T14 Gen 3 a P14s Gen 3** 

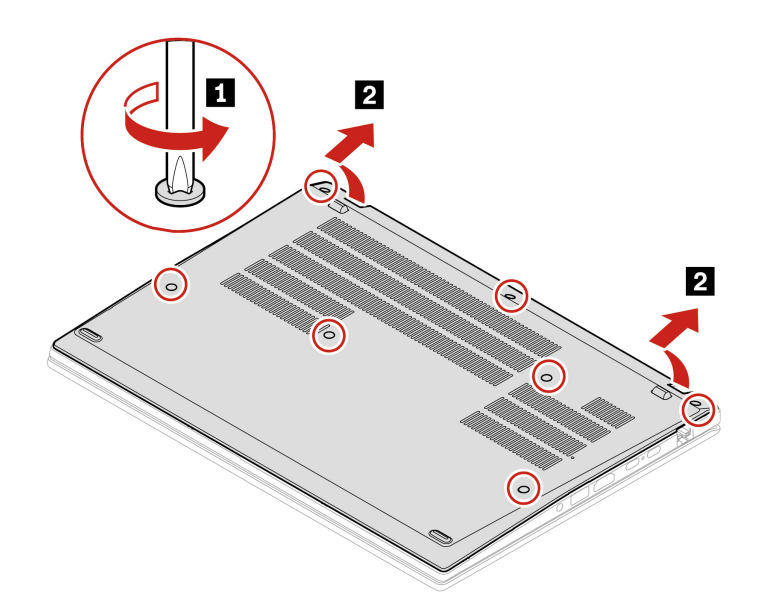

**T16 Gen 1 a P16s Gen 1** 

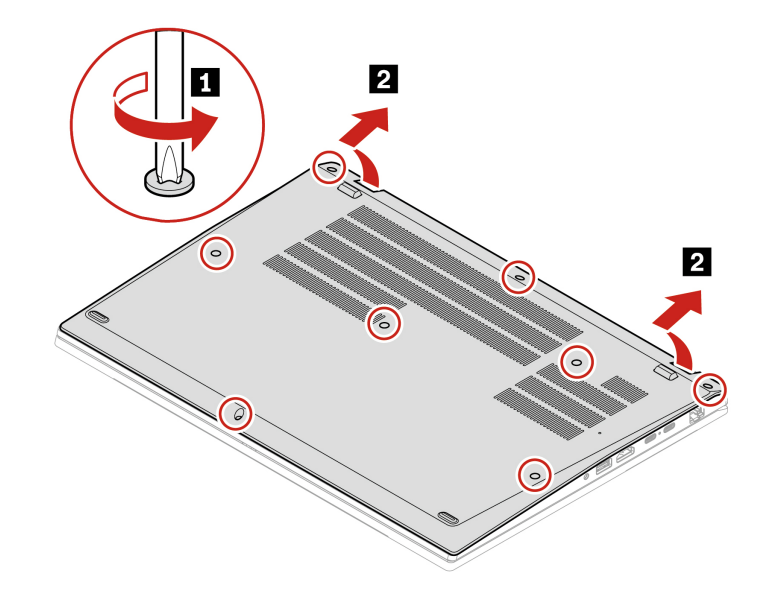

**inštalácie Postup T14 Gen 3 a P14s Gen 3** 

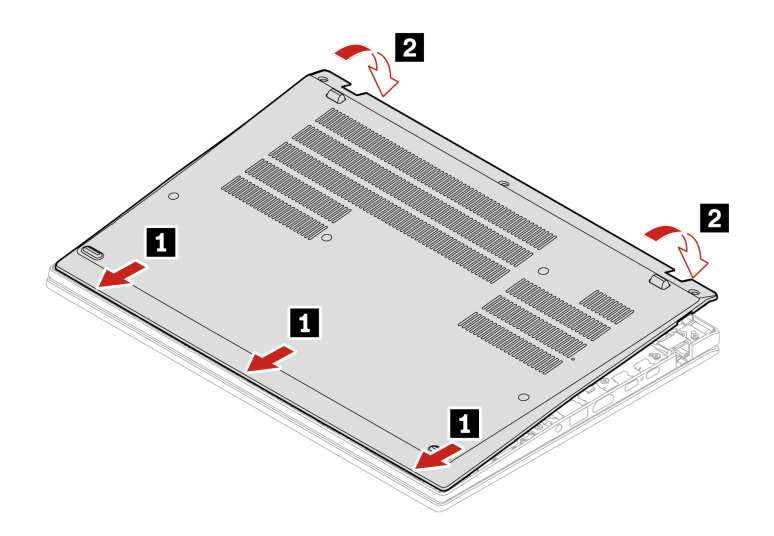

Znova zaskrutkujte skrutky v abecednom poradí (a až g).

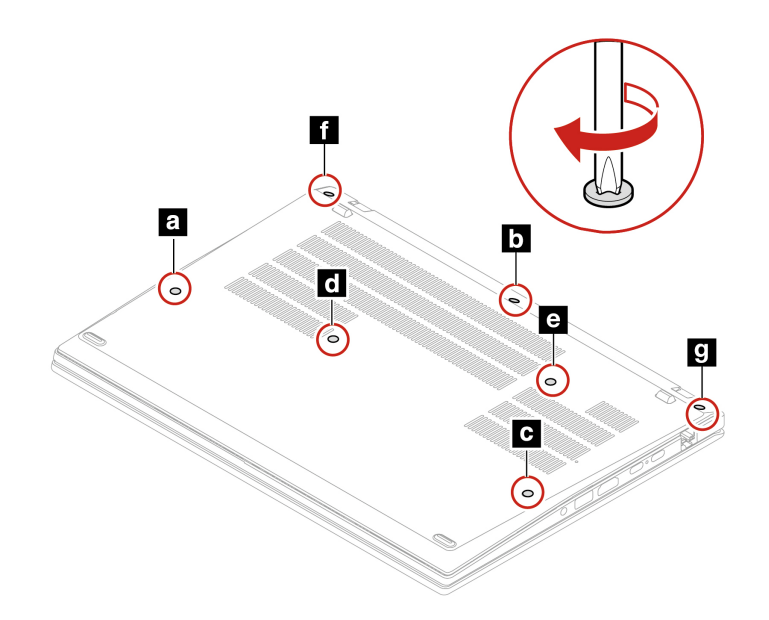

**T16 Gen 1 a P16s Gen 1** 

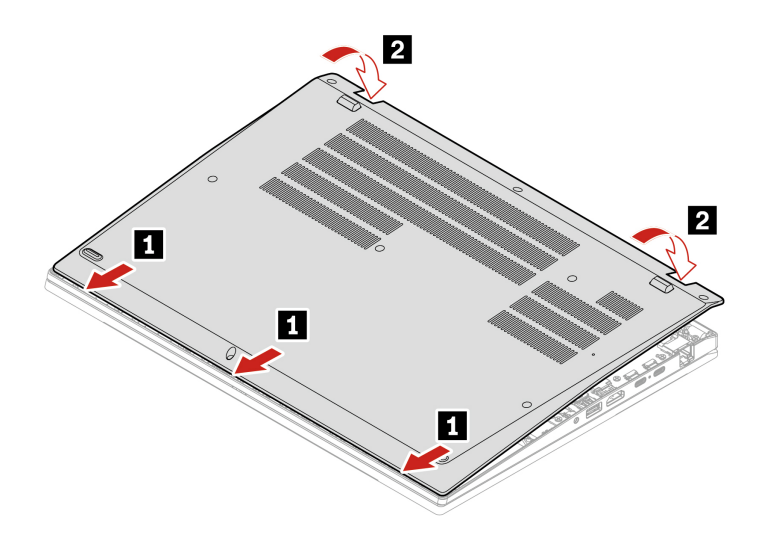

Znova zaskrutkujte skrutky v abecednom poradí (a až h).

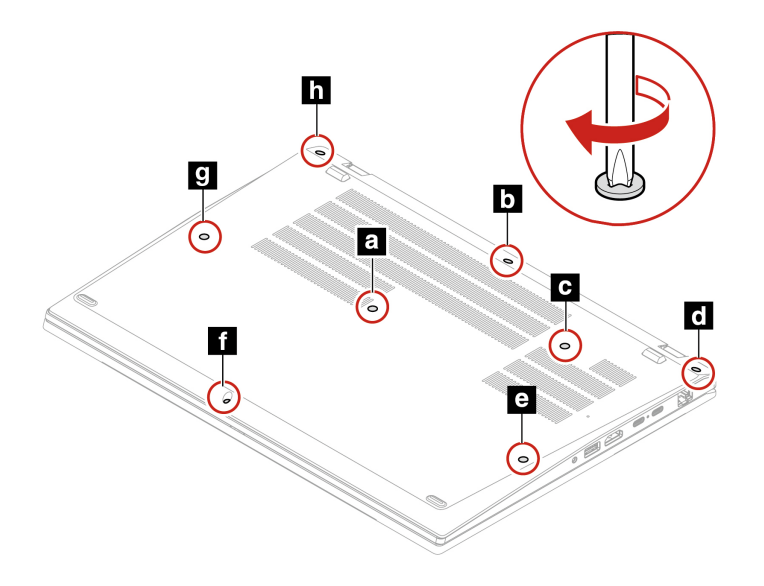

#### **problémov Riešenie**

Ak sa počítač nespustí po opätovnom namontovaní zostavy hlavného krytu, odpojte napájací adaptér a potom ho znova pripojte k počítaču.

### **Klávesnica**

### **podmienka Nevyhnutá**

Skôr než začnete, prečítajte si časť Všeobecné poznámky o bezpečnosti a súlade s predpismi a vytlačte si nasledujúce pokyny.

Ak chcete získať prístup, postupujte takto:

1. Vypnite vstavanú batériu. Pozrite si časť ["](#page-57-0)Vypnutie rýchleho spustenia a vstavanej batérie" na stránke 52.

2. Vypnite počítač a potom ho odpojte od napájacieho adaptéra a všetkých pripojených káblov.

### Postup odstránenia

Poznámka: Niektoré z nasledujúcich krokov môžu obsahovať pokyn na posunutie rámu klávesnice dopredu alebo dozadu. V tom prípade počas posúvania rámu klávesnice nestláčajte ani nedržte stlačené klávesy. V opačnom prípade by sa rámom klávesnice nedalo hýbať.

- 1. Uvoľnite skrutky, ktoré zaisťujú klávesnicu.
	- Pre T14 Gen 3/P14s Gen 3:

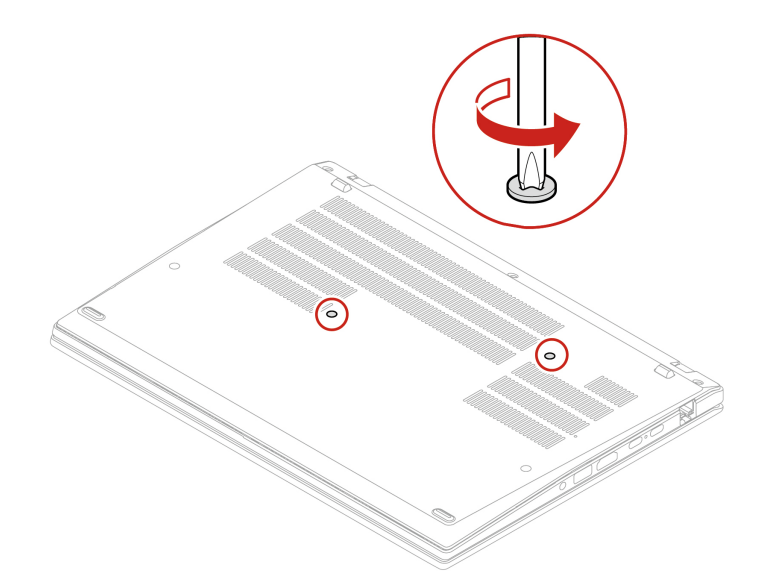

• Pre T16 Gen 1/ P16s Gen 1

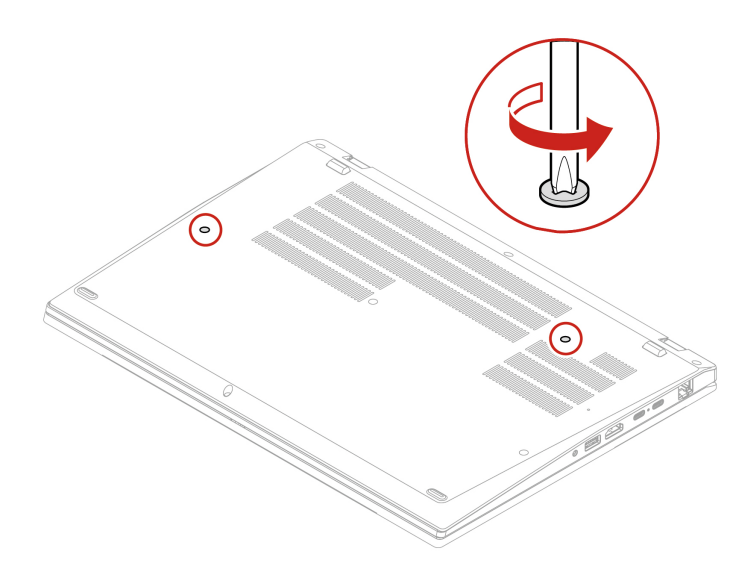

2. Zatlačte klávesnicu v smere šípok, aby ste uvoľnili západky z rámika klávesnice.

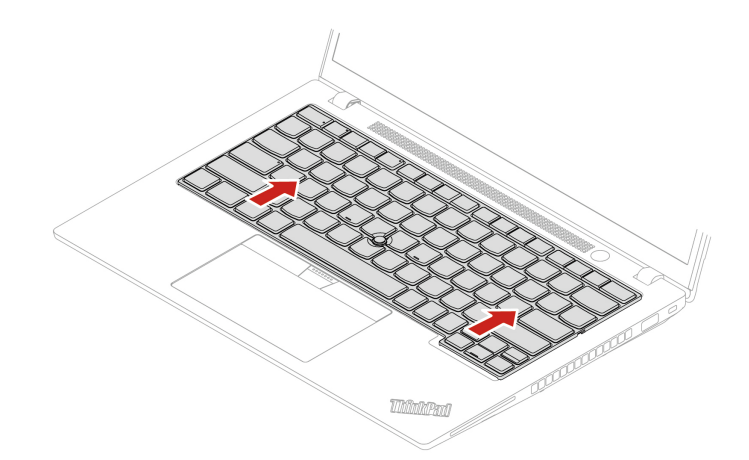

3. Klávesnicu natočte mierne nahor **m**a potom ju prevráťte **na**.

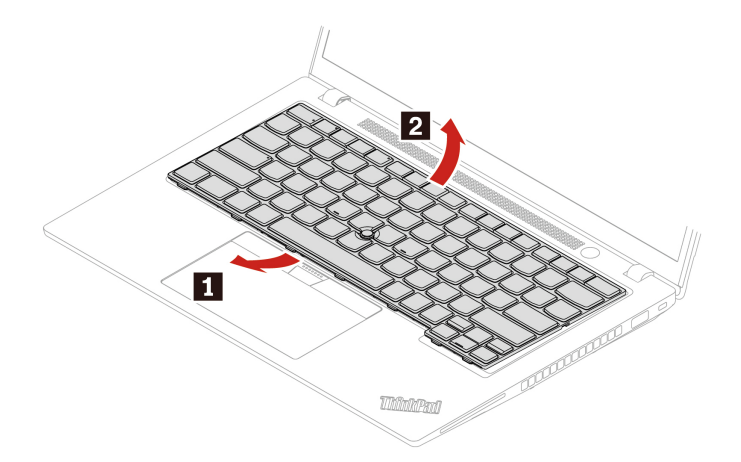

4. Podľa obrázka položte klávesnicu na opierku dlaní a odpojte konektory. Potom vyberte klávesnicu.

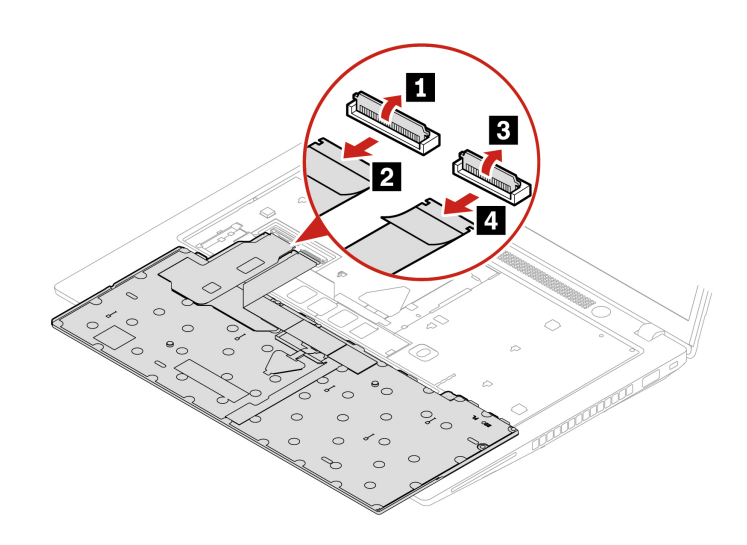

#### **inštalácie Postup**

Poznámka: Niektoré z nasledujúcich krokov môžu obsahovať pokyn na posunutie rámu klávesnice dopredu alebo dozadu. V tom prípade počas posúvania rámu klávesnice nestláčajte ani nedržte stlačené klávesy. V opačnom prípade by sa rámom klávesnice nedalo hýbať.

1. Pripojte konektory a potom klávesnicu obráťte.

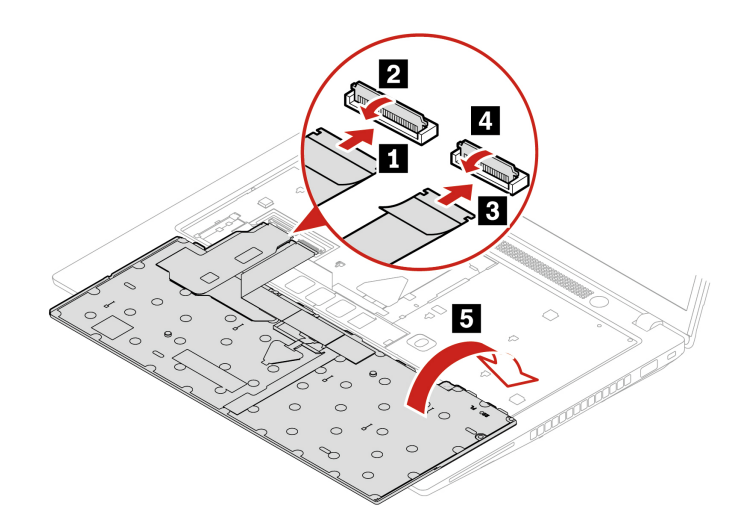

2. Vložte klávesnicu do rámika klávesnice podľa obrázka. Uistite sa, že horný okraj klávesnice (okraj, ktorý je bližšie k obrazovke) je pod rámikom klávesnice.

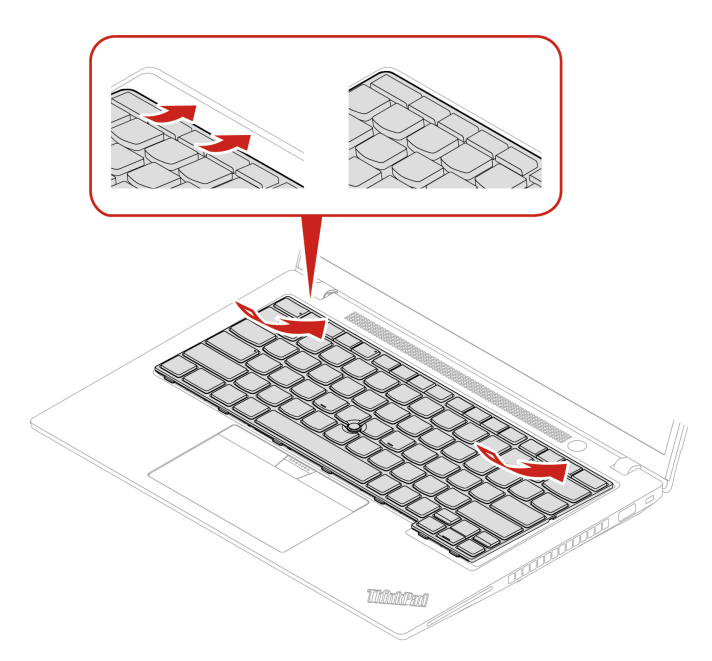

3. Zasuňte klávesnicu v smere znázornenom šípkami. Uistite sa, že západky sú zaistené pod rámom klávesnice.

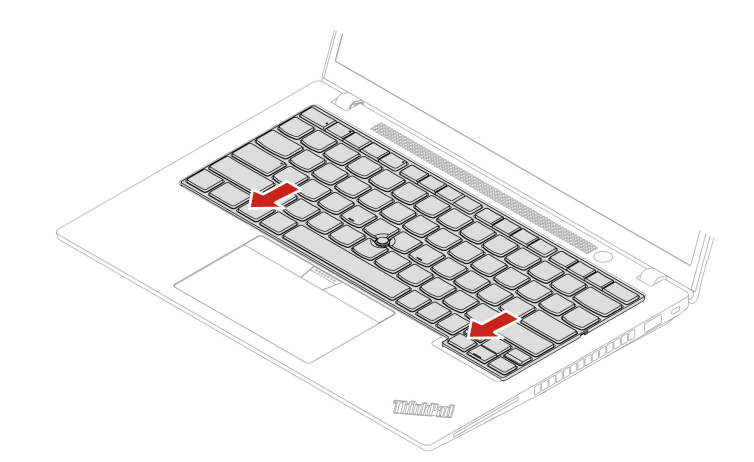

- 4. Utiahnite skrutky zaisťujúce klávesnicu.
	- Pre T14 Gen 3/P14s Gen 3

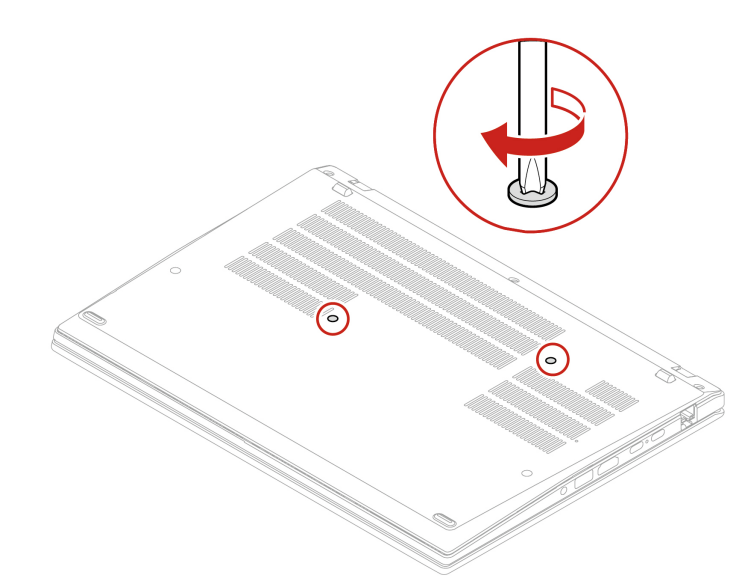

• Pre T16 Gen 1/ P16s Gen 1

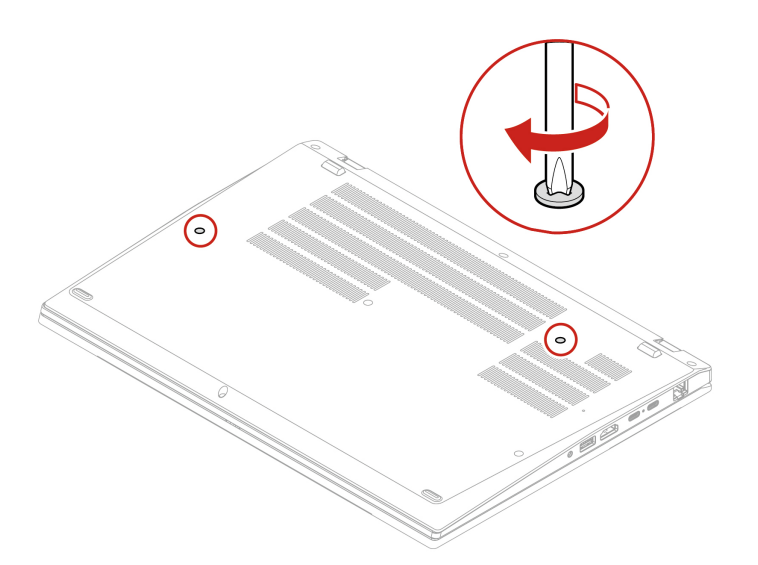

5. K počítaču pripojte napájací adaptér a všetky odpojené káble.

# Karta bezdrôtovej siete WAN a držiak karty bezdrôtovej siete WAN (pri vybratých modeloch)

Nasledujúce informácie sú určené len pre počítač s používateľom inštalovateľnými modulmi. V počítači použite len bezdrôtový modul schválený spoločnosťou Lenovo práve pre tento model počítača. V opačnom prípade pri zapnutí počítač vygeneruje chybové hlásenie vo forme sekvencie pípnutí.

### **podmienka Nevyhnutá**

Skôr než začnete, prečítajte si časť Všeobecné poznámky o bezpečnosti a súlade s predpismi a vytlačte si nasledujúce pokyny.

Upozornenie: Nedotýkajte sa okraja karty bezdrôtovej siete WAN s kontaktmi. V opačnom prípade sa môže karta bezdrôtovej siete WAN poškodiť.

Ak chcete získať prístup, postupujte takto:

- 1. Vypnite vstavanú batériu. Pozrite si časť ["](#page-57-0)Vypnutie rýchleho spustenia a vstavanej batérie" na stránke [52](#page-57-0).
- 2. Vypnite počítač a potom ho odpojte od napájacieho adaptéra a všetkých pripojených káblov.
- 3. Zatvorte obrazovku počítača a otočte počítač.
- 4. Odstráňte zostavu hlavného krytu. Pozrite si časť "Zostava hlavného krytu" na stránke [52](#page-57-1).

#### **odstránenia Postup**

Karta bezdrôtovej siete WAN môže byť zakrytá mylarovou fóliou. Ak chcete získať prístup ku karte bezdrôtovej siete, najprv odstráňte túto fóliu.

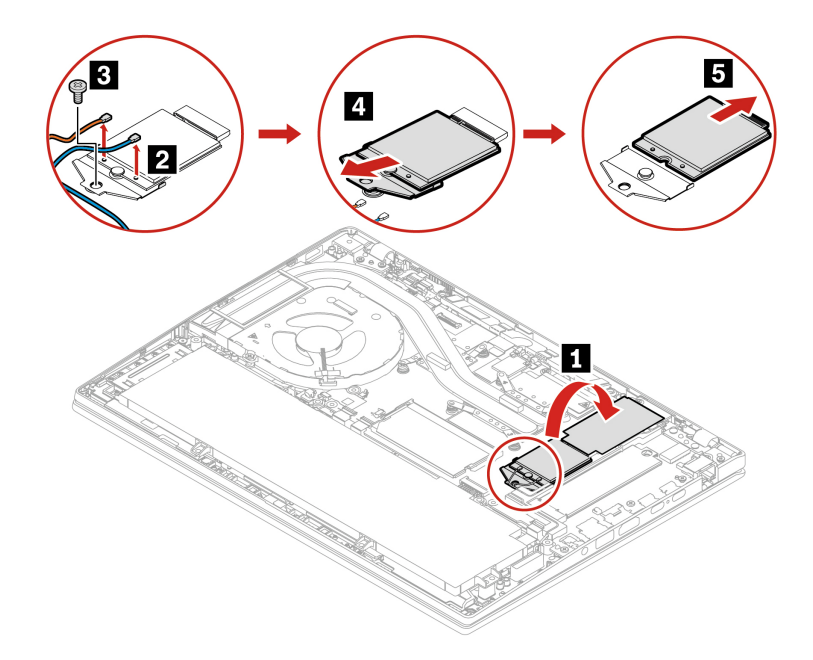

### **inštalácie Postup**

Poznámka: Pri inštalácii karty bezdrôtovej siete WAN pripojte modrý kábel ku konektoru a AUX a oranžový kábel ku konektoru MAIN.

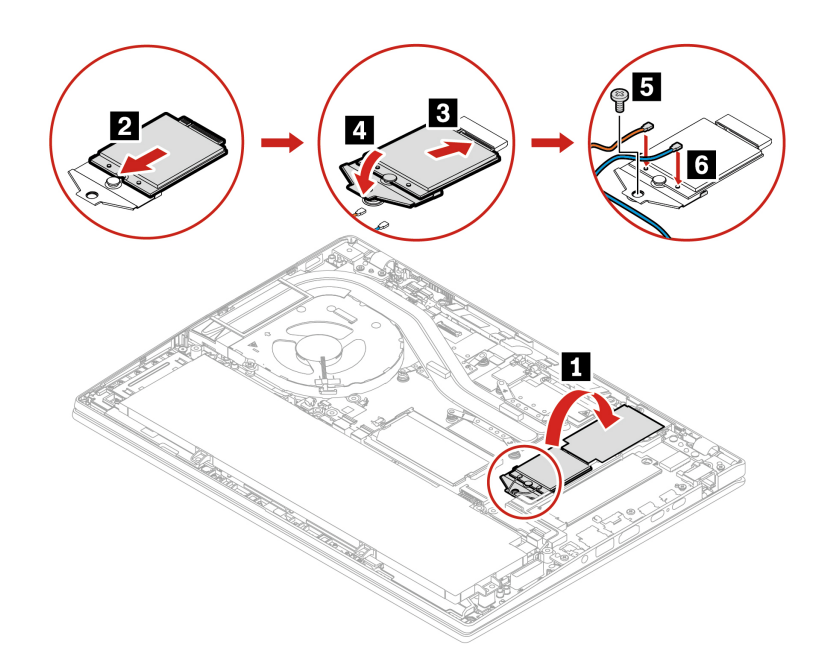

# Pamäťový modul (len pre modely Intel)

### **podmienka Nevyhnutá**

Skôr než začnete, prečítajte si časť Všeobecné poznámky o bezpečnosti a súlade s predpismi a vytlačte si nasledujúce pokyny.

Upozornenie: Nedotýkajte sa okraja pamäťového modulu s kontaktmi. V opačnom prípade by sa pamäťový modul mohol poškodiť.

Ak chcete získať prístup, postupujte takto:

- 1. Vypnite vstavanú batériu. Pozrite si časť ["](#page-57-0)Vypnutie rýchleho spustenia a vstavanej batérie" na [52](#page-57-0). [stránke](#page-57-0)
- 2. Vypnite počítač a potom ho odpojte od napájacieho adaptéra a všetkých pripojených káblov.
- 3. Zatvorte obrazovku počítača a otočte počítač.
- 4. Odstráňte zostavu hlavného krytu. Pozrite si časť "Zostava hlavného krytu" na stránke [52](#page-57-1).

#### Postup odstránenia

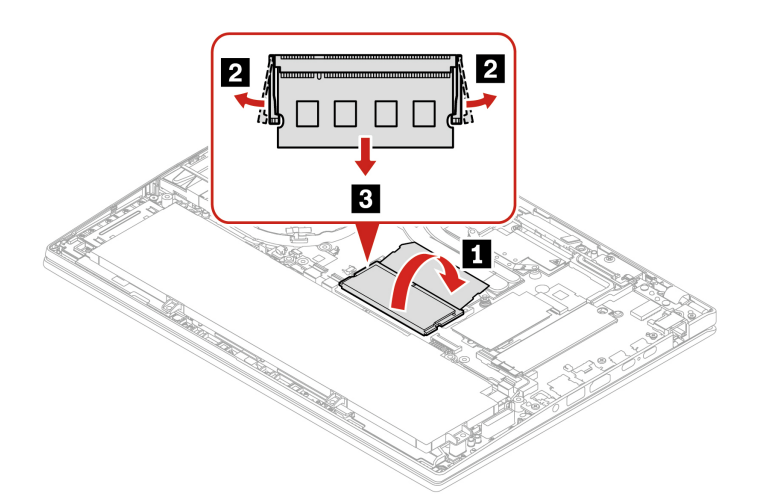

#### **inštalácie Postup**

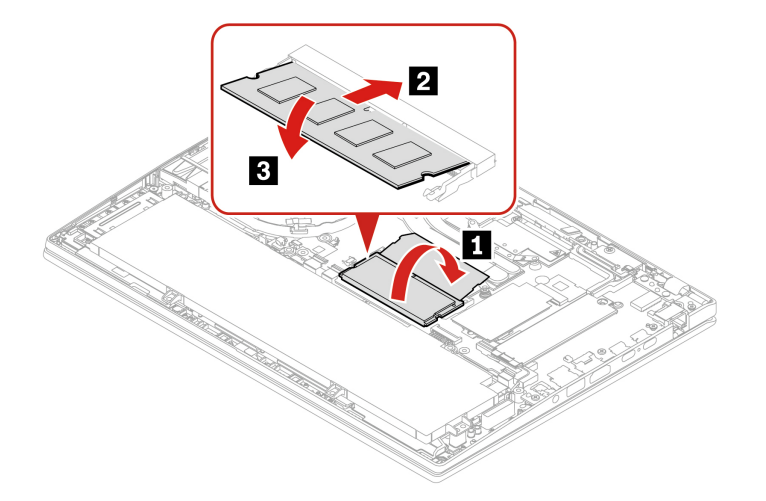

Poznámka: Pri modeloch Intel T14 Gen 3 môže výmena pamäťového modulu spôsobiť opätovné nastavenie pamäte. Podrobnosti nájdete v časti ["](#page-52-0)Zistenie opätovného nastavenia pamäte (len pri modeloch Intel T14 Gen 3)" na stránke 47.

# **Jednotka SSD M.2 a konzola jednotky SSD M.2 (len pre modely (Intel**

### **podmienka Nevyhnutá**

Skôr než začnete, prečítajte si časť Všeobecné poznámky o bezpečnosti a súlade s predpismi a vytlačte si nasledujúce pokyny.

### Upozornenie:

- Ak vymeníte jednotku SSD M.2, možno budete musieť nainštalovať nový operačný systém. Podrobné informácie o inštalácii nového operačného systému nájdete v časti "[Inštalácia](#page-54-0) operačného systému Windows a ovládačov" na stránke 49.
- Ak sú v počítači nainštalované profily farieb, po inštalácii nového operačného systému musíte znova nainštalovať profily farieb. Pozrite si časť ["](#page-31-0)Používanie funkcie kalibrácie farieb výrobcom (pri vybratých modeloch)." na stránke 26

Jednotka SSD M.2 je citlivé zariadenie. Nesprávna manipulácia môže spôsobiť poškodenie a trvalú stratu údajov.

Pri manipulácii s jednotkou SSD M.2 sa riaďte nasledujúcimi pokynmi:

- Jednotku SSD M.2 vymeňte len z dôvodu jej inovácie alebo opravy. Jednotka SSD M.2 nie je určená na časté zmeny ani výmeny.
- Pred výmenou jednotky SSD M.2 si vytvorte záložné kópie všetkých údajov, ktoré si chcete .ponechať
- · Netlačte na jednotku SSD M.2.
- Nedotýkajte sa okraja s kontaktmi ani dosky plošných spojov J jednotky SSD M.2. V opačnom prípade sa môže jednotka SSD M.2 poškodiť.
- Jednotku SSD M.2 nevystavujte fyzickým otrasom ani vibráciám. Jednotku SSD M.2 položte na mäkký materiál, napríklad na handričku, aby absorbovala fyzické otrasy.

Ak chcete získať prístup, postupujte takto:

- 1. Vypnite vstavanú batériu. Pozrite si časť ["](#page-57-0)Vypnutie rýchleho spustenia a vstavanej batérie" na stránke 52.
- 2. Vypnite počítač a potom ho odpojte od napájacieho adaptéra a všetkých pripojených káblov.
- 3. Zatvorte obrazovku počítača a otočte počítač.
- 4. Odstráňte zostavu hlavného krytu. Pozrite si časť ["](#page-57-1)Zostava hlavného krytu" na stránke 52.

### Postup odstránenia

 **1 Typ**

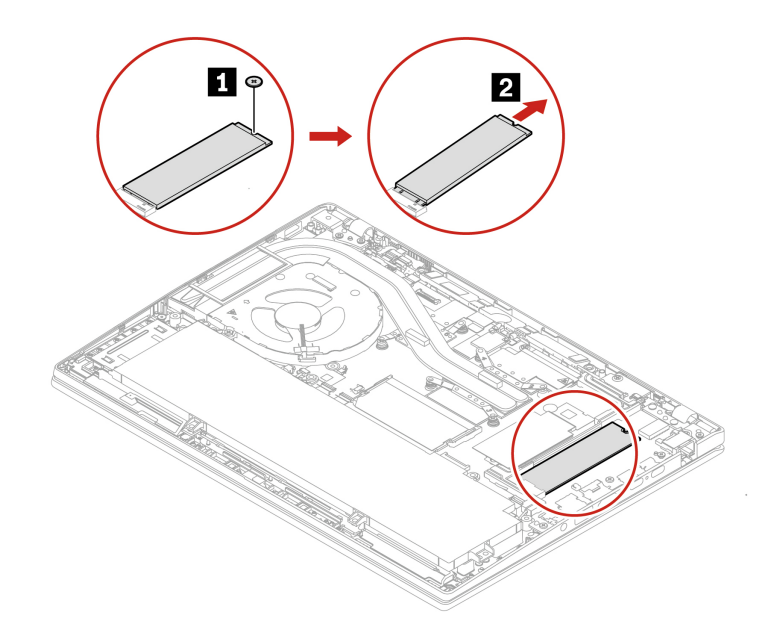

### **2 Typ** Odstráňte skrutku, ktorá zaisťuje konzolu jednotky SSD M.2, a potom vyberte jednotku SSD M.2.

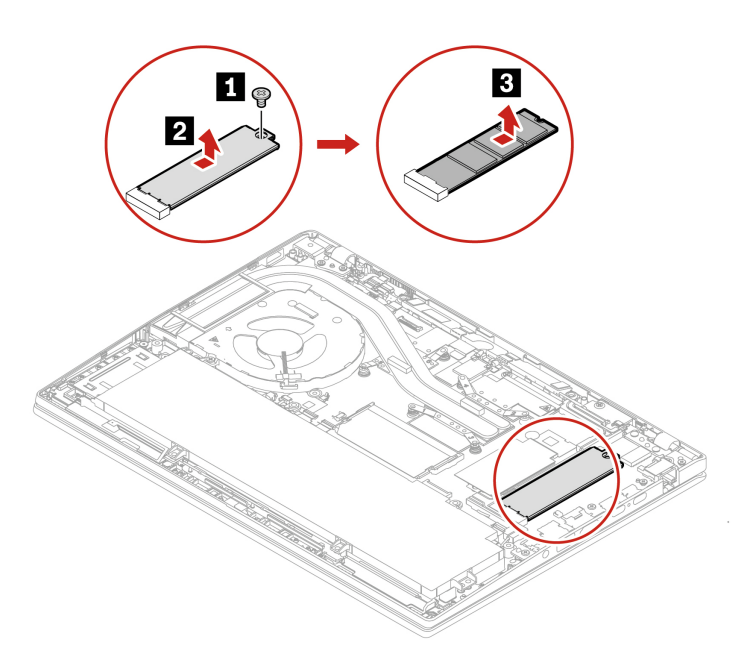

# **Jednotka SSD M.2 a konzola jednotky SSD M.2 (len pre modely (AMD**

### **podmienka Nevyhnutá**

Skôr než začnete, prečítajte si časť Všeobecné poznámky o bezpečnosti a súlade s predpismi a vytlačte si nasledujúce pokyny.

### Upozornenie:

- Ak vymeníte jednotku SSD M.2, možno budete musieť nainštalovať nový operačný systém. Podrobné informácie o inštalácii nového operačného systému nájdete v časti "[Inštalácia](#page-54-0) operačného systému Windows a ovládačov" na stránke 49.
- Ak sú v počítači nainštalované profily farieb, po inštalácii nového operačného systému musíte znova nainštalovať profily farieb. Pozrite si časť ["](#page-31-0)Používanie funkcie kalibrácie farieb výrobcom (pri vybratých modeloch)." na stránke 26

Jednotka SSD M.2 je citlivé zariadenie. Nesprávna manipulácia môže spôsobiť poškodenie a trvalú stratu údajov.

Pri manipulácii s jednotkou SSD M.2 sa riaďte nasledujúcimi pokynmi:

- Jednotku SSD M.2 vymeňte len z dôvodu jej inovácie alebo opravy. Jednotka SSD M.2 nie je určená na časté zmeny ani výmeny.
- Pred výmenou jednotky SSD M.2 si vytvorte záložné kópie všetkých údajov, ktoré si chcete .ponechať
- · Netlačte na jednotku SSD M.2.
- Nedotýkajte sa okraja s kontaktmi ani dosky plošných spojov J jednotky SSD M.2. V opačnom prípade sa môže jednotka SSD M.2 poškodiť.
- Jednotku SSD M.2 nevystavujte fyzickým otrasom ani vibráciám. Jednotku SSD M.2 položte na mäkký materiál, napríklad na handričku, aby absorbovala fyzické otrasy.

Ak chcete získať prístup, postupujte takto:

- 1. Vypnite vstavanú batériu. Pozrite si časť ["](#page-57-0)Vypnutie rýchleho spustenia a vstavanej batérie" na stránke 52.
- 2. Vypnite počítač a potom ho odpojte od napájacieho adaptéra a všetkých pripojených káblov.
- 3. Zatvorte obrazovku počítača a otočte počítač.
- 4. Odstráňte zostavu hlavného krytu. Pozrite si časť ["](#page-57-1)Zostava hlavného krytu" na stránke 52.

### Postup odstránenia

 **1 Typ**

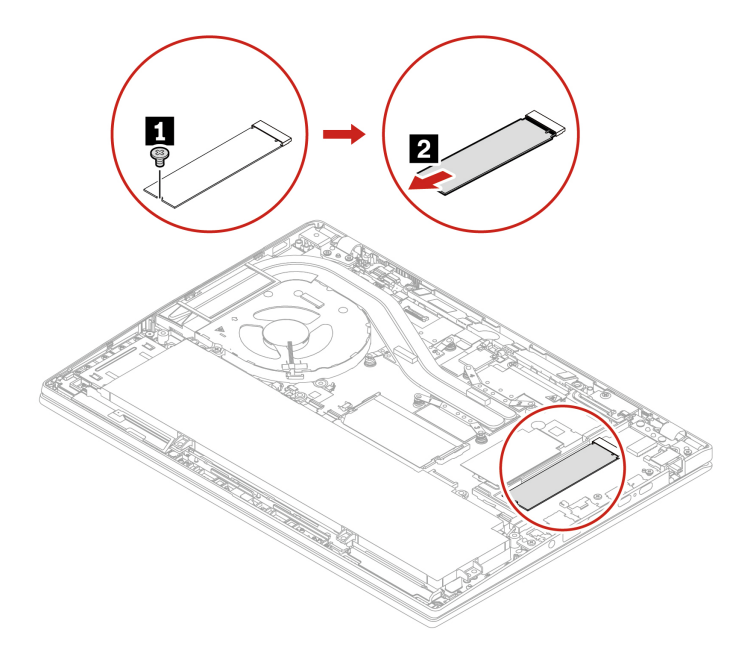

### **2 Typ**

Odstráňte skrutku, ktorá zaisťuje konzolu jednotky SSD M.2, a potom vyberte jednotku SSD M.2.

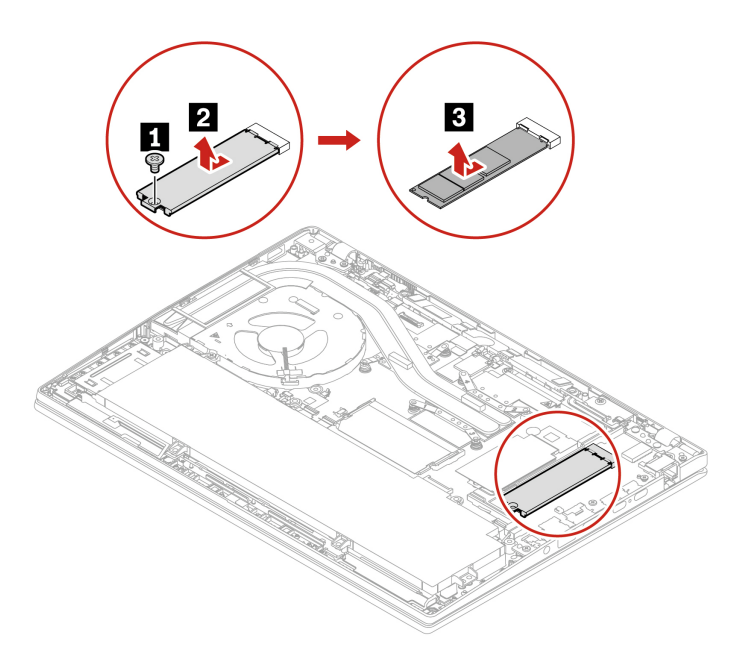
# <span id="page-72-0"></span>**Kapitola 7. Pomoc a podpora**

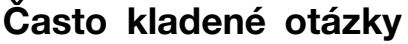

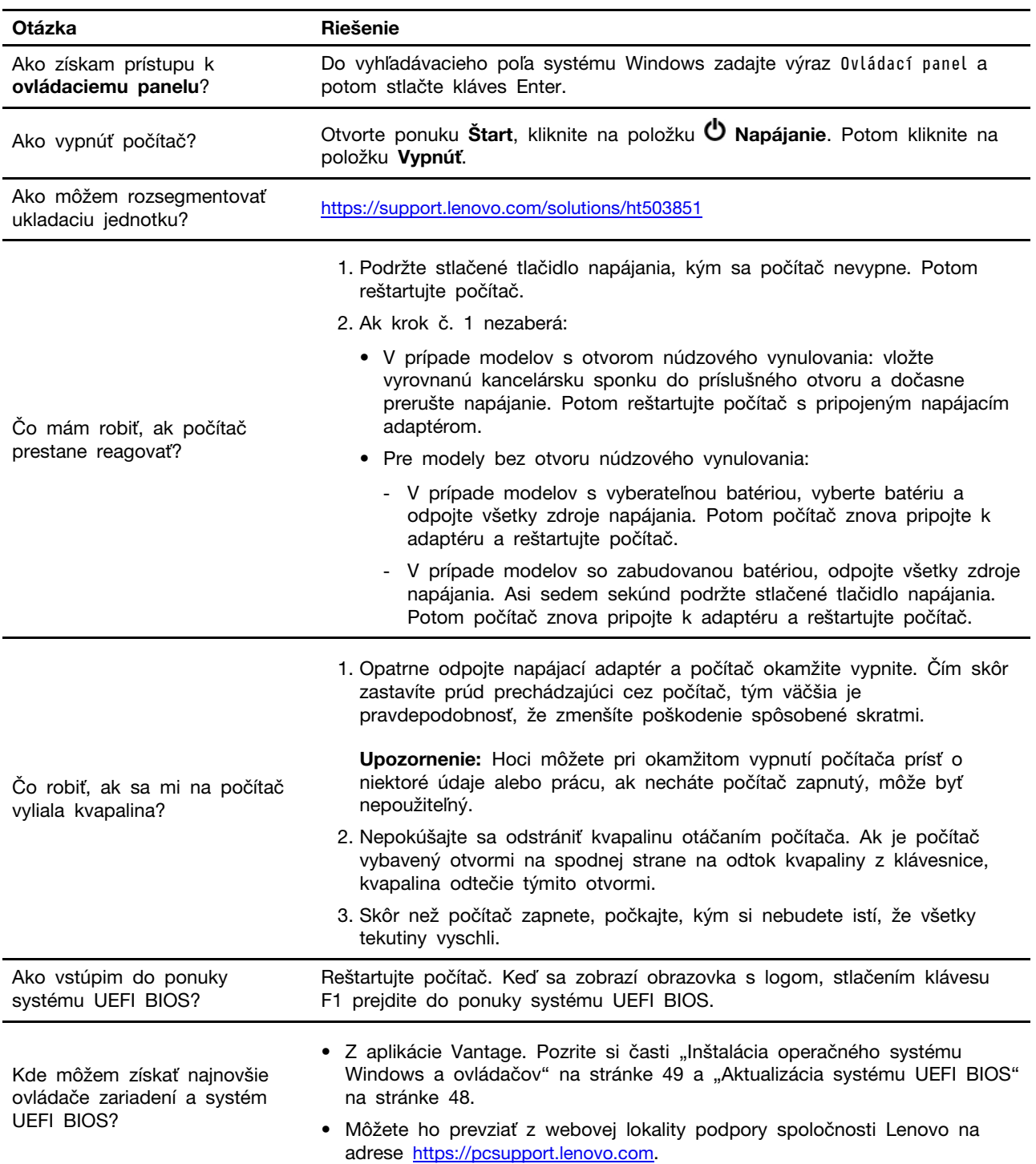

### **Chybové hlásenia**

Ak sa zobrazí hlásenie, ktoré nie je uvedené v nasledujúcej tabuľke, poznačte si chybové hlásenie, vypnite počítač a požiadate spoločnosť Lenovo o pomoc. Pozrite si časť ["](#page-77-0)Centrum podpory zákazníkov spoločnosti Lenovo" na stránke 72.

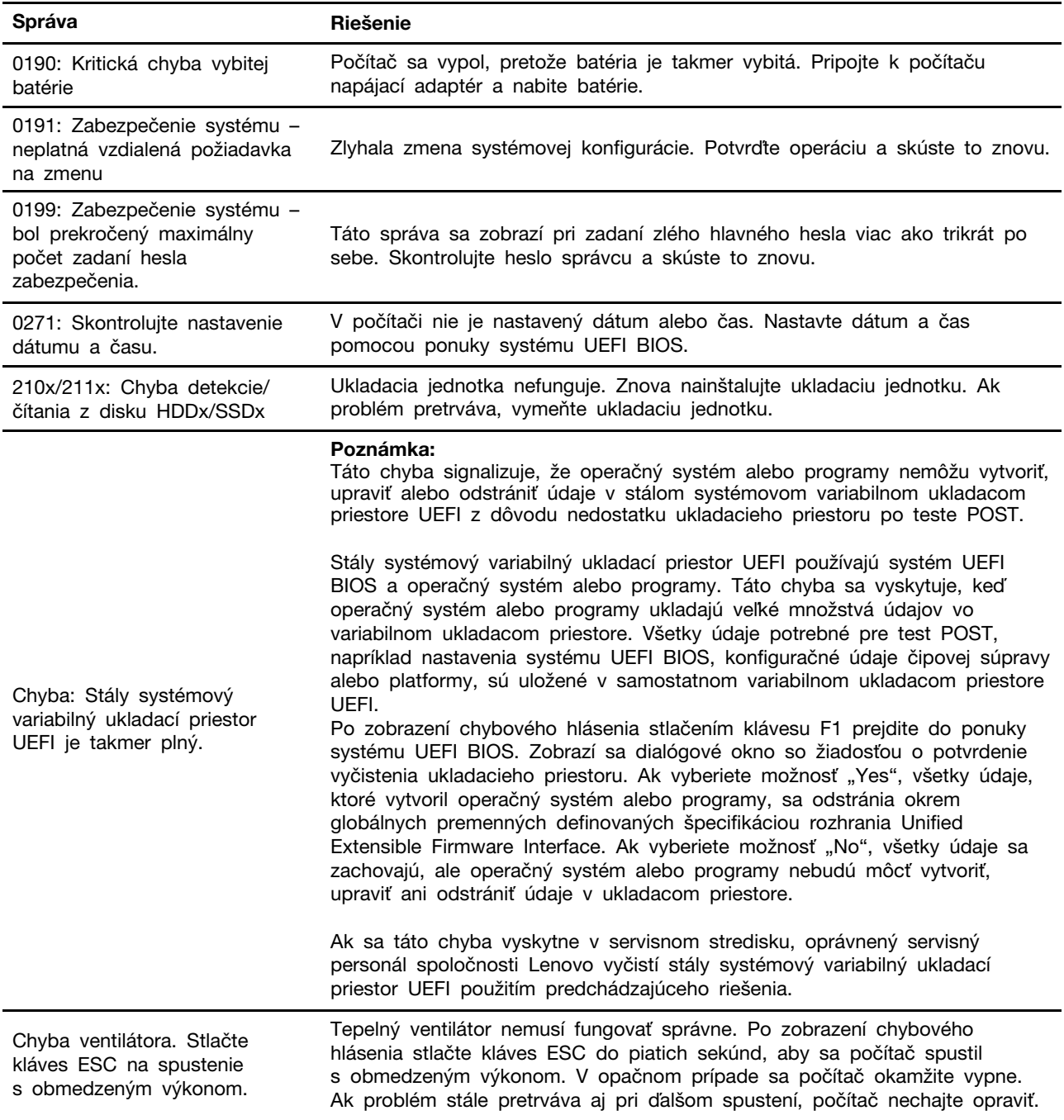

### **Chyby** s pípaním

Technológia Lenovo SmartBeep umožňuje pomocou smartfónu dekódovať chyby s pípaním, ak sa v počítači zobrazí čierna obrazovka spolu s pípaním. Dekódovanie chyby s pípaním pomocou technológie Lenovo SmartBeep:

1. Prejdite na adresu https://support.lenovo.com/smartbeep alebo naskenujte tento kód QR.

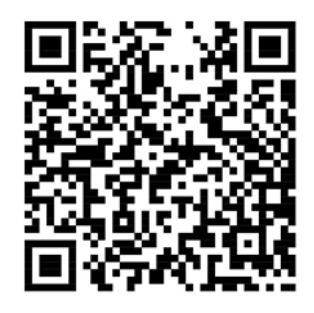

- 2. Prevezmite správnu diagnostickú aplikáciu a nainštalujte ju do smartfónu.
- 3. Spustite diagnostickú aplikáciu a priložte smartfón k počítaču.
- 4. Po stlačení klávesu Fn v počítači znova spustite pípanie. Diagnostická aplikácia dekóduje chybu s pípaním a v smartfóne zobrazí možné riešenia.

Poznámka: Zariadenie sa nepokúšajte opravovať svojpomocne, kým na to nedostanete pokyn z Centra podpory zákazníkov alebo produktovej dokumentácie. Na opravu produktu využívajte iba poskytovateľa servisu autorizovaného spoločnosťou Lenovo.

# Svojpomocné zdroje

Ak chcete získať ďalšie informácie o počítači a riešení problémov použite nasledujúce svojpomocné zdroje.

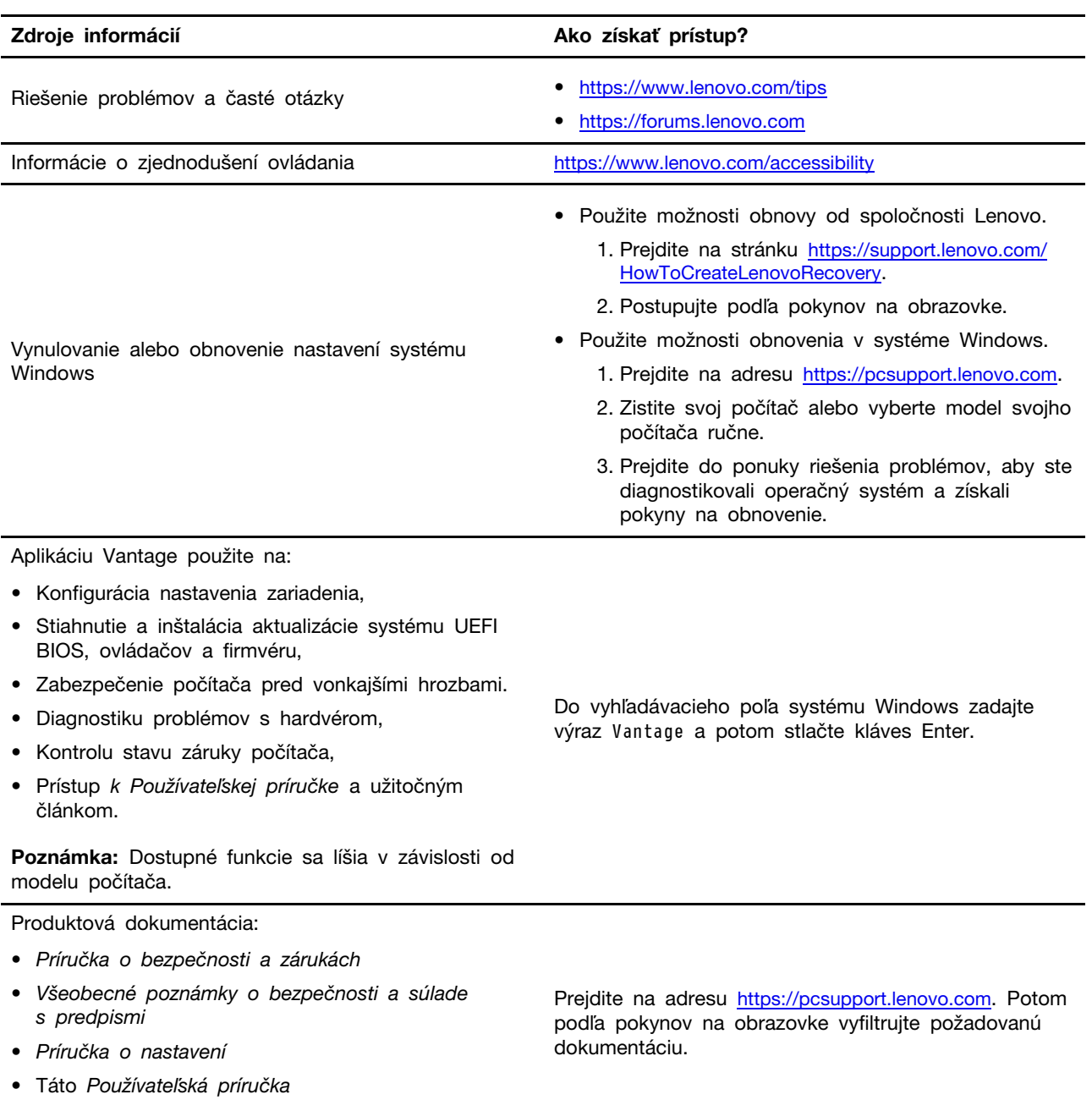

• Regulatory Notice

70 T14 Gen 3/P14s Gen 3/T16 Gen 1/P16s Gen 1 Používateľská príručka

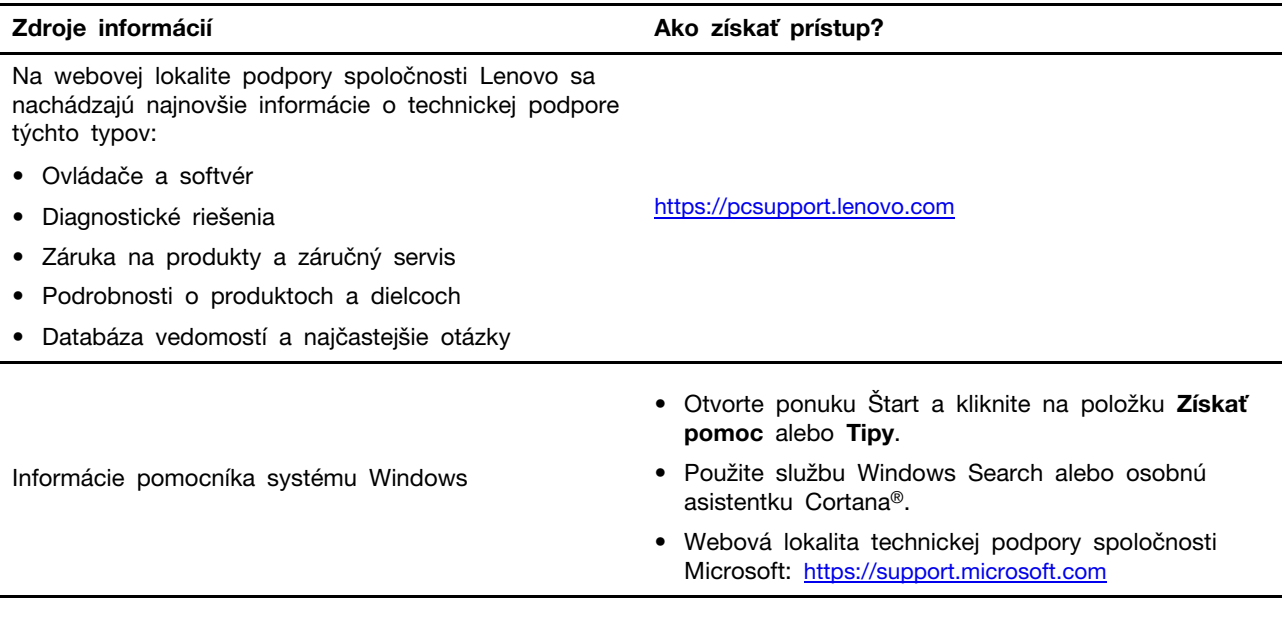

### **Štítok systému Windows**

V závislosti od nasledujúcich faktorov sa môže na kryte počítača nachádzať štítok originálneho softvéru Windows od spoločnosti Microsoft:

- Vaša geografická poloha
- Vydanie predinštalovaného systému Windows

Obrázky s rôznymi typmi štítkov originálneho softvéru spoločnosti Microsoft nájdete na stránke https://www.microsoft.com/en-us/howtotell/Hardware.aspx.

- V Čínskej ľudovej republike musia mať štítok originálneho softvéru spoločnosti Microsoft všetky počítačové modely s akýmkoľvek predinštalovaným vydaním operačného systému Windows.
- V ostatných krajinách a regiónoch musia mať štítok originálneho softvéru spoločnosti Microsoft len počítače s licenciou pre vydania operačného systému Windows Pro.

Absencia štítku originálneho softvéru spoločnosti Microsoft neznamená, že predinštalovaná verzia operačného systému Windows nie je pravá. Podrobnosti o tom, ako overiť pravosť predinštalovaného produktu Windows, nájdete na stránke s informáciami od spoločnosti Microsoft na adrese https:// www.microsoft.com/en-us/howtotell/default.aspx.

Neexistujú žiadne externé vizuálne indikátory ID produktu ani verzie operačného systému Windows, na ktorú má počítač licenciu. Namiesto toho je údaj ID produktu zaznamenaný vo firmvéri počítača. Pri každej inštalácii produktu Windows inštalačný program skontroluje firmvér počítača, či obsahuje platný a zodpovedajúci údaj ID produktu na dokončenie aktivácie.

V niektorých prípadoch môže byť v zariadení predinštalovaná staršia verzia operačného systému Windows na základe práv na staršie vydania v rámci licencie na operačný systém Windows Pro.

#### **Kontaktovanie spoločnosti Lenovo**

Ak nedokážete problém vyriešiť a potrebujete pomoc, požiadajte o pomoc centrum podpory zákazníkov spoločnosti Lenovo.

### Skôr než budete kontaktovať spoločnosť Lenovo

Pred kontaktovaním spoločnosti Lenovo si pripravte tieto údaje:

- 1. Zaznamenanie príznakov a podrobností problému:
	- V čom spočíva problém? Ide o trvalý problém alebo sa problém vyskytuje iba občas?
	- Zobrazuje sa nejaké chybové hlásenie alebo kód chyby?
	- Aký operačný systém používate? Ktorú verziu?
	- Ktoré softvérové aplikácie boli spustené, keď sa vyskytol daný problém?
	- Možno problém reprodukovať? Ak áno, ako?
- 2. Zaznamenanie informácií o systéme:
	- Názov produktu
	- Typ počítača a sériové číslo

Na nasledujúcom obrázku vidno umiestnenie štítka s informáciami o type počítača a sériovom .čísle

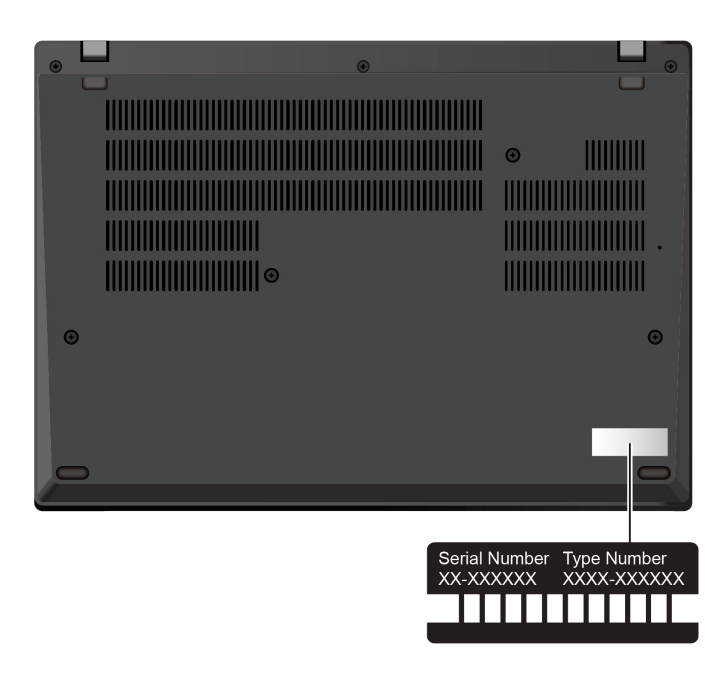

### <span id="page-77-0"></span>Centrum podpory zákazníkov spoločnosti Lenovo

Počas záručnej lehoty môžete o pomoc požiadať centrum podpory zákazníkov spoločnosti Lenovo.

#### **Telefónne** čísla

Zoznam najnovších telefónnych čísiel technickej podpory spoločnosti Lenovo pre vašu krajinu alebo región nájdete na adrese https://pcsupport.lenovo.com/supportphonelist.

Poznámka: Telefónne čísla môžu byť zmenené bez predchádzajúceho upozornenia. Ak číslo pre vašu krajinu alebo región nie je uvedené, spojte sa s distribútorom značky Lenovo alebo s obchodným zástupcom spoločnosti Lenovo.

#### Služby dostupné počas záručnej lehoty

• Zistenie problému – Kvalifikovaný personál vám pomôže diagnostikovať problém a ponúkne vám možné spôsoby jeho odstránenia.

- Oprava hardvéru Lenovo Ak je problém spôsobený hardvérom Lenovo v záručnej lehote, kvalifikovaný servisný personál vykoná opravu.
- Riadenie technických zmien Občas je po kúpe produktu potrebné vykonať jeho zmeny. Spoločnosť Lenovo alebo váš predajca, ak je autorizovaný spoločnosťou Lenovo, vykoná vybraté technické modifikácie (EC), ktoré sa vzťahujú na váš dostupný hardvér.

#### **služby Nezahrnuté**

- Výmena alebo používanie dielcov, ktoré neboli vyrobené spoločnosťou Lenovo alebo pre ňu, alebo dielcov, na ktoré sa nevzťahuje záruka
- Identifikácia zdrojov softvérových problémov
- Konfigurácia systému UEFI BIOS ako súčasť inštalácie alebo aktualizácie
- Zmien, úprav alebo aktualizácií ovládačov zariadení
- Inštalácia a údržba sieťových operačných systémov (NOS)
- Inštalácia a údržba programov

Podmienky obmedzenej záruky spoločnosti Lenovo, ktorá sa vzťahuje na váš hardvérový produkt Lenovo, nájdete v časti:

- https://www.lenovo.com/warranty/llw 02
- https://pcsupport.lenovo.com/warrantylookup

### **služieb ďalších Nákup**

Počas záručnej lehoty a aj po jej skončení si môžete zakúpiť ďalšie služby od spoločnosti Lenovo na adrese https://pcsupport.lenovo.com/warrantyupgrade.

Dostupnosť a názvy služieb sa môžu v rôznych krajinách alebo regiónoch líšiť.

# <span id="page-80-0"></span>Príloha A. Informácie o súlade s normami

Ak chcete získať ďalšie informácie o súlade s normami, pozrite si vyhlásenie Regulatory Notice na adrese https://pcsupport.lenovo.com a Všeobecné poznámky o bezpečnosti a súlade s predpismi na adrese\_https://pcsupport.lenovo.com/docs/generic\_notices.

### **Informácie o certifikácii**

Tabuľka 1. Pre modely Intel

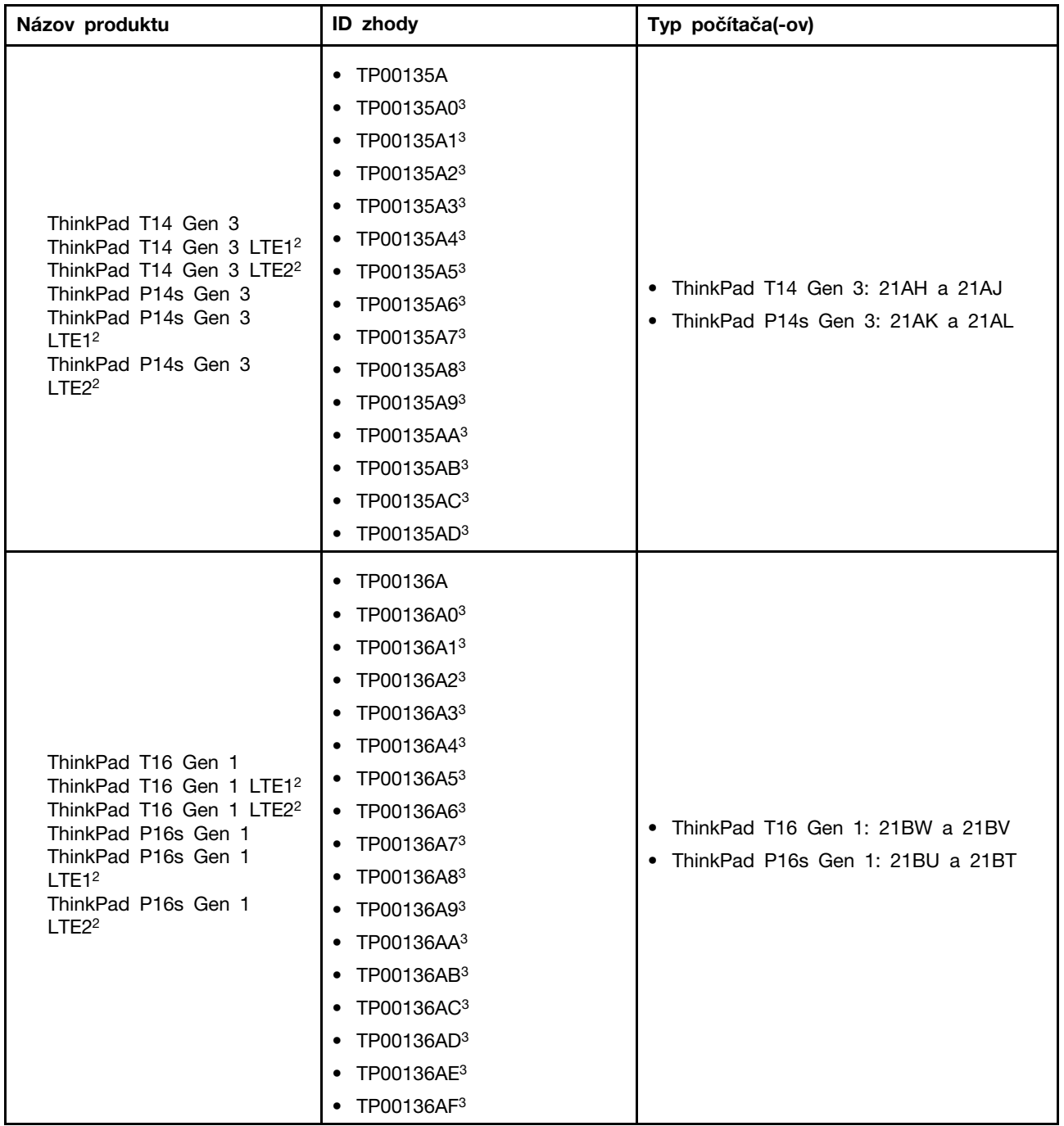

Tabuľka 2. Pre modely AMD

| Názov produktu                                                  | ID zhody                                                                                                    | Typ počítača(-ov) |
|-----------------------------------------------------------------|----------------------------------------------------------------------------------------------------|-------------------|
| ThinkPad T14 Gen 3<br>ThinkPad T14 Gen 3 LTE1 <sup>2</sup>      | • TP00135B<br>TP00135B03<br>$\bullet$<br>• TP00135B13<br>• TP00135B23                                                                                                    | 21CF a 21CG       |
| ThinkPad P14s Gen 3                                             | • TP00135B<br>TP00135B03<br>$\bullet$<br>TP00135B13<br>$\bullet$<br>TP00135B23<br>$\bullet$                                                                                                    | 21J5 a 21J6       |
| ThinkPad T16 Gen 1<br>ThinkPad T16 Gen 1 LTE1 <sup>2</sup>      | TP00136B<br>$\bullet$<br>TP00136B03<br>$\bullet$<br>TP00136B13<br>$\bullet$<br>TP00136B23<br>$\bullet$<br>• TP00136B33<br>TP00136B43<br>$\bullet$<br>TP00136B53<br>$\bullet$<br>TP00136B63<br>$\bullet$ | 21CH a 21CJ       |
| ThinkPad P16s Gen 1<br>ThinkPad P16s Gen 1<br>LTE1 <sup>2</sup> | TP00136B<br>$\bullet$<br>TP00136B03<br>$\bullet$<br>TP00136B13<br>$\bullet$<br>TP00136B23<br>$\bullet$                                                                                                  | 21 CK a 21 CL     |

<sup>2</sup> iba pre pevninovú Čínu

 $3$  iba pre Indiu

Ďalšie informácie o súlade vášho produktu s normami sú dostupné na adrese https://www.lenovo.com/ [compliance](https://www.lenovo.com/compliance).

### Umiestnenie antén bezdrôtového pripojenia UltraConnect

Váš počítač je vybavený anténnym systémom bezdrôtového pripojenia UltraConnect™. Bezdrôtovú komunikáciu môžete povoliť bez ohľadu na to, kde sa nachádzate.

Nasledujúci obrázok zobrazuje umiestnenie antény v počítači:

#### **T14 Gen 3 a P14s Gen 3**

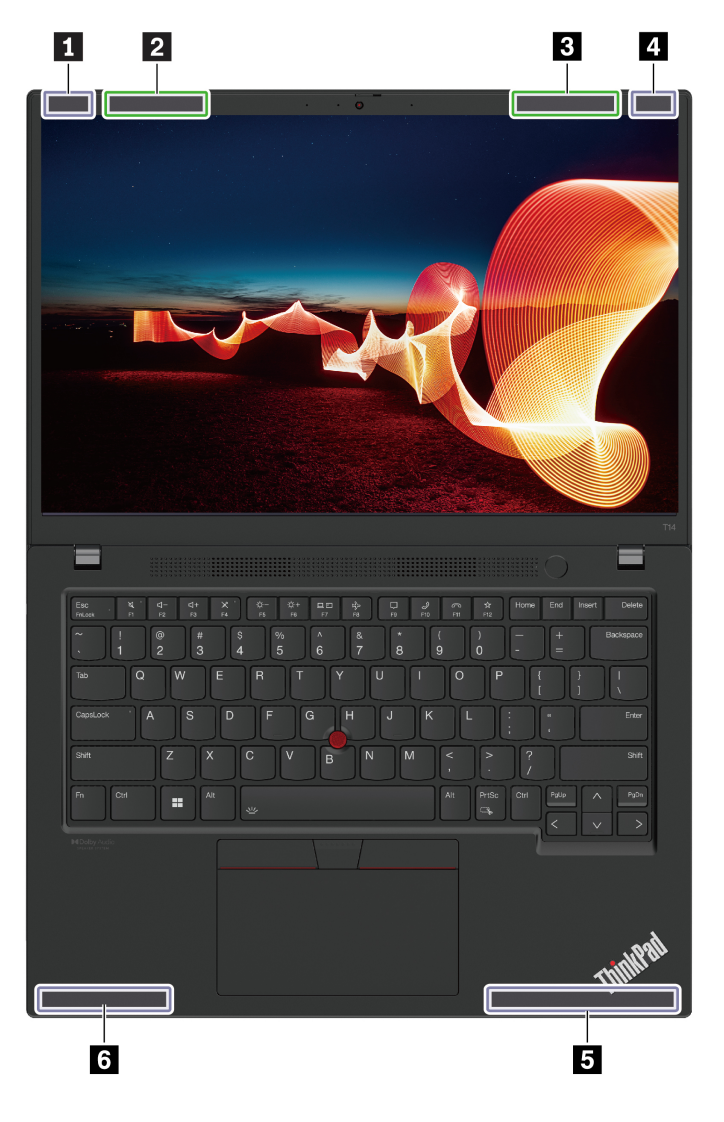

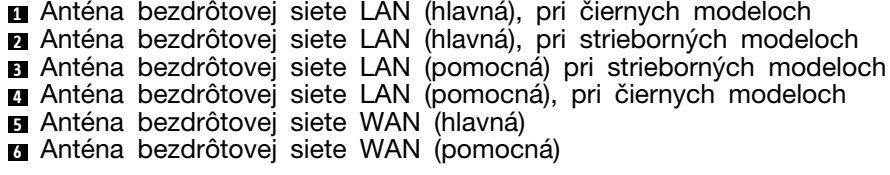

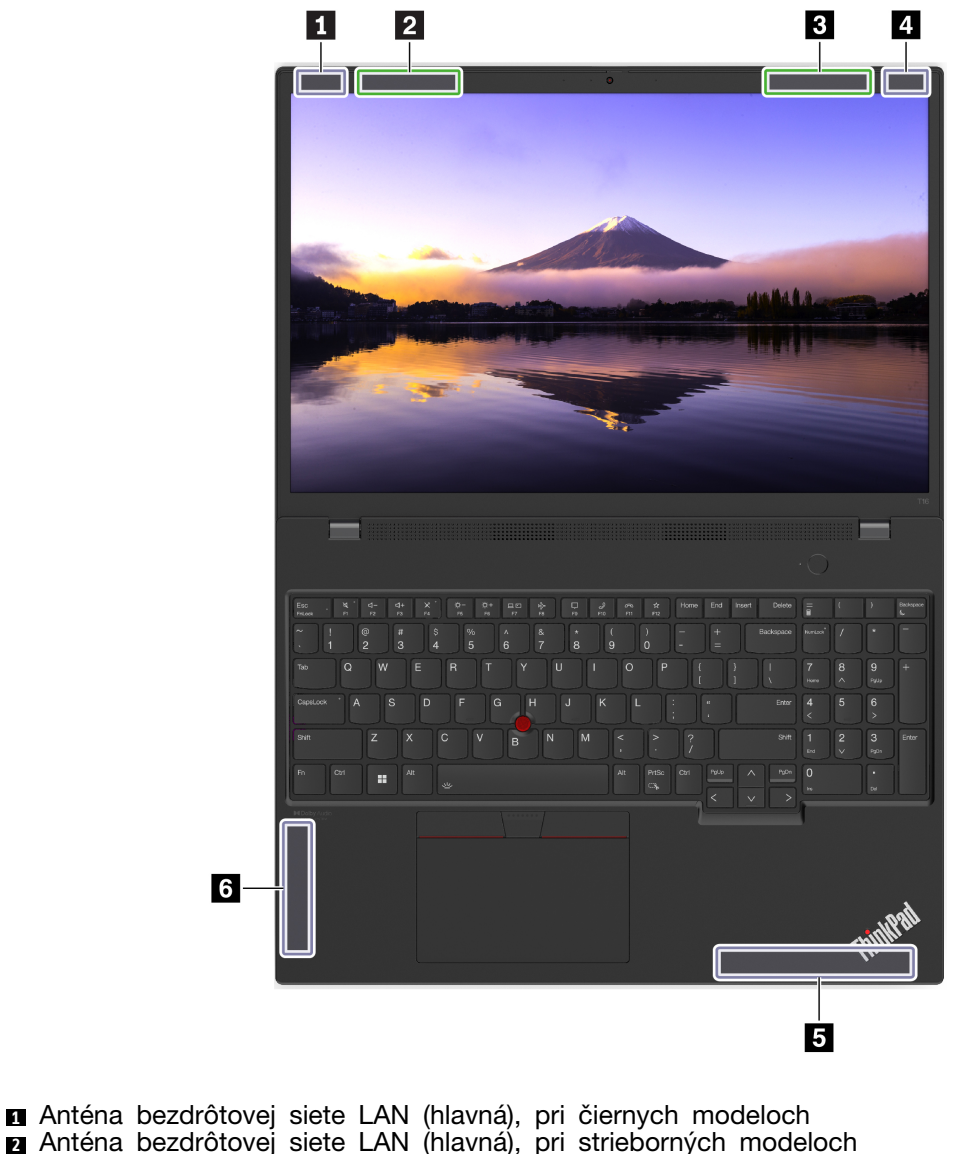

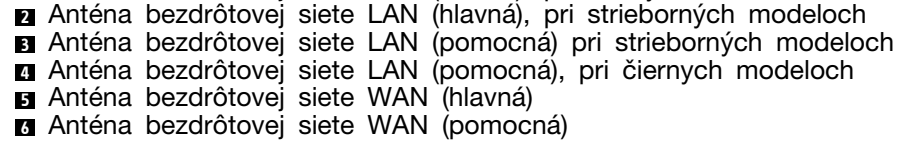

### Prevádzkové prostredie

#### Maximálna nadmorská výška (bez hermetizácie)

3 048 m

#### **Teplota**

- V prevádzke: 5 °C až 35 °C
- Skladovanie a preprava v pôvodnom prepravnom obale: -20 °C až 60 °C
- Skladovanie bez obalu: 5 °C až 43 °C

Poznámka: Pri nabíjaní batérie musí byť prevádzková teplota minimálne 10 °C.

#### **vlhkosť Relatívna**

- V prevádzke: 8 % až 95 % pri teplote mokrého teplomeru 23 °C
- Skladovanie a doprava: 5 % až 95 % pri teplote mokrého teplomeru 27 °C

# <span id="page-86-0"></span>**Príloha B. Poznámky a ochranné známky**

#### **Poznámky**

Spoločnosť Lenovo nemusí ponúkať produkty, služby alebo komponenty uvedené v tomto dokumente vo všetkých krajinách. Informácie o produktoch a službách dostupných vo vašej krajine získate od miestneho zástupcu spoločnosti Lenovo. Žiaden odkaz na produkt, program alebo službu spoločnosti Lenovo nie je mienený tak, že by vyjadroval alebo naznačoval, že možno použiť len tento produkt, program alebo službu spoločnosti Lenovo. Namiesto nich sa môže použiť ľubovoľný funkčne ekvivalentný produkt, program alebo služba, ktoré neporušujú žiadne intelektuálne vlastnícke právo spoločnosti Lenovo. Používateľ však zodpovedá za to, aby zhodnotil a overil používanie takéhoto produktu, programu alebo služby.

Spoločnosť Lenovo môže vlastniť patenty alebo patenty v schvaľovacom konaní pokrývajúce predmetné záležitosti opísané v tomto dokumente. Text tohto dokumentu vám neudeľuje žiadne licencie na tieto patenty. Požiadavky na licencie môžete zaslať písomne na adresu:

Lenovo (United States), Inc. 8001 Development Drive Morrisville, NC 27560  $U.S.A.$ Attention: Lenovo Director of Licensing

SPOLOČNOSŤ LENOVO POSKYTUJE TÚTO PUBLIKÁCIU "TAK AKO JE", BEZ AKÝCHKOĽVEK VÝSLOVNÝCH ALEBO MLČKY PREDPOKLADANÝCH ZÁRUK, VRÁTANE, ALE BEZ OBMEDZENIA NA MLČKY PREDPOKLADANÉ ZÁRUKY NEPORUŠENIA PRÁV, OBCHODOVATEĽNOSTI ALEBO VHODNOSTI NA KONKRÉTNY ÚČEL. Niektoré jurisdikcie nepovoľujú zrieknutie sa výslovných ani mlčky predpokladaných záruk v určitých operáciách, preto sa na vás toto vyhlásenie nemusí .vzťahovať

Tieto informácie sa periodicky menia; tieto zmeny budú začlenené do nových vydaní publikácie. S cieľom poskytovať lepší servis si spoločnosť Lenovo vyhradzuje právo vylepšovať alebo meniť produkty a softvérové programy opísané v príručkách dodaných s počítačom a obsah príručiek kedykoľvek bez predchádzajúceho upozornenia.

Softvérové rozhranie a konfigurácie funkcií a hardvéru opísané v príručkách dodávaných s počítačom sa nemusia presne zhodovať so skutočnou konfiguráciou zakúpeného počítača. Informácie o konfigurácii produktu nájdete v príslušnej zmluve (ak existuje) alebo v zozname balenia produktu alebo sa obráťte na distribútora zaisťujúceho predaj produktu. Spoločnosť Lenovo môže použiť alebo distribuovať ľubovoľné vami poskytnuté informácie vhodne zvoleným spôsobom bez toho, aby jej voči vám vznikli akékoľvek záväzky.

Produkty opísané v tomto dokumente nie sú určené na používanie ako implantáty alebo iné prístroje nahrádzajúce životné funkcie, kde by nesprávnou činnosťou mohlo dôjsť k poraneniu alebo smrti osôb. Informácie uvedené v tomto dokumente neovplyvňujú ani nemenia špecifikácie alebo záruky na produkty spoločnosti Lenovo. Tento dokument neslúži ako vyjadrená alebo mlčky predpokladaná licencia alebo odškodnenie podľa práv duševného vlastníctva spoločnosti Lenovo alebo tretích strán. Všetky informácie v tomto dokumente boli získané v špecifických prostrediach a slúžia ako ilustrácia. Výsledky získané v iných prevádzkových prostrediach sa môžu líšiť.

Spoločnosť Lenovo môže použiť alebo distribuovať ľubovoľné vami poskytnuté informácie vhodne zvoleným spôsobom bez toho, aby jej voči vám vznikli akékoľvek záväzky.

Ľubovoľné odkazy na webové lokality iných spoločností ako Lenovo sú uvedené len ako doplňujúce informácie a v žiadnom prípade neslúžia ako súhlas s obsahom týchto stránok. Materiály na týchto webových lokalitách nie sú súčasťou materiálov tohto produktu Lenovo a ich použitie je na vaše vlastné riziko.

Akékoľvek tu uvedené údaje o výkone, boli získané v kontrolovanom prostredí. Preto sa môžu výsledky získané v iných prevádzkových prostrediach výrazne líšiť. Niektoré merania boli vykonané v systémoch vývojovej úrovne a nie je žiadna záruka, že tieto merania budú rovnaké vo všeobecne dostupných systémoch. Okrem toho, niektoré hodnoty mohli byť odhadnuté extrapoláciou. Aktuálne výsledky sa môžu líšiť. Používatelia tohto dokumentu by si mali overiť príslušné údaje pre ich konkrétne prostredie.

Tento dokument je chránený autorskými právami spoločnosti Lenovo a nevzťahuje sa naň žiadna licencia open-source ani žiadne zmluvy systému Linux®, ktoré môžu byť súčasťou softvéru dodávaného s týmto produktom. Lenovo môže tento dokument kedykoľvek aktualizovať bez predchádzajúceho upozornenia.

Ak chcete získať najnovšie informácie alebo máte akékoľvek otázky alebo poznámky, navštívte webovú lokalitu spoločnosti Lenovo:

#### https://pcsupport.lenovo.com

#### **známky Ochranné**

LENOVO, logo LENOVO, THINKPAD, logo THINKPAD, TRACKPOINT a ULTRACONNECT sú ochranné známky spoločnosti Lenovo. Intel a Thunderbolt sú ochranné známky spoločnosti Intel Corporation alebo jej dcérskych spoločností v USA a v ďalších krajinách. Linux je registrovaná ochranná známka vlastníka Linus Torvalds v USA a ďalších krajinách. Microsoft, Microsoft Teams, Windows, BitLocker, a Cortana sú ochranné známky skupiny spoločností Microsoft. NVIDIA je registrovaná ochranná známka spoločnosti NVIDIA Corporation. Dolby Voice a Dolby Atmos sú ochranné známky spoločnosti Dolby Laboratories Licensing Corporation. Termíny HDMI a HDMI High-Definition Multimedia Interface sú ochranné známky alebo registrované ochranné známky spoločnosti HDMI Licensing LLC v USA a ďalších krajinách. USB-C je registrovaná ochranná známka organizácie USB Implementers Forum. Wi-Fi a Miracast sú registrované ochranné známky spoločnosti Wi-Fi Alliance. Všetky ostatné ochranné známky sú majetkom príslušných vlastníkov.